**Instrukcja obsługi urządzenia Nokia N900**

Wydanie 4

# **Spis treści**

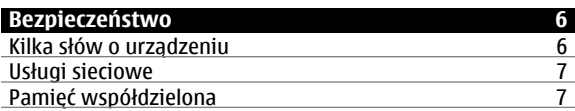

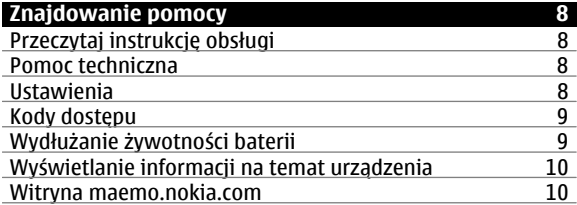

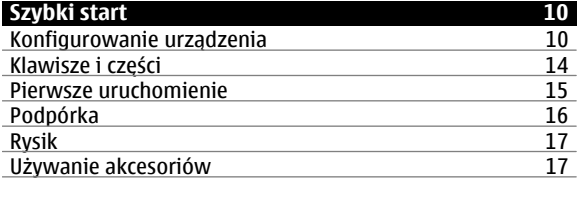

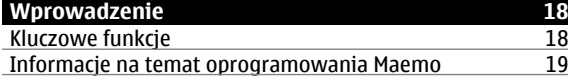

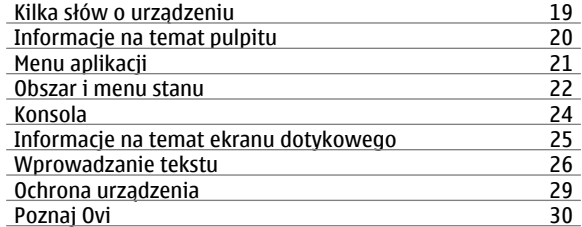

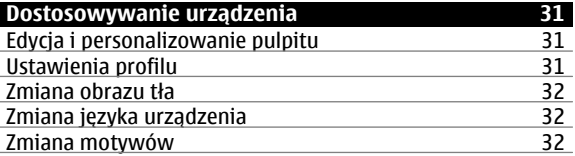

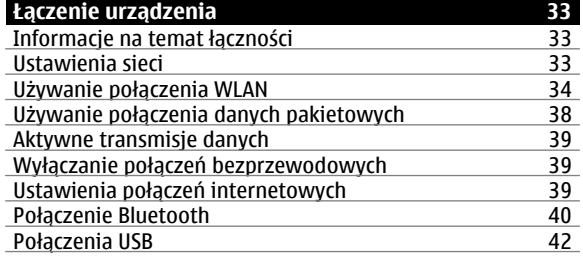

**Spis treści 3**

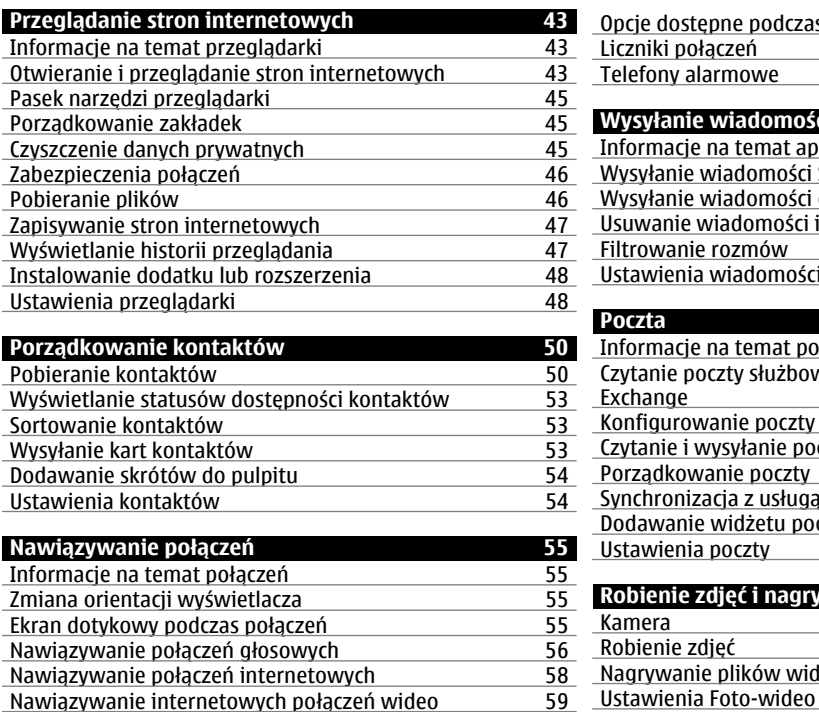

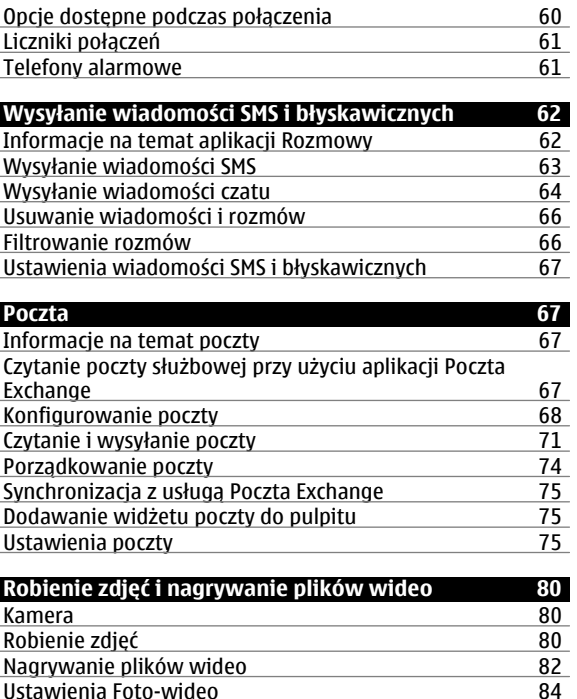

# **4 Spis treści**

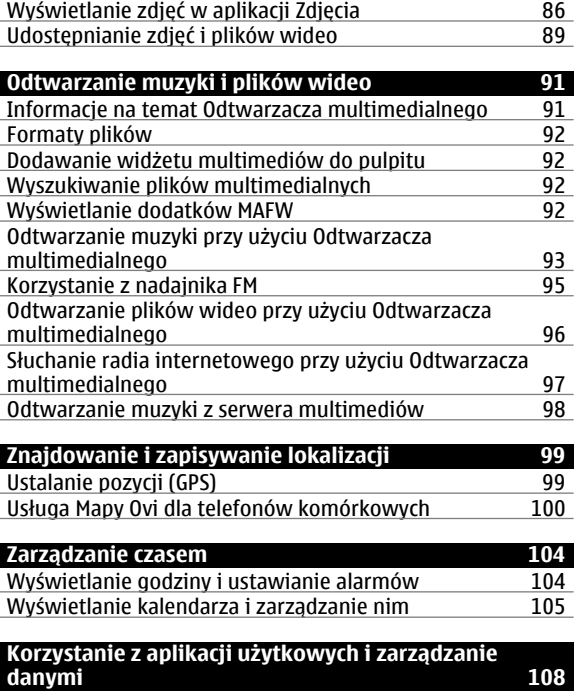

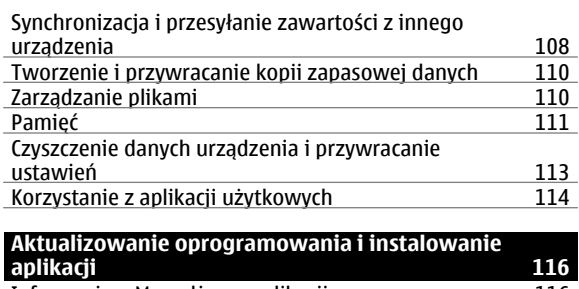

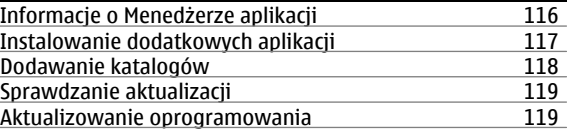

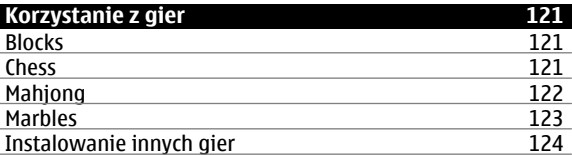

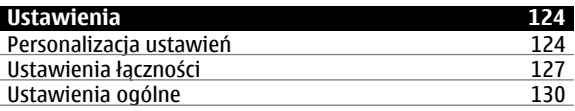

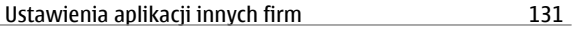

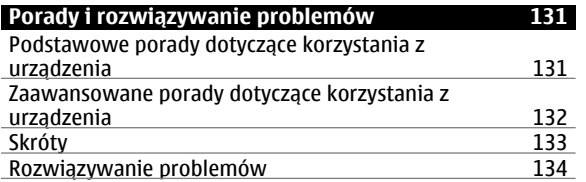

**[Informacje o bezpiecznym u](#page-136-0)żytkowaniu produktu 137**

 $Indeks$ 

145

# <span id="page-5-0"></span>**Bezpieczeństwo**

Zapoznaj się uważnie z podanymi tu w skrócie wskazówkami. Nieprzestrzeganie tych wskazówek może być niebezpieczne lub niezgodne z prawem. Więcej informacji znajdziesz na dalszych stronach tej instrukcji.

#### **NIE RYZYKUJ**

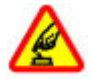

Nie włączaj urządzenia w miejscach, w których zabrania się korzystać z telefonów komórkowych, ani wtedy, gdy może to spowodować zakłócenia lub inne zagrożenia.

#### **NAJWAŻNIEJSZE JEST BEZPIECZEŃSTWO W RUCHU DROGOWYM**

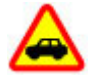

Stosuj się do wszystkich lokalnie obowiązujących przepisów. Prowadząc samochód, nie zajmuj rąk niczym innym. W trakcie jazdy miej przede wszystkim na uwadze bezpieczeństwo na drodze.

### **ZAKŁÓCENIA**

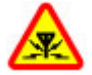

Wszystkie urządzenia bezprzewodowe mogą być podatne na zakłócenia, które z kolei mogą wpływać na jakość połączeń.

#### **OBSZARY O OGRANICZONYM DOSTĘPIE**

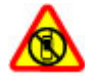

Przestrzegaj wszystkich ograniczeń. Wyłącz urządzenie w samolocie, przy aparaturze medycznej, na stacjach benzynowych, w składach chemikaliów i w rejonach odpalania ładunków wybuchowych.

#### **PROFESJONALNY SERWIS**

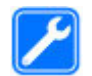

Instalować i naprawiać ten produkt moż<sup>e</sup> wyłącznie wykwalifikowany personel.

#### **BATERIE I AKCESORIA**

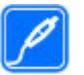

Używaj jedynie zatwierdzonych do użytku baterii i akcesoriów. Nie podłączaj niekompatybilnych produktów.

#### **WODOODPORNOŚĆ**

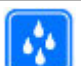

To urządzenie nie jest wodoodporne. Chroń je przed wilgocią.

#### **Kilka słów o urządzeniu**

Opisane w tej instrukcji urządzenie bezprzewodowe został<sup>o</sup> zatwierdzone do użytku w sieciach (E)GSM 850, 900, 1800, 1900 i UMTS 900, 1700, 2100. Aby uzyskać więcej informacji o sieciach komórkowych, skontaktuj się ze swoim usługodawcą.

<span id="page-6-0"></span>W urządzeniu mogą być już zainstalowane zakładki i łącza do witryn internetowych osób trzecich, co umożliwia uzyskanie dostępu do takich witryn. Pamiętaj jednak, że witryny osób trzecich nie są powiązane z firmą Nokia i że firma Nokia nie wspiera tych witryn, nie promuje ich i nie odpowiada za nie. Odwiedzając takie witryny, zachowaj ostrożność co do bezpieczeństwa lub materiałów.

#### **Ostrzeżenie:**

Wszystkie funkcje tego urządzenia poza budzikiem działają dopiero po jego włączeniu. Nie włączaj tego urządzenia, jeśli może to spowodować zakłócenia lub inne zagrożenia.

Korzystając z tego urządzenia, stosuj się do wszystkich przepisów prawa, przestrzegaj lokalnych obyczajów, szanuj prywatność i uzasadnione prawa innych osób, w tym prawa autorskie. Ze względu na ochronę praw autorskich kopiowanie, modyfikacja, lub przesyłanie niektórych zdjęć, utworów muzycznych i innych materiałów może być niemożliwe.

Rób kopie zapasowe wszystkich zapisywanych w urządzeniu ważnych informacji lub prowadź ich pisemny zapis.

Zanim podłaczysz dodatkowe urządzenie, zapoznaj się z instrukcją jego obsługi i przepisami bezpieczeństwa. Nie podłączaj niekompatybilnych produktów.

Zdjęcia w tej instrukcji obsługi mogą się różnić od pokazywanych na wyświetlaczu urządzenia.

Więcej ważnych informacji o swoim urządzeniu znajdziesz w instrukcji obsługi.

### **Usługi sieciowe**

Aby używać tego urządzenia, trzeba mieć dostęp do usług świadczonych przez dostawców usług bezprzewodowych. Niektóre funkcje nie są dostępne we wszystkich sieciach; korzystanie z innych funkcji może wymagać dokonania szczególnych uzgodnień z usługodawcą. Usługi sieciowe wiążą się z przesyłaniem danych. Zapytaj usługodawcę o szczegółowe informacje o opłatach w sieci macierzystej i w sieciach związanych z roamingiem. Usługodawca wyjaśni, jakie opłaty będą miały zastosowanie.

Usługodawca mógł zażądać, aby pewne funkcje były zablokowane lub nie były uruchomione. Takie funkcje nie będą wówczas dostępne w menu urządzenia. Twoje urządzenie może mieć indywidualne elementy, takie jak nazwy menu, porządek menu i ikony.

#### **Pamięć współdzielona**

Z pamięci współdzielonej mogą korzystać następujące funkcje tego urządzenia: zakładki; pliki obrazów, audio i wideo; notatki, szkice i inne pliki; kontakty; wiadomości email; aplikacje. Użycie jednej lub kilku z tych funkcji moż<sup>e</sup> zmniejszyć ilość pamięci dostępnej dla pozostałych funkcji. Jeśli urządzenie wyświetli komunikat o zapełnieniu pamięci, usuń kilka z zapisanych w pamięci współdzielonej informacji.

# <span id="page-7-0"></span>**Znajdowanie pomocy**

### **Przeczytaj instrukcję obsługi**

 Aby uzyskać więcej pomocy, zapoznaj się z pełną instrukcja obsługi.

### **Przeczytaj instrukcję obsługi online**

Wybierz > **Podręcznik**.

# **Czytanie instrukcji obsługi w urządzeniu**

- 1 Wybierz > **Pliki** i > **Dokumenty** <sup>&</sup>gt; **Podręczniki użytkownika**.
- 2 Wybierz plik indeksu w preferowanej wersji językowej.

Instrukcja obsługi dostępna w urządzeniu jest zapisana w jego wewnętrznej pamięci masowej. Po zainstalowaniu aktualizacji oprogramowania instrukcja może stracić aktualność.

**Wskazówka:** Na pulpicie można dodać skrót do instrukcji obsługi, który ułatwi dostęp w przyszłości. W tym celu otwórz instrukcję obsługi i z paska narzędzi wybierz > **Dodaj skrót na pulpit**.

### **Pomoc techniczna**

Jeśli chcesz dowiedzieć się więcej o sposobach używania produktu lub nie masz pewności odnośnie do tego, jak powinno działać urządzenie, przejdź do witryny [www.nokia.com/support](http://www.nokia.com/support) lub w urządzeniu mobilnym do witryny [nokia.mobi/support](http://nokia.mobi/support). Możesz też wybrać  $\Box$  > **Podręcznik** w urządzeniu.

Jeżeli problemu nie uda się w ten sposób rozwiązać, wykonaj jedną z następujących czynności:

- • Wyłącz urządzenie i wyjmij baterię. Po upływie okoł<sup>o</sup> minuty włóż baterię z powrotem i włącz urządzenie.
- •Przywróć oryginalne ustawienia fabryczne.
- •Zaktualizuj oprogramowanie urządzenia.

Jeżeli problemu nadal nie uda się rozwiązać, skontaktuj się z firmą Nokia, aby dowiedzieć się o możliwościach naprawy. Przejdź do witryny [www.nokia.com/repair](http://www.nokia.com/repair). Przed wysłaniem urządzenia do naprawy zawsze należy utworzyć kopię zapasową znajdujących się w nim danych.

#### **Ustawienia**

Ustawienia sieci GPRS, transmisji strumieniowych i mobilnego internetu są zazwyczaj automatycznie konfigurowane w urządzeniu na podstawie informacji udostępnionych przez operatora sieci. W urządzeniu mogą już być zainstalowane ustawienia operatora sieci.

Aby zmienić ogólne ustawienia urządzenia, takie jak ustawienia języka, pulpitu, wyświetlacza i blokady klawiatury, przejdź do menu > **Ustawienia**.

#### <span id="page-8-0"></span>**Kody dostępu**

Jeśli zapomnisz któregoś z kodów dostepu, skontaktuj się z usługodawcą.

Kod PIN — Ten kod chroni kartę SIM przed nieupoważnionym <sup>u</sup>życiem. Kod PIN (zawierający od 4 do 8 cyfr) jest zazwyczaj dostarczany wraz z kartą SIM. Gdy trzy razy z rzędu wprowadzisz błędny kod PIN, zostanie on zablokowany. Do jego odblokowania konieczne będzie użycie kodu PUK.

Kod PUK (Personal Unblocking Key) — Ten kod (zawierający 8 cyfr) jest potrzebny do zmiany zablokowanego kodu PIN. Jeśli kod nie został dostarczony wraz z kartą SIM, skontaktuj się z operatorem.

Kod blokady — Kod blokady pomaga chronić urządzenie przed użyciem przez osoby nieupoważnione. Ustawiony fabrycznie kod to 12345. Można go zmienić lub utworzyć nowy i skonfigurować urządzenie tak, aby po włączeniu żądało podania kodu. Nie ujawniaj nikomu nowego kodu i trzymaj go w bezpiecznym miejscu (innym niż urządzenie). Jeżeli zapomnisz kodu blokady, a urządzenie będzie zablokowane, trzeba będzie oddać je do autoryzowanego serwisu firmy Nokia. Usługa ta może być odpłatna. W celu odblokowania urządzenia niezbędne jest ponowne wczytanie oprogramowania, a wszystkie dane zapisane w urządzeniu mogą zostać utracone.

### **Wydłużanie żywotności baterii**

Wiele funkcji tego urządzenia zwiększa zapotrzebowanie na energię i skraca żywotność baterii. Aby oszczędzać energię baterii, miej na względzie następujące czynniki:

- • Wyłącz technologię Bluetooth, gdy nie jest potrzebna. Aplikacje korzystające z technologii Bluetooth powinny być zamknięte, gdy nie są potrzebne.
- • Funkcje wykorzystujące połączenia sieci bezprzewodowych (WLAN), nawet gdy działają w tle podczas używania innych funkcji, zwiększają zapotrzebowanie na energię. Moduł WLAN urządzenia skanuje dostępne sieci z częstotliwościa ustawioną w ustawieniach połaczeń WLAN i automatycznie łaczy się z sieciami używanymi wcześniej. W celu zminimalizowania poboru energii w urządzeniu można wyłączyć wyszukiwanie dostępnych sieci w tle lub ograniczyć jego częstotliwość.
- • Podświetlenie wyświetlacza zwiększa zapotrzebowanie na energię. W ustawieniach wyświetlacza można dostosować jasność i zmienić czas, po upływie którego podświetlenie jest wyłączane. Można także włączyć tryb oszczędzania energii, aby urządzenie zużywało mniej energii, kiedy jest włączone podświetlenie ekranu. Aby zmodyfikować ustawienia wyświetlacza, wybierz <sup>&</sup>gt;**Ustawienia** i **Wyświetlacz**.
- •Pozostawienie uruchomionych aplikacji w tle zwieksza zapotrzebowanie na energię baterii.

#### <span id="page-9-0"></span>**10 Szybki start**

#### **Wyświetlanie informacji na temat urządzenia**

Wybierz > **Ustawienia** i **Informacje o produkcie**.

Dostepne są następujące informacje:

- •Model urządzenia
- •Nazwa i wersja platformy
- •Wersja oprogramowania
- •Adres MAC modułu WLAN
- •Adres Bluetooth
- •Numer IMEI
- •Obowiązujące licencje
- •Inne ważne informacje na temat urządzenia

#### **Witryna maemo.nokia.com**

W witrynie pod adresem [maemo.nokia.com](http://maemo.nokia.com) można znaleźć najnowsze narzędzia, obrazy tła i aplikacje umożliwiające dostosowanie urządzenia, a także zapoznać się z zaletami technologii Maemo. Aby przejść do witryny, wybierz skrót Maemo na pulpicie lub zakładkę Maemo w przeglądarce internetowej.

# **Szybki start**

#### **Konfigurowanie urządzenia Wkładanie karty SIM i baterii**

Przed każdym wyjęciem baterii należy urządzenie wyłączyć i odłączyć je od ładowarki.

**Ważne:** Aby zapobiec zniszczeniu karty SIM, zawsze wyjmuj baterię przed włożeniem lub wyjęciem tej karty.

- 1 Aby zapobiec obluzowaniu baterii, umieść urządzenie z pokrywą tylną skierowaną do góry.
- 2 Połóż palec na uchwycie i podnieś pokrywę tylną. Aby odblokować pokrywę tylną, nie trzeba naciskać przycisku.

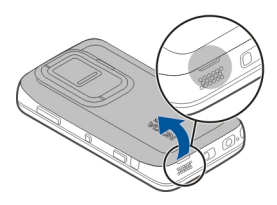

3 Aby odblokować uchwyt karty SIM, przesuń go w lewo (1), a następnie podnieś do góry prawą krawędź uchwytu (2). Ścięty narożnik karty musi być skierowany do góry, a styki karty muszą być zwrócone w kierunku styków w

urządzeniu (3). Zamknij uchwyt (4) i przesuń go w prawą stronę, aby zablokować (5).

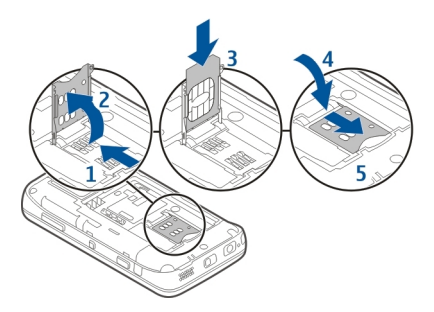

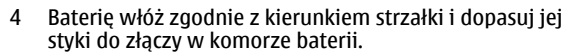

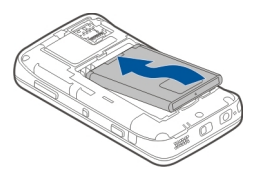

5 Aby ponownie założyć tylną pokrywę, najpierw włóż zapadkę do szczeliny, a następnie przyciśnij obudowę, aby ją zatrzasnąć.

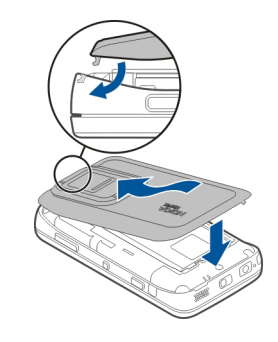

**Wkładanie karty pamięci**

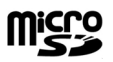

Korzystaj tylko z kompatybilnych kart pamięci – Karty microSD – zatwierdzonych przez firmę Nokia do użytku z tym urządzeniem. Chociaż firma Nokia przestrzega standardów przyjętych w branży kart pamięci, to karty niektórych producentów mogą nie być w pełni kompatybilne z tym urządzeniem. Niekompatybilna karta może ulec uszkodzeniu i uszkodzić urządzenie. Istnieje też ryzyko utraty danych zapisanych na takiej karcie.

Kartę pamięci można bezpiecznie wkładać i wyjmować nawet wtedy, gdy urządzenie jest włączone. Po otwarciu

#### **12 Szybki start**

tylnej obudowy urządzenie nie może uzyskać dostępu do karty pamięci, co ma na celu ochronę danych na karcie. Po założeniu tylnej obudowy karta pamięci jest ponownie dostepna.

Karta pamięci może już być włożona do urządzenia. Jeżeli tak nie jest, wykonaj następujące czynności:

- 1 Aby zapobiec obluzowaniu baterii, umieść urządzenie z pokrywą tylną skierowaną do góry.
- 2 Połóż palec na uchwycie i podnieś pokrywę tylną. Aby odblokować pokrywę tylną, nie trzeba naciskać żadnego przycisku.

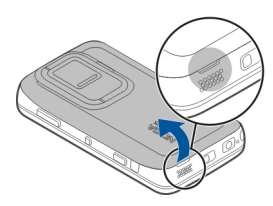

3 Aby odblokować uchwyt pamięci, przesuń go w kierunku baterii (1), a następnie podnieś do góry krawędź uchwytu (2). Włóż kompatybilną kartę pamięci (3). Upewnij się, żer obszar styków karty jest skierowany w stronę styków w urządzeniu. Zamknij (4) i przesuń uchwyt, aby go zablokować (5).

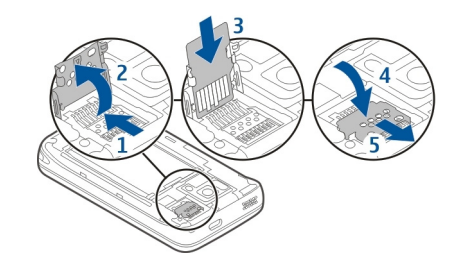

4 Załóż tylną obudowę. Podczas zakładania obudowy trzymaj urządzenie skierowane tyłem do góry. Upewnij się, że pokrywa jest prawidłowo zamknięta.

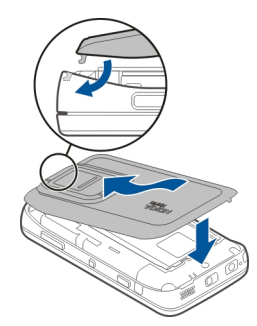

### **Ładowanie baterii**

Bateria została częściowo naładowana fabrycznie. Jeżeli urządzenie wskazuje niski poziom naładowania, wykonaj następujące czynności:

### **Ładowanie baterii przy użyciu ładowarki**

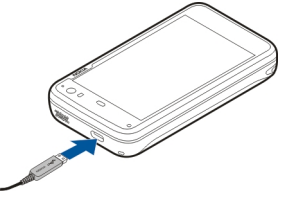

- 1Ładowarkę podłącz do gniazdka sieci elektrycznej.
- 2 Podłącz ładowarkę do złącza micro USB urządzenia.
- 3 Kiedy urządzenie wskaże całkowity poziom naładowania, odłącz ładowarkę od urządzenia, a następnie od gniazdka sieci elektrycznej.

Światło powiadamiania miga, gdy urządzenie jest ładowane. Gdy bateria jest w pełni naładowana, światło powiadamiania świeci.

Baterii nie trzeba ładować przez określony czas, a podczas ładowania można używać urządzenia. Jeżeli bateria był<sup>a</sup> całkowicie rozładowana, może upłynąć kilka minut, zanim światło powiadamiania zacznie migać lub zanim będzie można nawiązać jakiekolwiek połączenie.

# **Ładowanie baterii przy użyciu kabla USB**

Gdy gniazdko sieciowe jest niedostępne, urządzenie można naładować przy użyciu kompatybilnego urządzenia, takiego jak komputer. Podczas ładowania urządzenia można takż<sup>e</sup> przesyłać dane.

1 Połącz kompatybilnym kablem USB swoje urządzenie z kompatybilnym urządzeniem USB.

W zależności od typu urządzenia używanego do ładowania rozpoczęcie tego procesu może chwilę potrwać.

2 Jeśli urządzenie jest włączone, zostaną wyświetlone opcje trybu USB. Wybierz **Tryb pamięci masowej** lub **Tryb PC Suite**, aby upewnić się, że podczas ładowania przy użyciu kabla USB urządzenie otrzymuje wystarczającą ilość energii.

Światło powiadamiania miga, gdy urządzenie jest ładowane. Gdy bateria jest w pełni naładowana, światło powiadamiania świeci.

Jeśli bateria była całkowicie rozładowana, zaczekaj chwilę przed użyciem urządzenia.

Jeśli urządzenie jest włączone i uruchomionych jest wiele aplikacji, urządzenie może pobierać więcej energii, niż otrzymuje za pośrednictwem ładowania przy użyciu kabla

#### <span id="page-13-0"></span>**14 Szybki start**

USB. Zamknij część aplikacji i rozłącz połączenia transmisji danych lub użyj ładowarki dostarczonej z urządzeniem.

#### **Klawisze i części Klawisze i inne elementy (przód)**

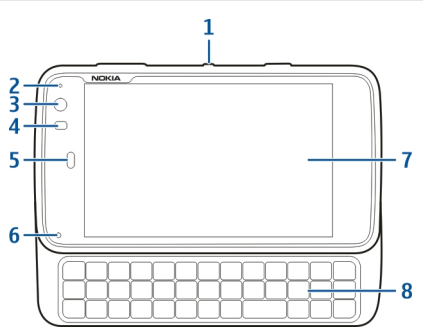

- **1**Klawisz wyłącznika
- **2**Czujnik światł<sup>a</sup>
- **3**Obiektyw kamery pomocniczej
- **4**Czujnik zbliżeniowy
- **5**Słuchawka
- **6**Dioda powiadomienia
- **7**Ekran dotykowy
- **8**Klawiatura fizyczna

Aby zapewnić prawidłowe działanie ekranu dotykowego, usuń folię ochronną z wyświetlacza urządzenia.

Nie zakrywaj obszaru po lewej stronie ekranu dotykowego na przykład folią ochronną lub taśmą.

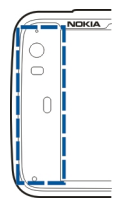

### **Klawisze i inne elementy (tył)**

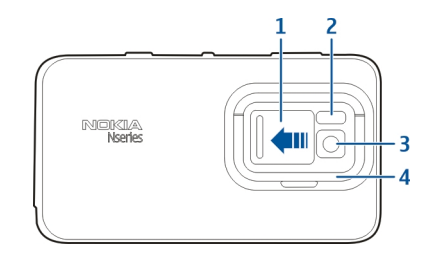

- **1**Osłona obiektywu
- **2**Lampa błyskowa
- **3**Obiektyw aparatu

#### <span id="page-14-0"></span>**4**Podpórka

## **Klawisze i inne elementy (góra)**

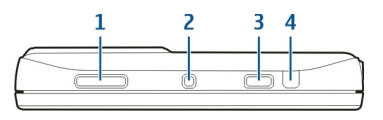

- **1**Klawisz pomniejszania/powiększania i głośności
- **2**Klawisz wyłącznika
- **3**Klawisz fotografowania
- **4**Port podczerwieni

Aplikacje zainstalowane fabrycznie w urządzeniu nie <sup>u</sup>żywają portu podczerwieni, ale port umożliwia innym firmom opracowywanie aplikacji, które wymagają łączności tego typu. Port podczerwieni nie jest zgodny ze standardem IrDA.

## **Klawisze i części (boki)**

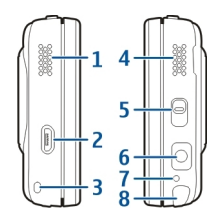

- **1**Głośnik stereo
- **2**Złącze micro USB
- **3**Zaczep do mocowania paska na rękę
- **4**Głośnik stereo
- **5**Przełącznik blokady
- **6**Złącze Nokia AV (3,5 mm)
- **7**Mikrofon
- **8**Rysik

#### **Pierwsze uruchomienieWłączanie urządzenia**

1 Naciśnij klawisz wyłącznika.

<span id="page-15-0"></span>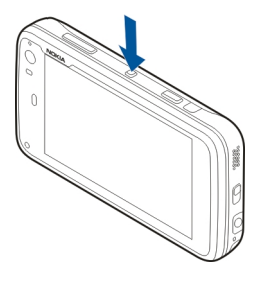

2 Na żądanie podania kodu PIN lub kodu blokady wprowadź go i wybierz **Gotowe**. Ustawionym standardowo kodem blokady jest 12345. Jeżeli zapomnisz kodu zablokowanego urządzenia, trzeba będzie oddać je do serwisu. Za odblokowanie moż<sup>e</sup> zostać naliczona dodatkowa opłata. Może ono również spowodować usunięcie wszystkich osobistych danych zapisanych w urządzeniu. Aby uzyskać więcej informacji, skontaktuj się z punktem Nokia Care lub sprzedawcą urządzenia.

### **Wyłączanie urządzenia**

Naciśnij klawisz wyłącznika i wybierz **Wyłącz!**.

**Wskazówka:** Urządzenie można również wyłączyć, naciskając i przytrzymując klawisz wyłącznika.

#### **Kreator uruchomienia**

- 1 Włącz urządzenie. Zostanie wyświetlona informacja powitalna, a następnie zostanie otwarty kreator uruchamiania.
- 2 Zostaną wyświetlone ustawienia języka, regionu, godziny i daty. Skonfiguruj następujące ustawienia:

**Język** — Przesuń palec do góry lub w dół, aby wybrać język z listy.

**Region** — Przesuń palec do góry lub w dół, aby wybrać region z listy.

**Godzina** — Określ format czasu, przesuwając suwak do pozycji **24 godz.** lub **12 godz.**, a następnie ustaw prawidłowo wskazówki zegara przy użyciu palca. Jeśli <sup>u</sup>żywasz zegara 12-godzinnego, przesuń suwak do pozycji **AM** lub **PM**.

**Data** — Ustaw bieżącą datę. W tym celu przesuwaj palec do góry lub w dół w kolumnach dnia, miesiąca i roku.

3 Aby zaakceptować i zapisać ustawienia, wybierz **Zapisz**.

#### **Podpórka**

Podpórka znajduje się z tyłu urządzenia. Po umieszczeniu urządzenia na płaskiej powierzchni podpórki można używać na przykład podczas oglądania plików wideo.

### <span id="page-16-0"></span>**Otwieranie podstawki**

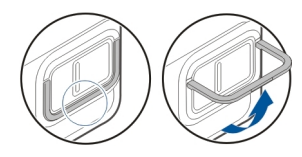

#### **Rysik**

Niektóre czynności, takie jak szkicowanie, mogą być łatwiejsze przy użyciu rysika niż palca.

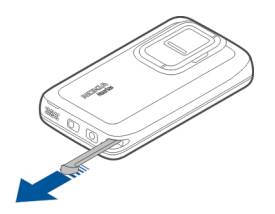

**Ważne:** Korzystaj tylko z rysika zatwierdzonego przez firmę Nokia do użytku z tym urządzeniem. Używanie innego rysika może spowodować utratę gwarancji na urządzenie i uszkodzenie ekranu dotykowego. Staraj się nie zarysować tego ekranu. Do pisania na ekranie dotykowym nigdy nie <sup>u</sup>żywaj pióra, długopisu ani żadnych innych ostrych przedmiotów.

### **Używanie akcesoriów Zestaw słuchawkowy**

Do urządzenia można podłączyć kompatybilny zestaw <sup>s</sup>łuchawkowy lub kompatybilne słuchawki. Można takż<sup>e</sup> <sup>u</sup>żywać słuchawek firmy Nokia wyposażonych w funkcje sterowania muzyką, ale urządzenie nie obsługuje takich funkcii.

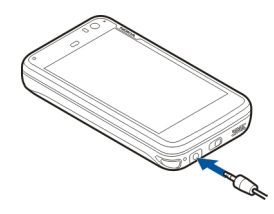

#### **Ostrzeżenie:**

W czasie korzystania z zestawu słuchawkowego słyszalność dźwięków z otoczenia może być ograniczona. Nie używaj zestawu słuchawkowego, jeśli może to zagrażać Twojemu bezpieczeństwu.

Nie podłączaj produktów, które na wyjściu generują sygnał, ponieważ może on uszkodzić urządzenie. Do złącza Nokia AV nie podłączaj żadnego źródła napięcia.

Gdy do złącza Nokia AV podłączasz jakiś zestaw słuchawkowy lub urządzenie zewnętrzne, które nie zostało zatwierdzone

#### <span id="page-17-0"></span>**18 Wprowadzenie**

przez firmę Nokia do użytku z omawianym urządzeniem, zwróć szczególną uwagę na poziomy głośności.

#### **Pasek na rękę**

- 1 Zdejmij tylną pokrywę.
- 2 Zamocuj pasek wokół klamry i załóż tylną pokrywę.

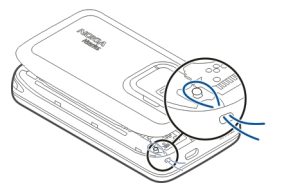

# **Wprowadzenie**

#### **Kluczowe funkcje**

Twoje nowe urządzenie Nokia N900 umożliwia odbieranie połączeń i wiadomości, przeglądanie stron internetowych oraz błyskawiczne przełączanie otwartych aplikacji i trwających rozmów. Niżej wymienione są niektóre spośród kluczowych funkcji tego urządzenia:

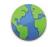

Strony internetowe można wyświetlać na pełnym ekranie.

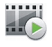

Odtwarzacz multimedialny umożliwia słuchanie muzyki i ulubionych stacji radiowych oraz oglądanie wideo.

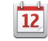

Dzięki aplikacji Kalendarz możesz planować spotkania i zawsze być na bieżąco.

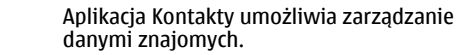

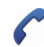

**E8** 

Przy użyciu aplikacji Telefon można nawiązywać połączenia głosowe lub internetowe albo internetowe połączenia wideo.

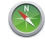

Używając aplikacji Mapy, znajdziesz punkty orientacyjne.

<span id="page-18-0"></span>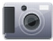

Aplikacja Aparat umożliwia robienie zdjęć i nagrywanie wideo, które można przesłać bezpośrednio do internetu, aby udostępnić znajomym lub społeczności online.

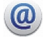

Wiadomości e-mail możesz czytać i odpowiadać na nie nawet w ruchu.

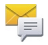

Korzystając z aplikacji Rozmowy, możesz wymieniać wiadomości tekstowe lub rozpocząć czat z osobami z listy kontaktów.

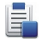

Menedżer aplikacji umożliwia sprawdzanie dostępnych aktualizacji oraz pobieranie ich do urządzenia.

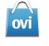

W Sklepie Ovi znajdziesz popularne aplikacje, motywy i tapety.

### **Informacje na temat oprogramowania Maemo**

Urządzenie używa oprogramowania Maemo 5 w systemie Linux. Oprogramowanie zapewnia wydajność zbliżoną do programów komputerowych dzięki możliwości uruchamiania wielu aplikacji równocześnie i obsłudze różnych działań, takich jak korzystanie z internetu i nagrywanie plików wideo. Urządzenie obsługuje usługę Maemo Update, która umożliwia aktualizowanie systemu

operacyjnego i aplikacji za pośrednictwem sieci WLAN lub połączenia danych pakietowych.

Dzięki oprogramowaniu Maemo można samodzielnie opracowywać aplikacje urządzenia. Do tego celu służy pakiet programistyczny Maemo Software Development Kit (Maemo SDK). Więcej informacji na temat oprogramowania Maemo i sposobów opracowywania aplikacji można znaleźć w witrynie [maemo.nokia.com](http://maemo.nokia.com).

#### **Kilka słów o urządzeniu Lokalizacja anten**

Urządzenie to może mieć anteny wewnętrzne i zewnętrzne. Nie dotykaj bez potrzeby anteny podczas transmisji lub odbioru fal radiowych. Kontakt z antenami wpływa na jakość komunikacji radiowej. może zwiększyć ilość pobieranej przez urządzenie energii i skrócić żywotność baterii.

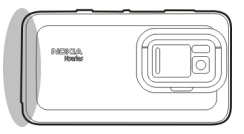

Antena komórkowa

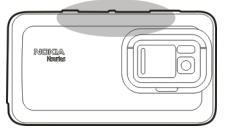

<span id="page-19-0"></span>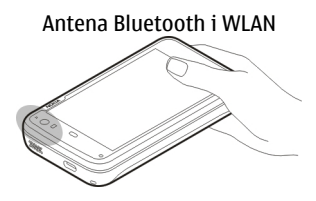

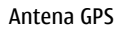

### **Sterowanie głośnością**

### **Regulowanie głośności**

Użyj klawiszy głośności.

**Wskazówka:** W menu stanu można wyświetlić lub dostosować bieżące ustawienie głośności. Dotknij obszaru stanu, aby otworzyć menu. Użyj suwaka głośności **z doku**, aby wyregulować głośność.

# **Wyciszanie dźwięków**

Przesuń suwak głośności w menu stanu do końca w lewo.

### **Regulowanie głośności połączeń i dźwięków wiadomości**

Wybierz > **Ustawienia** i **Profile**.

## **Dioda powiadomienia**

Dioda powiadomienia wskazuje stan urządzenia. Może ona na przykład sygnalizować stan naładowania baterii albo informować o nieodebranych połączeniach telefonicznych i przychodzących wiadomościach e-mail lub SMS.

Możesz włączyć lub wyłączyć światło powiadamiania do każdego rodzaju powiadomienia, modyfikując ustawienia światła powiadamiania.

Kolory diody powiadomienia mają następujące znaczenia:

- 
- Aplikacja wywołała diodę powiadomienia (otrzymana wiadomość SMS, błyskawiczna lub email)
- Aktywna kamera pomocnicza (internetowe połączenie wideo)
	- Ładowanie baterii
	- Bateria w pełni naładowana

### **Informacje na temat pulpitu**

Pulpit jest wyświetlany po włączeniu urządzenia. Zapewnia on szybki dostęp do różnych funkcji urządzenia. Można <sup>u</sup>żywać maksymalnie czterech pulpitów. Pulpity umożliwiają personalizację, czyli dodawanie różnych widżetów, zakładek, obrazów tła oraz skrótów do aplikacji i kontaktów.

Pulpit zawiera następujące elementy:

<span id="page-20-0"></span>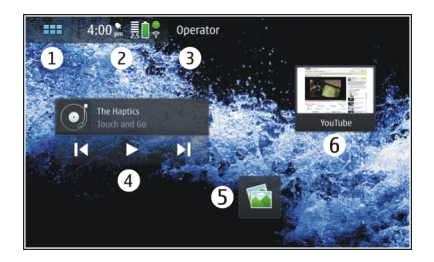

- **1**Menu aplikacji
- **2**Obszar stanu
- **3**Nazwa operatora sieci (jeśli została włożona karta SIM)
- **4**Widżety
- **5**Skróty
- **6**Zakładki przeglądarki

# **Przełączanie pulpitów**

Przesuń ekran w prawo lub w lewo.

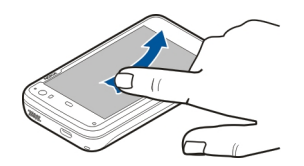

### **Wyszukiwanie kontaktów**

Rozpocznij wprowadzanie nazwy przy użyciu klawiatury fizycznej.

#### **Otwieranie klawiatury wirtualnej w celu nawiązania połączenia**

Rozpocznij wprowadzanie numeru telefonu na pulpicie przy <sup>u</sup>życiu klawiatury fizycznej. Aby wprowadzić pierwszy numer, naciśnij  $\overline{\phantom{a}}$ , a następnie żądany numer. Po wprowadzeniu pierwszego numeru można użyć klawiatury fizycznej lub wirtualnej, aby wprowadzić więcej numerów.

#### **Menu aplikacji**

W menu aplikacji wyświetlane są dostępne aplikacje. Wybierz $H$ .

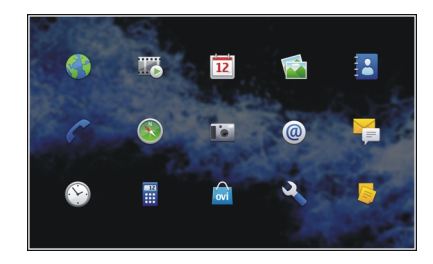

### <span id="page-21-0"></span>**Otwieranie aplikacji**

Wybierz aplikację.

### **Zamykanie aplikacji**

Wybierz  $\Im$ . Wszystkie niezapisane zmiany i dokonane wybory zostaną anulowane.

**Wskazówka:** Aby zmienić kolejność ikon aplikacji, wybierz i przytrzymaj jedną z ikon i postępuj zgodnie z instrukcjami.

#### **Obszar i menu stanuObszar stanu**

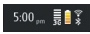

Obszar stanu zawiera informacje na temat bieżącego stanu ważnych elementów urządzenia. Wyświetlana jest bieżąca godzina, a także poziom naładowania baterii i siła sygnału. Dodatkowo w obszarze stanu mogą być wskazywane informacje na temat stanu połączenia internetowego, dostępnych aktualizacji i aktywnego profilu.

### **Wskaźniki obszaru stanu**

### **Wskaźniki ogólne**

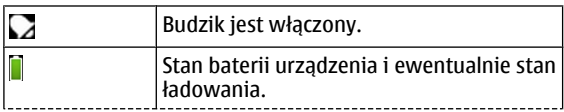

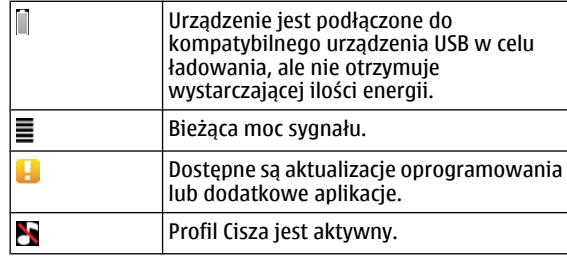

### **Wskaźniki łączności**

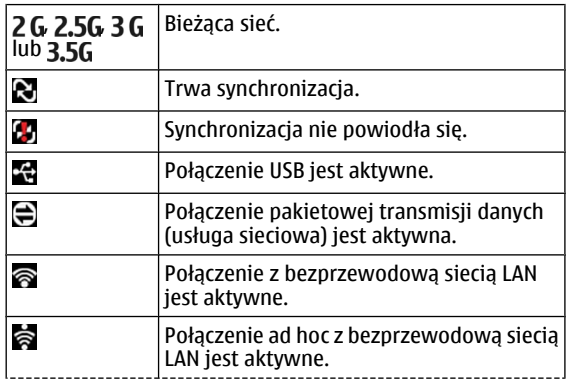

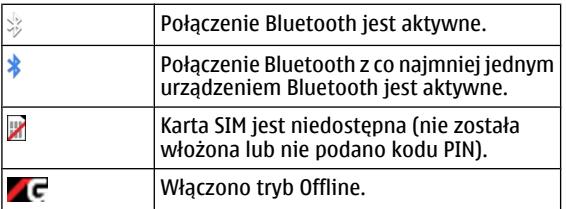

# **Wskaźniki GPS**

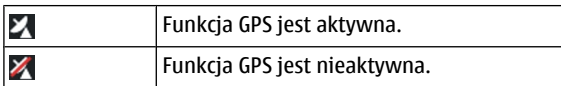

# **Wskaźniki udostępniania zawartości**

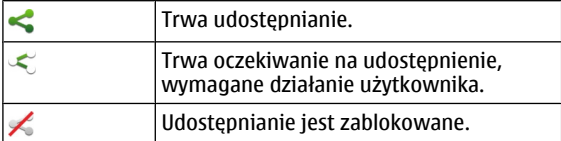

### **Wskaźnik połączeń**

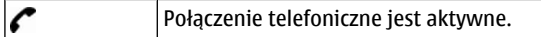

### **Wskaźniki stanu dostępności**

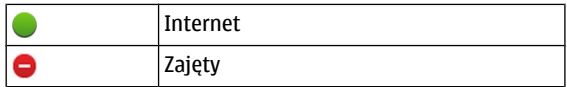

Jeśli stan dostępności to Offline, w obszarze stanu nie będzie wyświetlany żaden wskaźnik. **Wskaźniki dźwiękowe**

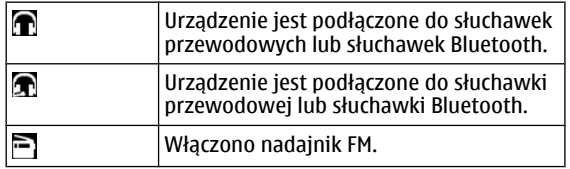

Jeżeli do obszaru stanu zostanie dodana ikona aplikacji innej firmy, będzie ona wyświetlana obok ikon domyślnych.

#### **Otwieranie menu stanu**

Dotknij obszaru stanu.

W menu stanu wyświetlane są na przykład pozostała ilość energii w baterii, poziom głośności urządzenia i stan połączenia Bluetooth. Aby zmienić wyświetlany stan, wybierz odpowiedni element menu stanu.

<span id="page-23-0"></span>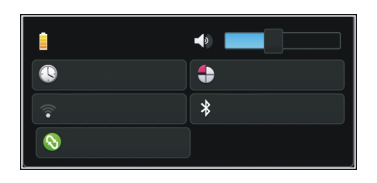

#### **Konsola**

W konsoli można wyświetlić aktualnie uruchomione aplikacje. W konsoli są także wyświetlane otrzymane powiadomienia, które jeszcze nie zostały otwarte, na przykład dotyczące wiadomości SMS i e-mail oraz nieodebranych połączeń.

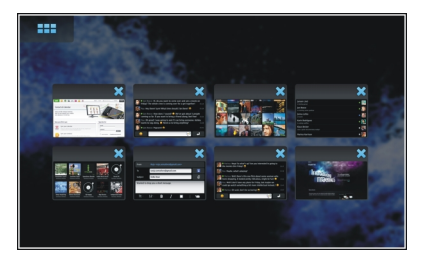

### **Otwieranie konsoli**

Po otwarciu aplikacji ikona **zmienia się w ikonę konsoli . Wybierz ikonę do który** aby otworzyć konsolę. Aplikacja

pozostanie otwarta i będzie można do niej powrócić po wybraniu odpowiedniej pozycji.

**Wskazówka:** Następnie możesz otworzyć inną aplikację, wybierając **. Aplikacja otwarta wcześniej będzie działać** w tle.

### **Przełączanie aplikacji**

Gdy otwartych jest kilka aplikacji, wybierz  $\Gamma$ i aplikacje, na którą chcesz się przełączyć.

#### **Odpowiadanie na powiadomienia**

- 1 Po odebraniu nowej wiadomości e-mail, czatu lub wiadomości SMS wyświetlane jest powiadomienie. Wiadomość można wyświetlić, wybierają<sup>c</sup> powiadomienie. Jeśli powiadomienie nie zostanie wybrane, będzie nadal wyświetlane w konsoli. W takiej sytuacji ikona  $\Box$  będzie migać, a następnie pozostanie widoczna.
- 2 Aby wyświetlić powiadomienie na pulpicie nawigacyjnym, wybierz **.**

#### <span id="page-24-0"></span>**Informacje na temat ekranu dotykowego Czynności na ekranie dotykowym**

### **Dotknięcie**

Aby wybrać albo otworzyć aplikację lub inny element na ekranie dotykowym, dotknij go palcem jeden raz.

### **Wybieranie**

W tej dokumentacji otwieranie aplikacji lub elementów przez ich jednokrotne dotknięcie nazywane jest "wybieraniem". Kiedy trzeba wybrać kilka elementów po kolei, pozycje na ekranie do wybrania są rozdzielane strzałkami, na przykład <sup>&</sup>gt;**Telefon**.

#### **Wybieranie i przytrzymywanie**

W wielu aplikacjach można otworzyć menu kontekstowe, wybierając i przytrzymując. W tym celu umieść palec na elemencie, aż otworzy się menu kontekstowe.

### **Przeciąganie**

Przeciągania można używać na przykład do przewijania listy w górę lub w dół. Aby przeciągnąć, umieść palec na ekranie i przeciagnii go.

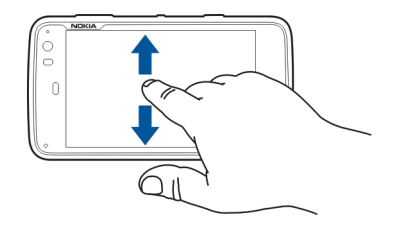

#### **Przesuwanie**

Przesuwać można, aby na przykład przełączyć między fotografiami w aplikacji Zdjęcia. Aby przesunąć, przesuń szybko palcem w lewo lub w prawo na ekranie.

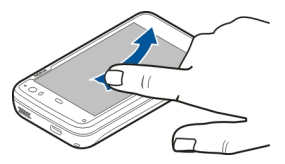

**Przykład:** Aby podczas oglądania zdjęć wyświetlić następne lub poprzednie zdjęcie, przesuń zdjęcie odpowiednio w lewo lub w prawo.

### <span id="page-25-0"></span>**Podświetlenie ekranu dotykowego**

### **Włączanie podświetlenia ekranu dotykowego**

Podświetlenie ekranu dotykowego jest wyłączane po upływie pewnego okresu bezczynności. Aby włączyć podświetlenie, dotknij ekranu. Jeśli ekran i klawisze są zablokowane, aby je odblokować, użyj przełącznika blokady.

#### **Czynności na ekranie dotykowym dostępne w aplikacjach**

### **Otwieranie menu aplikacji**

Dotknij paska tytułu aktualnie otwartej aplikacji.

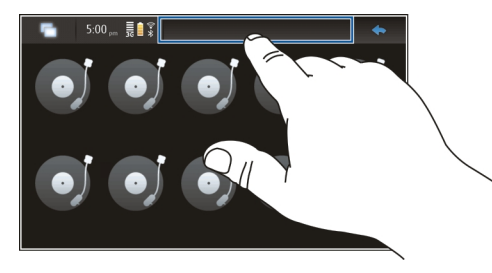

### **Zamykanie okna dialogowego**

Dotknij ekranu poza oknem dialogowym. Wszystkie zmiany i dokonane wybory zostaną anulowane.

#### **Wprowadzanie tekstu Używanie klawiatury fizycznej**

Aby użyć klawiatury fizycznej, wysuń ekran dotykowy w górę. Podczas korzystania z klawiatury fizycznej klawiatura wirtualna jest wyłączona.

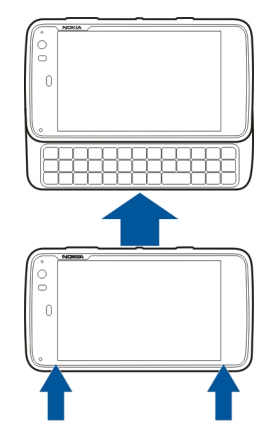

Poza klawiszami znaków klawiatura fizyczna zawiera następujące klawisze:

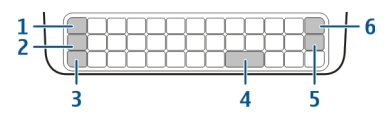

- **1**Klawisz Sym/Ctrl
- **2**Klawisz 7
- **3**Klawisz Shift
- **4**Klawisz spacji
- **5**Klawisz Enter
- **6**Klawisz Backspace

## **Wpisywanie tekstu**

Naciskaj klawisze na klawiaturze.

# **Przełączanie między małymi i wielkimi literami**

Naciśnij klawisz Shift. Aby wprowadzać tylko wielkie lub mał<sup>e</sup> litery, naciśnij dwukrotnie klawisz Shift. Aby powrócić do trybu normalnego, ponownie naciśnij klawisz Shift.

#### **Wprowadzanie cyfr, dodatkowych znaków i typowych symboli**

Naciśnij i przytrzymaj  $\lambda$ , a następnie naciśnij klawisz, który ma nadrukowany u góry dany znak. Aby wprowadzać tylko znaki nadrukowane u góry klawiszy, naciśnii dwukrotnie 7 w celu zablokowania trybu. Aby powrócić do trybu normalnego, naciśnii ponownie  $\overline{\mathbf{A}}$ .

### **Wprowadzanie znaku niedostępnego na klawiaturze**

Naciśnij i przytrzymaj  $\nabla$ , a następnie naciśnij klawisz Sym.

# **Używanie funkcji uzupełniania słów**

Dostępna jest również funkcja uzupełniania słów. Podpowiedzi są wyświetlane w obszarze wprowadzania tekstu. Aby wybrać proponowane słowo, naciśnij klawisz strzałki w prawo.

### **Dodawanie akcentu do znaku**

- 1 Aby wprowadzić na przykład ą, naciśnij i przytrzymaj , a następnie naciśnij klawisz Sym.
- 2 Dotknij akcentu na ekranie dotykowym.
- 3 Następnie naciśnij klawisz z literą, do której chcesz dodać akcent. Aby dodać tylko akcent, dotknij go dwukrotnie.

### **Używanie klawiatury wirtualnej**

Aby korzystać z klawiatury wirtualnej, upewnij się, ż<sup>e</sup> klawiatura fizyczna jest zamknięta, a następnie wybierz pole wprowadzania tekstu, takie jak pole adresu internetowego w przeglądarce. Przed użyciem klawiatury wirtualnej należy ją uaktywnić.

### **Uaktywnianie klawiatury wirtualnej**

Wybierz > **Ustawienia** i **Wprowadzanie tekstu**.

Zaznacz pole wyboru **Używanie klawiatury wirtualnej**.

# **Przełączanie wielkich i małych liter** Wybierz **1.**

# **Dodawanie akcentu do litery**

Wybierz **III., A**, a następnie akcent z listy. Następnie wybierz **III** i klawisz z litera, do której chcesz dodać akcent. Aby wprowadzić tylko akcent, dotknij go dwukrotnie.

### **Wycinanie, kopiowanie i wklejanie tekstu**

Przeciągnij palcem po tekście, który chcesz zaznaczyć, <sup>a</sup> następnie wybierz  $\equiv$  i żądaną opcie.

### **Wstawianie znaku końca wiersza**

Wybierz **.** 

### **Usuwanie znaku**

Wybierz  $\leftarrow$ .

### **Przełączanie języków wprowadzania**

Wybierz  $\equiv$  i język. W ustawieniach wprowadzania tekstu muszą być określone języki.

### **Zamykanie klawiatury wirtualnej**

Dotknij poza klawiaturą wirtualną.

#### **Przełączanie metod wprowadzania**

Aby przełączyć się między klawiaturą wirtualną i fizyczną, przesuń ekranie dotykowy w górę lub w dół.

### **Przełączanie układu klawiatury wirtualnej**

Klawiatura wirtualna może udostępniać zestawy znaków dwóch różnych języków jednocześnie, na przykład rosyjski i łaciński. Aby określić języki wprowadzania, zmodyfikuj ustawienia wprowadzania tekstu.

### **Przełączanie języków wprowadzania**

Naciśnij i przytrzymaj klawisz Ctrl, a następnie naciśnij klawisz spacji.

#### **Ustawienia wprowadzania tekstu**

Wybierz > **Ustawienia** i **Wprowadzanie tekstu**.

Wybierz jedną z następujących opcji:

**Układ klawiatury urządzenia** — Określ zestaw znaków <sup>u</sup>żywanych podczas korzystania z klawiatury fizycznej. Zmiana tego ustawienia może spowodować niezgodność klawiszy fizycznych z układem sprzętowym klawiatury.

**Używanie klawiatury wirtualnej** — Uaktywnij klawiaturę wirtualną.

**Uzupełnianie wyrazów** — Włącz uzupełnianie słów. **Automatyczne wpisywanie wielkich liter** — Włącz automatyczne stosowanie wielkich liter, aby automatycznie <span id="page-28-0"></span>zamieniać pierwsze litery zdań podczas wprowadzania tekstu.

#### **Wstawianie spacji po wyrazie** — Wstawianie spacji po każdym uzupełnionym słowie, które zostanie zaakceptowane.

**Język 1** — Wybierz pierwszy język. Aby wybrać słownik, który ma być używany dla pierwszego języka, wybierz **Słownik** i język słownika.

**Język 2** — Wybierz drugi język. Aby wybrać słownik, który ma być używany dla drugiego języka, wybierz **Słownik** i język <sup>s</sup>łownika. Po przełączeniu urządzenia na drugi język zostanie również zmieniony bieżący słownik funkcji uzupełniania słów.

**Używanie słowników dwujęzycznych** — Używaj obu <sup>s</sup>łowników językowych równocześnie.

### **Uzupełnianie słów i słowniki**

Jeśli funkcja uzupełniania słów jest aktywna, urządzenie proponuje odpowiednie zakończenia wpisywanych słów. Funkcja uzupełniania słów jest oparta na wbudowanym <sup>s</sup>łowniku. Podczas wprowadzania słów urządzenie wyszukuje w słowniku wyrazy rozpoczynające się tymi znakami.

Można także używać dwóch słowników, co umożliwia wyszukiwanie przez urządzenie wyrazów w drugim języku, jeśli pierwszy słownik nie zawiera odpowiednich słów.

Nowe wyrazy mogą być dodawane do słownika automatycznie na podstawie wprowadzanego tekstu. Tekst wpisywany w polach haseł nie jest zapisywany w słowniku.

#### **Uaktywnianie funkcji uzupełniania słów i korzystanie z dwóch słowników**

Wybierz > **Ustawienia** i **Wprowadzanie tekstu**.

### **Akceptowanie proponowanego słowa**

Wybierz proponowane słowo. Podczas korzystania z klawiatury fizycznej naciśnij klawisz strzałki w prawo.

### **Odrzucanie proponowanego słowa**

Kontynuuj wpisywanie słowa. Wraz z dodawaniem kolejnych znaków urządzenie aktualizuje propozycje w celu dopasowania ich do wprowadzonego tekstu.

#### **Ochrona urządzenia Blokowanie urządzenia**

Aby uniemożliwić osobom postronnym korzystanie z urządzenia, zmień kod blokady i ustaw w urządzeniu automatyczne blokowanie po określonym czasie.

Naciśnij krótko klawisz wyłącznika i wybierz **Zabezpiecz urządzenie**.

### **Odblokowywanie urządzenia**

Wprowadź kod blokady i wybierz **Gotowe**.

### <span id="page-29-0"></span>**Ustawianie długości okresu przed włączeniem blokady**

Wybierz > **Ustawienia** i **Blokada urządzenia** <sup>&</sup>gt; **Blokada automatyczna**, a następnie wybierz długość okresu.

### **Zmiana kodu blokady**

- 1 Wybierz > **Ustawienia** i **Blokada urządzenia** <sup>&</sup>gt; **Zmień kod blokady**.
- 2 Wprowadź aktualny kod jeden raz, a następnie wpisz dwukrotnie nowy kod. Domyślny kod blokady to 12345.

W przypadku dotknięcia obszaru poza oknem dialogowym kod blokady urządzenia nie zostanie zmieniony.

Nie ujawniaj nikomu nowego kodu blokady i przechowuj go w bezpiecznym miejscu (innym niż urządzenie).

Jeżeli zapomnisz kodu blokady, a urządzenie będzie zablokowane, trzeba będzie oddać je do autoryzowanego serwisu firmy Nokia. Usługa ta może być odpłatna. W celu odblokowania urządzenia niezbędne jest ponowne wczytanie oprogramowania, a wszystkie dane zapisane w urządzeniu mogą zostać utracone.

### **Blokowanie ekranu dotykowego i klawiszy**

Zablokowanie ekranu dotykowego i klawiatury zapobiega przypadkowym naciśnięciom klawiszy.

Aby zablokować lub odblokować ekran dotykowy i klawisze, przesuń przełącznik blokady.

# **Poznaj Ovi**

# **Zapraszamy do Ovi**

 Witryna Ovi zawiera usługi oferowane przez firmę Nokia. W witrynie Ovi można założyć konto e-mail, udostępniać rodzinie i znajomym swoje zdjęcia i wideo, planować podróże i wyświetlać lokalizacje na mapie, pobierać gry, aplikacje, pliki wideo i dzwonki do swojego urządzenia czy kupować muzykę. Dostępność usług zależy od regionu. Nie wszystkie języki są obsługiwane.

Aby skorzystać z usług Ovi, przejdź do witryny [www.ovi.com](http://www.ovi.com) i załóż własne konto Nokia.

Aby uzyskać więcej informacji o korzystaniu z usług, odwiedź ich strony pomocy.

### **Kilka słów o Sklepie Ovi**

**B** Sklep Ovi umożliwia pobieranie do telefonu gier mobilnych, aplikacji, wideo, obrazów, motywów i dźwięków dzwonka. Niektóre elementy są bezpłatne, za inne można płacić kartą kredytową lub w ramach rachunku telefonicznego. Dostępność metod dokonywania płatności zależy od kraju zamieszkania i operatora sieci. W Sklepie Ovi znajdziesz pliki zgodne z Twoim modelem telefonu, lokalizacją i zainteresowaniami.

# <span id="page-30-0"></span>**Dostosowywanie urządzenia**

### **Edycja i personalizowanie pulpitu**

### **Otwieranie menu pulpitu**

Dotknij pulpitu, a następnie wybierz > **Menu podręczne**.

### **Personalizowanie pulpitu**

Wybierz jedną z następujących opcji:

**Dodaj skrót** — Dodaj skrót aplikacji do pulpitu.

**Dodaj kontakt** — Dodaj kontakt do pulpitu.

**Dodaj zakładkę** — Dodaj zakładkę sieciową do pulpitu.

**Dodaj widżet** — Dodaj widżet, taki jak Porządek dnia lub Lokalizacia, do pulpitu.

**Zmień tł<sup>o</sup>** — Zmień obraz tła. W urządzeniu fabrycznie zainstalowano obrazy tła, ale można użyć dowolnego obrazu przechowywanego w urządzeniu, na włożonej karcie pamięci albo w powiązanym lub udostępnionym urządzeniu.

**Zarządzaj widokami** — Ustaw używane pulpity.

**Motywy** — Wybierz motyw pulpitu.

# **Zmiana położenia elementów na pulpicie**

Przeciągnij widżety, zakładki, kontakty lub skróty.

### **Przenoszenie elementu na inny pulpit**

Przeciągnij element w lewo lub w prawo do momentu wyświetlenia żądanego pulpitu.

### **Usuwanie elementów z pulpitu**

Wybierz  $\hat{\ }$  przy widżecie, zakładce, kontakcie lub skrócie.

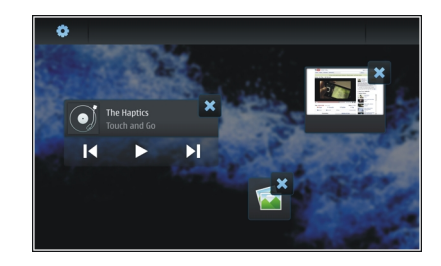

#### **Ustawienia profilu**

Wybierz > **Ustawienia** i **Profile**.

### **Ustawianie wibracji urządzenia w profilu Milczy lub Ogólny**

Wybierz **Wibracja**.

#### <span id="page-31-0"></span>**Ustawianie dźwięku dzwonka i dźwięków alarmów wiadomości**

Wybierz **Dźwięk dzwonka**, **Sygnał wiadomości SMS**, **Sygnał wiadomości IM** lub **Sygnał wiadomości e-mail**, <sup>a</sup> następnie wybierz żądany dźwięk.

#### **Dodawanie nowego dźwięku dzwonka lub dźwięku alarmu wiadomości**

Wybierz typ dźwięku, **Więcej**, żądany dźwięk i **Gotowe**.

### **Wybieranie poziomu głośności dźwięków**

Wybierz **Dźwięki systemu**, **Dźwięki klawiszy** lub **Dźwięki ekranu dotykowego**, a następnie wybierz żądany poziom głośności.

### **Regulowanie głośności dźwięków**

Przeciągnij suwak w prawo lub w lewo.

#### **Zmiana obrazu tła**

Dla każdego z pulpitów w urządzeniu można wybrać inny obraz tła.

- 1 Przesuń ekran w lewo lub w prawo, aby wybrać żądany pulpit.
- 2 Dotknij pulpitu, a następnie wybierz > **Menu podręczne** <sup>&</sup>gt;**Zmień tło**.
- 3 Wybierz **Więcej**.
- 4 Przejdź do obrazu i wybierz **Gotowe**.

Obraz tła bieżącego pulpitu zostanie zmieniony. Aby zmienić obraz tła innego pulpitu, przejdź do tego pulpitu.

#### **Zmiana języka urządzenia**

- 1 Wybierz > **Ustawienia** i **Język i region**.
- 2 Wybierz **Język urządzenia** i żądany język.
- 3 Uruchom ponownie urządzenie.

#### **Zmiana motywów**

Motyw to zestaw obrazów tła dopasowanych do poszczególnych pulpitów.

- 1 Wybierz > **Ustawienia** i **Motywy**.
- 2 Wybierz motyw z listy.

# <span id="page-32-0"></span>**Łączenie urz ądzenia**

#### **Informacje na temat łączności**

Urządzenie można połączyć z internetem, a także z innym kompatybilnym urządzeniem lub komputerem PC albo Mac na różne sposoby. Dostępne są dwie metody: połączenie z bezprzewodową siecią LAN (WLAN) i połączenie danych pakietowych. Korzystając z połączenia WLAN, można połączyć się z internetem bez włożonej karty SIM.

Aby stale utrzymywać połączenie urządzenia z internetem, można włączyć automatyczne przełączanie się między połączeniem z siecią WLAN i połączeniem danych pakietowych. Można także ustawić urządzenie w taki sposób, aby wyświetlało monit o wybranie połączenia. Jeśli po raz pierwszy łączysz się z internetem przy użyciu połączenia danych pakietowych, w urządzeniu zostanie wyświetlony monit, czy zezwolić na automatyczną zmianę połączenia bez potwierdzenia.

Urządzenie można także połączyć z komputerem lub innym kompatybilnym urządzeniem przy użyciu technologii bezprzewodowej Bluetooth lub kabla USB do transmisji danych.

#### **Ustawienia sieci**

Urządzenie może automatycznie przełączać się między sieciami GSM i 3G.

Bieżąca sieć jest wskazywana w obszarze stanu następującymi ikonami:

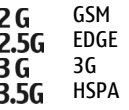

Aby zmodyfikować ustawienia sieci, wybierz  $\mathbf{H}$  > **Ustawienia** i **Telefon** <sup>&</sup>gt;**Sieć**.

### **Wybieranie sieci usługodawcy**

Domyślnie urządzenie automatycznie wybiera sieć. Aby <sup>r</sup>ęcznie określić sieć, wybierz **Ręcznie** i odpowiednią sieć.

### **Wybieranie trybu sieci**

Wybierz, z której sieci chcesz korzystać. Gdy zostanie wybrana opcja **Dwuzakresowa**, urządzenie automatycznie wybierze sieć GSM lub 3G w zależności od dostępności i parametrów sieci oraz warunków umów roamingowych zawartych między operatorami. Aby uzyskać więcej informacji na ten temat, zwróć się do operatora sieci.

Trybu sieci nie można zmienić, jeżeli jest aktywne połączenie pakietowej transmisji danych. Przed zmianą trybu sieciowego rozłącz połączenie pakietowe lub przełącz się na bezprzewodową sieć LAN (WLAN).

Usługa roamingu jest oparta na konkretnych umowach między operatorem Twojej sieci i innymi operatorami.

<span id="page-33-0"></span>Usługa ta umożliwia korzystanie z usług sieciowych poza siecią macierzystą, na przykład za granicą.

### **Określanie ustawień roamingu transmisji danych**

Domyślnie wybrana jest opcja **Zawsze pytaj**. Połączenie jest nawiązywane dopiero po zaakceptowaniu potwierdzenia. W przypadku wybrania opcji **Zawsze zezwalaj** wszystkie połączenia pakietowej transmisji danych są obsługiwane tak, jak w sieci macierzystej.

Szczegóły oraz informacje na temat kosztów roamingu można uzyskać u operatora sieci.

### **Wyświetlanie informacji na temat przesłanych danych**

Wybierz **Licznik danych kom. w sieci domowej**. Aby wyczyścić szczegóły i wyzerować licznik, wybierz **Wyczyść**.

#### **Używanie połączenia WLAN**

W celu łączenia się z internetem można używać połączenia z bezprzewodową siecią LAN (WLAN) do transmisji danych. W danym momencie może być aktywne tylko jedno połączenie z bezprzewodową siecią LAN, ale z tego samego punktu dostępu do internetu może korzystać wiele aplikacji.

#### **Informacje na temat sieci WLAN**

Aby można było korzystać z połączenia bezprzewodowej sieci lokalnej (WLAN), musi ona być dostępna w danym miejscu, a urządzenie musi być z nią połączone. Niektóre sieci WLAN są chronione i do połączenia z nimi potrzebny jest klucz dostępu uzyskany od usługodawcy.

**Uwaga:** We Francji można korzystać z sieci WLAN tylko wewnątrz budynków.

Funkcje wykorzystujące sieć WLAN, nawet gdy działają w tle podczas używania innych funkcji, zwiększają zapotrzebowanie na energię i skracają żywotność baterii.

Urządzenie umożliwia korzystanie z następujących funkcji sieci WLAN:

- •Standard IEEE 802.11b/g
- •Obsługa częstotliwości 2,4 GHz
- • Metody uwierzytelniania WEP (Wired Equivalent Privacy) z kluczami o długości do 128 bitów oraz WPA2-Enterprise (Wi-Fi Protected Access). Z funkcji tych można korzystać tylko wówczas, gdy umożliwia to sieć.

**Ważne:** Aby zwiększyć bezpieczeństwo połączeń przez sieć WLAN, zawsze staraj się uaktywnić jedną z dostępnych metod szyfrowania. Szyfrowanie zmniejsza ryzyko ujawnienia <sup>w</sup>łasnych danych osobom niepowołanym.

#### **Tryby działania**

Dostępne są dwa tryby pracy w sieci WLAN: infrastruktura oraz ad hoc.

Tryb pracy "infrastruktura" umożliwia dwa rodzaje połączeń: połączenie urządzeń bezprzewodowych za pośrednictwem urządzenia dostępowego sieci WLAN lub połączenie urządzeń bezprzewodowych ze stacjonarną siecią lokalną przez urządzenie dostępowe sieci WLAN.

W trybie ad hoc urządzenia mogą bezpośrednio wymieniać (wysyłać i odbierać) dane między sobą.

### **Nawiązywanie połączenia z siecią WLAN**

- 1 Wybierz > **Ustawienia** i **Poł. internetowe** <sup>&</sup>gt; **Połączenia** <sup>&</sup>gt;**Nowe** <sup>&</sup>gt;**Dalej**.
- 2 Wprowadź nazwę opisową połączenia i wybierz **Dalej**.
- 3 W urządzeniu zostanie wyświetlone pytanie, czy skanować dostępne sieci WLAN. Wybierz **Tak**, <sup>a</sup> następnie wybierz sieć WLAN w oknie dialogowym Wybierz połączenie. Jeśli sieć WLAN jest ukryta, jest oznaczona jako ukryta w oknie dialogowym. Jeśli znasz nazwę sieci (SSID), możesz wybrać ukrytą sieć WLAN, tak samo jak każde inne połączenie z siecią WLAN, i wprowadzić nazwę ręcznie.

Aby ręcznie wprowadzić wartości, wybierz **Nie** i określ następujące ustawienia:

**Nazwa sieci (SSID)** — Wprowadź nazwę sieci WLAN. Jeśli tworzysz połączenie sieciowe ad hoc, upewnij się, że nazwa sieci jest unikatowa. Informacje te są używane podczas łączenia się z internetem za pośrednictwem sieci WLAN. Jeżeli pole jest nieaktywne i nie można go

edytować, znaleziony identyfikator SSID zawiera znaki spoza standardowego zestawu znaków UTF-8.

**Sieć jest ukryta** — Wybierz, czy nazwa sieci WLAN jest ukryta, tj. czy konfiguracja sięci zapobiega rozpowszechnianiu jej nazwy (SSID). W przypadku wybrania tej opcji urządzenie będzie aktywnie wyszukiwać ukryte sieci WLAN po próbie nawiązania połączenia internetowego.

**Tryb sieci** — Wybierz **Ad hoc** lub **Infrastruktura**. Tryb infrastruktury jest używany w przypadku połączeń internetowych.

**Zabezpieczenia** — Wybierz metodę zabezpieczeń używana przez punkt dostepu do sieci WLAN.

Jeśli używasz własnego punktu dostępu do sieci WLAN, <sup>w</sup>łącz jedną z dostępnych metod szyfrowania, aby podnieść poziom zabezpieczeń sieci bezprzewodowej. Szyfrowanie zmniejsza ryzyko ujawnienia własnych danych osobom niepowołanym.

### **Dostępne sieci WLAN**

Po przeprowadzeniu skanowania sieci WLAN zostaną wyświetlone wszystkie znalezione sieci wraz z następującymi informacjami:

- •Typ połączenia wskazywany ikoną  $\otimes$  (ogólne) lub  $\otimes$  (ad hoc)
- •Nazwa
- • Jeśli sieć WLAN jest już zapisana w urządzeniu, wyświetlana jest ikona **.**
- •Moc sygnału sieci WLAN wskazywana ikoną
- • Używana metoda szyfrowania wskazywana ikonami (WPA),  $\Gamma$  (WEP) lub  $\Gamma$  (brak)

### **Ustawienia zabezpieczeń**

Wybierz > **Ustawienia** i **Poł. internetowe** <sup>&</sup>gt; **Połączenia**.

W oknach dialogowych konfiguracji połączenia wprowadź klucze szyfrowania odpowiednie dla danej sieci WLAN. W celu uzyskania wyższego poziomu zabezpieczeń zalecane jest <sup>u</sup>żywanie metody WPA.

### **Uwierzytelnianie WEP**

Wprowadź klucz WEP (Wireless Equivalent Privacy). Istnieje możliwość zdefiniowania wielu kluczy WEP, a także wybrania klucza domyślnego, jeśli jest to wymagane przez sieć WLAN.

### **Uwierzytelnianie WPA**

Wprowadź współużytkowany klucz WPA (Wi-Fi Protected Access). Klucz może zawierać od 8 do 63 znaków. Dozwolone <sup>s</sup>ą tylko znaki ASCII.

### **WPA z typem EAP**

Aby określić typ protokołu EAP, wybierz spośród następujących opcji:

Uwierzytelnianie **TLS** (Transport Layer Security) — Wybierz certyfikat klienta używany do uwierzytelniania.

Uwierzytelnianie **PEAP** (Protected Extensible Authentication Protocol) lub **TTLS** (Tunnelled Transport Layer Security) – Wybierz metode uwierzytelniania używana w ramach protokołu PEAP lub TTLS oraz opcjonalny certyfikat klienta.

W przypadku uwierzytelniania MSCHAPv2 należy określić nazwę użytkownika i hasło. Zaznacz pole wyboru **Żądaj hasła przy każdym logowaniu**, aby żądanie hasła był<sup>o</sup> wyświetlane zawsze podczas tworzenia połączenia. W przypadku metody GTC należy wprowadzić nazwę <sup>u</sup>żytkownika. Zostanie wyświetlony monit o odpowiedź podczas tworzenia połączenia. Certyfikaty klienta są opcjonalne. Aby uzyskać więcej informacji na ten temat, zwróć się do usługodawcy internetowego.

#### **Określanie ustawień zaawansowanych**

Wybierz > **Ustawienia** i **Poł. internetowe** <sup>&</sup>gt; **Połączenia**. Wybierz połączenie, a następnie wybierz **Edytuj**. W ostatnim oknie dialogowym wybierz **Zaawansowane**.

### **Ustawienia serwera proxy WLAN**

### **Włączanie serwerów proxy**

- 1 Wybierz **Użyj serwera proxy**.
- 2 Wprowadź adres IP lub nazwę hosta serwera proxy. Format domeny może mieć postać proxy.company.com.
3 Wprowadź numer portu serwera proxy.

## **Omijanie serwerów proxy**

Jeśli korzystasz z domen, w przypadku których należy pomijać serwery proxy, wybierz **Nie używaj serwera proxy dla:**, a następnie wprowadź nazwy domen, które nie wymagają serwera proxy.

## **Włączanie automatycznych serwerów proxy**

Aby automatycznie uzyskiwać adresy IP od usługodawcy internetowego, zaznacz pole wyboru **Konfiguracja automatyczna**, a następnie wprowadź adres internetowy serwera w polu **Adres internetowy**.

## **Ustawienia adresu IP**

Otwórz zakładkę **Adresy IP**.

## **Adres IP**

- 1 Aby adres IP był automatycznie pobierany z serwera, wybierz **Automatyczne pobieranie adresu IP**.
- 2 Jeśli chcesz ręcznie wprowadzić wartości, skontaktuj się z usługodawcą internetowym w celu uzyskania poprawnych wartości i dodatkowych informacji.

## **Adres DNS**

DNS to usługa internetowa, która tłumaczy nazwy domenowe, takie jak www.nokia.com, na adresy IP, na przykład 192.100.124.195.

- 1 Aby adres DNS był automatycznie pobierany z serwera, wybierz **Automatyczne pobieranie adresu DNS**.
- 2 Jeśli chcesz ręcznie wprowadzić wartości, wprowadź adresy IP głównego i pomocniczego serwera DNS, jeśli jest to wymagane przez usługodawcę internetowego.

## **Inne ustawienia sieci WLAN**

Otwórz zakładkę **Inne** i określ następujące ustawienia:

**Moc transmisji WLAN** — Wybierz moc wyjściową urządzenia podczas połączenia z siecią WLAN. Wartością domyślną jest 100 mW.

**Oszczędzanie energii** — Wybierz poziom oszczędzania energii podczas połączeń z siecią WLAN.

**Kanał ad hoc** — Wybierz kanał używany do połączeń ad hoc z siecią WLAN.

Aby obsługiwane było tylko uwierzytelnianie zgodnie z protokołem WPA2 do połączeń WLAN, wybierz **Tryb Tylko WPA2**.

Dostępne opcje różnią się w zależności od wybranego typu połączenia.

## **Modyfikowanie ustawień EAP**

Ustawienia EAP są widoczne tylko w przypadku połączeń z siecią WLAN opartych na protokole uwierzytelniania EAP.

### **Ręczne wprowadzanie nazwy użytkownika**

Jeśli nazwa użytkownika różni się od nazwy podanej w certyfikacie, zaznacz pole wyboru **Użyj nazwy użytkownika (tryb ręczny)**, a następnie wprowadź nazwę użytkownika w polu **Nazwa użytkownika (tryb ręczny)**.

#### **Wymaganie uwierzytelniania klienta**

Jeśli chcesz, aby serwer EAP wymagał uwierzytelniania urządzenia, zaznacz pole wyboru **Wymagane uwierzytelnianie klienta**.

#### **Używanie połączenia danych pakietowych Informacje na temat transmisji danych pakietowych**

Urządzenie obsługuje połączenia transmisję danych pakietowych (usługa sieciowa), np. połączenia GPRS w sieciach GSM. W przypadku sieci 3G transmisja danych pozostaje aktywna podczas połączeń głosowych.

Aby nawiązać połączenie transmisji danych, niezbędny jest punkt dostępu. Informacje na temat punktów dostępu wymaganych przez poszczególne usługi lub na temat dostępności usług transmisji danych pakietowych i warunków subskrypcji można uzyskać od usługodawcy.

## **Szybkie pobieranie i wysyłanie danych**

Technologia szybkiego dostępu do danych pakietowych (HSPA zwana też technologią 3.5G) to usługa dostępna w sieciach 3G, zapewniająca szybkie pobieranie i wysyłanie danych. Po włączeniu obsługi technologii HSPA w urządzeniu i nawiązaniu połączenia z siecią 3G, która udostępnia usługi HSPA, może wzrosnąć prędkość pobierania i wysyłania danych, np. wiadomości e-mail i stron internetowych.

3.5G w obszarze stanu wskazuje aktywne połaczenie HSPA.

Informacje na temat dostępności i subskrypcji usług transmisji danych oraz powiązanych kosztów można uzyskać u operatora sieci.

### **Ustawienia pakietowej transmisji danych**

Ustawienia pakietowej transmisji danych są automatycznie wprowadzane przez urządzenie na podstawie parametrów karty SIM. Jeśli niezbędne jest zmodyfikowanie ustawień, skontaktuj się z usługodawcą w celu uzyskania szczegółowych informacji i wykonaj następujące czynności:

- 1 Wybierz **HH** > Ustawienia.
- 2 Wybierz **Poł. internetowe** <sup>&</sup>gt;**Połączenia**.
- 3 Wybierz połączenie internetowe udostępnione przez operatora sieci i wybierz **Edytuj**. Wprowadź nowe dane szczegóły.

Aby wprowadzać hasło podczas każdego łączenia się z siecią, zaznacz pole wyboru **Żądaj hasła przy każdym logowaniu**.

### **Ustawienia zaawansowane**

Ustawienia zaawansowane transmisji danych pakietowych można zmienić w taki sam sposób, jak w przypadku ustawień sieci WLAN.

### **Aktywne transmisje danych**

Aktywne połączenia transmisji danych są wskazywane w obszarze stanu następującymi ikonami:

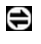

- Połączenie transmisji danych pakietowych jest aktywne.
- lub Połączenie z bezprzewodową siecią LAN (WLAN) jest aktywne.

**Uwaga:** Rzeczywista kwota na fakturze za połączenia telefoniczne i usługi sieciowe może zależeć od charakterystyki sieci, sposobu zliczania czasu połączeń, podatków itp.

## **Kończenie połączeń**

Wybierz obszar stanu i połączenie, a następnie zakończ je.

### **Wyłączanie połączeń bezprzewodowych**

## **Wyłączanie połączeń**

Naciśnij krótko klawisz wyłącznika i wybierz **Tryb offline**.

### **Włączanie połączeń**

Naciśnij krótko klawisz wyłącznika i wybierz **Tryb standardowy**.

**Ważne:** W trybie Offline nie można nawiązywać ani odbierać żadnych połączeń ani używać funkcji wymagających dostępu do sieci bezprzewodowej lub połączenia Blutetooth. Moż<sup>e</sup> jedynie istnieć możliwość nawiązania połączenia z zaprogramowanym w urządzeniu numerem alarmowym. Aby korzystać z takich funkcji, należy przywrócić zwykły tryb pracy urządzenia. Jeśli urządzenie zostało zablokowane, wprowadź kod blokady.

### **Ustawienia połączeń internetowych**

Istnieje możliwość wybrania połączeń używanych automatycznie, określenia częstotliwości skanowania połączeń w tle oraz ustawienia przełączania się urządzenia na dostępne zapisane połączenia z siecią WLAN.

Wybierz > **Ustawienia** i **Poł. internetowe** <sup>&</sup>gt;**Połącz automatycznie**.

## **Wybieranie połączenia**

Wybierz, czy chcesz używać połączeń z siecią WLAN, połączenia pakietowej transmisji danych, czy też wszystkich dostępnych połączeń.

Aby wybierać połączenia podczas każdej operacji łączenia z siecią, wybierz **Zawsze pytaj**.

#### **Określanie częstotliwości automatycznych prób połączenia**

Wybierz **Interwał wyszukiwania**. Wartością domyślną jest 10 minut.

### **Przełączanie na dostępną sieć WLAN**

Jeżeli chcesz, aby urządzenie korzystało z zapisanego połączenia WLAN zamiast połączenia pakietowej transmisji danych, gdy taka sieć WLAN jest dostępna, wybierz **Przełącz do WLAN, gdy dostępna**.

#### **Połączenie Bluetooth Informacje na temat połączenia Bluetooth**

Technologia Bluetooth umożliwia ustanawianie połączeń bezprzewodowych z innymi kompatybilnymi urządzeniami, na przykład telefonami komórkowymi i komputerami lub akcesoriami, takimi jak zestawy słuchawkowe czy zestawy samochodowe.

Za pomocą tego połączenia można wysyłać zdjęcia, pliki wideo, muzyczne i dźwiękowe oraz notatki i przesyłać pliki z kompatybilnego komputera.

Ponieważ urządzenia z funkcją bezprzewodowej technologii Bluetooth komunikują się drogą radiową, nie muszą się wzajemnie "widzieć". Odległość między dwoma urządzeniami nie może jednak przekraczać 10 metrów. Ściany lub urządzenia elektroniczne mogą powodować zakłócenia w połączeniach Bluetooth.

To urządzenie jest zgodne ze specyfikacją Bluetooth 2.1 + EDR, która umożliwia korzystanie z następujących profilów: General Access Profile, File Transfer Profile, Object Push Profile, Generic Object Exchange Profile, Headset Profile, Hands Free Profile, Advanced Audio Distribution Profile oraz Audio/Video Remote Control Profile. Aby zapewnić współpracę z innymi urządzeniami Bluetooth, używaj tylko akcesoriów zatwierdzonych przez firmę Nokia do użytku z tym modelem. Informacje o kompatybilności tego urządzenia z innymi urządzeniami uzyskasz od ich producentów.

Funkcje wykorzystujące technologię Bluetooth zwiększają zapotrzebowanie na energię i skracają żywotność baterii.

#### **Ustawienia Bluetooth**

Wybierz > **Ustawienia** i **Bluetooth**.

Wybierz jedną z następujących opcji:

**Bluetooth włączony** — Uaktywnij połączenie Bluetooth.

**Widoczny** — Zezwól na wykrywanie urządzenia przez inne urządzenia. Jeśli urządzenie jest ukryte (niewidoczne), umożliwia połączenie tylko z wcześniej powiązanymi urządzeniami.

**Nazwa urządzenia użytkownika** — Wprowadź nazwę urządzenia. Nazwa ta jest widoczna dla innych urządzeń Bluetooth.

**Wskazówka:** Podczas wyszukiwania urządzeń niektóre z nich mogą ujawniać tylko swój adres urządzenia (IMEI). Aby znaleźć adres urządzenia, wybierz > **Telefon** i , a następnie wprowadź **\*#06#**.

### **Tworzenie powiązań między urządzeniami**

Tworzenie powiązań między urządzeniami obsługującymi standardy Bluetooth 2.1 i Secure Simple Pairing (SSP) odbywa się automatycznie. Upewnij się, że w obu urządzeniach wyświetlane jest takie samo hasło.

#### **Tworzenie powiązań między urządzeniami Bluetooth 2.0 lub starszymi**

- 1 Urządzenie automatycznie proponuje hasło. Można takż<sup>e</sup> utworzyć własne hasło (od 1 do 16 cyfr) i uzgodnić<sup>z</sup> <sup>w</sup>łaścicielem drugiego urządzenia używanie tego samego hasła. Hasło jest używane tylko raz.
- 2 Wybierz > **Ustawienia** i **Bluetooth**.
- 3 Wybierz **Urządzenia** <sup>&</sup>gt;**Nowe**.

W urządzeniu zostanie wyświetlona lista urządzeń Bluetooth, które znajdują się w zasięgu i nie są ukryte. Urządzenia są wskazywane następującymi ikonami:

- 
- Komputer Urządzenie mobilne Urządzenie audio lub wideo Inne urządzenie
- 4 Wybierz odpowiednie urządzenie i wprowadź hasło. Takie samo hasło musi zostać wprowadzone w drugim urządzeniu.
- 5 Aby autoryzować łączenie się urządzenia z Twoim urządzeniem bez Twojej wiedzy, wybierz **Ustaw jako zaufane urządzenie**. Nadawaj ten status tylko należącym do Ciebie urządzeniom, np. kompatybilnemu zestawowi słuchawkowemu lub komputerowi, albo urządzeniom należącym do osób, którym ufasz.
- 6 Wybierz **Powiąż**.

### **Anulowanie powiązania**

Dotknij ekranu poza oknem dialogowym.

Nie należy wiązać swojego urządzenia z nieznanym urządzeniem ani akceptować żądań połączenia wysyłanych z nieznanych urządzeń. Pomaga to chronić urządzenie przed szkodliwą zawartością.

Urządzenia bez wyświetlaczy, takie jak słuchawki, są podłączane automatycznie po utworzeniu powiązania.

### **Wysyłanie danych przy użyciu połączenia Bluetooth**

Jednocześnie może być aktywnych kilka połączeń Bluetooth. Jeśli na przykład urządzenie łączy się z kompatybilnymi <sup>s</sup>łuchawkami, w tym samym czasie można wysyłać pliki do innego kompatybilnego urządzenia.

- 1 Otwórz aplikację, w której jest zapisany element do wysłania, a następnie wybierz go.
- 2 Wybierz **Udostępnij** lub , w zależności od widoku.
- 3 Wybierz **Wyślij przez Bluetooth**.
- 4 Wybierz urządzenie, z którym chcesz się połączyć.
- 5 Jeżeli przed przesłaniem danych drugie urządzenie wymaga utworzenia powiązania, usłyszysz sygnał dźwiękowy i pojawi się żądanie podania hasła. To samo hasło należy wpisać w obu urządzeniach.

#### **Odbieranie danych przy użyciu połączenia Bluetooth**

Gdy otrzymasz dane przez połączenie Bluetooth, zostanie wyemitowany sygnał dźwiękowy, a następnie zostanie wyświetlone pytanie, czy zgadzasz się na przyjęcie danych.

Wybierz **Zapisz**, a następnie określ nazwę pliku i lokalizację danych.

#### **Połączenia USB USB**

- 1 Podłącz urządzenie do kompatybilnego urządzenia przy <sup>u</sup>życiu kabla USB do transmisji danych.
- 2 Wybierz tryb USB. Urządzenie może współdziałać<sup>z</sup> pakietem Nokia PC Suite na kompatybilnym komputerze lub działać jako pamięć masowa komputera PC lub Mac albo innego urządzenia.
- 3 Aby wyświetlić lub zmienić tryb USB albo odłączyć urządzenie, otwórz menu obszaru stanu.

w obszarze stanu wskazuje aktywne połączenie.

### **Używanie urządzenia jako modemu**

Urządzenia można także używać jako modemu w celu łączenia komputera z internetem.

- 1 Podłącz urządzenie do komputera za pomocą kabla USB do transmisji danych.
- 2 Wybierz **Tryb PC Suite**.
- 3 W aplikacji PC Suite wybierz **Połączenie z internetem**.

Połączenie może nie być wyświetlane w urządzeniu. Po rozłączeniu licznik danych urządzenia jest aktualizowany. Podczas połączenia można używać komputera do monitorowania ilości wysyłanych i odbieranych danych.

Połączenie internetowe można nawiązać tvlko za pośrednictwem sieci komórkowej, a podczas korzystania z urządzenia jako modemu niektóre inne funkcje komunikacji mogą być niedostępne.

# **Przeglądanie stron internetowych**

## **Informacje na temat przeglądarki**

Za pomocą przeglądarki Maemo można wyświetlać strony internetowe HTML. Można także przeglądać strony internetowe przeznaczone specjalnie dla użytkowników urządzeń mobilnych. Strony te są oparte na języku XHTML.

Wybierz > **Internet**.

Aby można było przeglądać strony internetowe, w urządzeniu musi zostać skonfigurowany punkt dostępu do internetu.

**Ważne:** Korzystaj wyłącznie z usług zaufanych, które zapewniają właściwą ochronę przed niebezpiecznym oprogramowaniem.

## **Otwieranie i przeglądanie stron internetowych**

Wybierz > **Internet** i wprowadź adres w pasku adresu lub wybierz zakładkę.

Strony internetowe można także wyświetlać w orientacji pionowej.

## **Używanie trybu zwykłego**

Tryb zwykły jest aktywny podczas otwierania strony internetowej. W trybie zwykłym można poruszać się po stronie internetowej, przeciągając w żądanym kierunku. Można także zaznaczać pola wyboru i wybierać łącza oraz wprowadzać tekst, wybierając pole tekstowe i zaczynają<sup>c</sup> pisać.

## **Używanie trybu przesuwania**

Aby przesuwać kursor na stronie internetowej tak, jak za pomocą myszy, włącz tryb przesuwania. Można na przykład wyświetlać informacje na mapie, przesuwając kursor nad wybraną lokalizację. Aby włączyć ten tryb, przesuń palcem od lewej strony do środka ekranu dotykowego. Pojawi się ...

Aby wybrać element po włączeniu trybu przesuwania, naciśnij spację lub klawisz Shift.

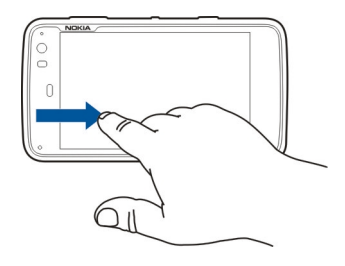

## **Używanie trybu zaznaczania**

Aby zaznaczać tekst i zdjęcia tak jak za pomocą myszy, włącz tryb zaznaczania. Po włączeniu trybu zaznaczania wybierz  $\mathbb{R}$ . Pojawi się  $\mathbb{Z}$ . Aby wyłączyć tryb wybierania, wybierz

Domyślnie strony internetowe są otwierane w trybie pełnoekranowym. Aby wyłączyć tryb pełnoekranowy, wybierz a.

**Wskazówka:** Rysik umożliwia łatwiejsze otwieranie łączy.

### **Powiększanie określonych fragmentów strony**

Dotknij dwukrotnie odpowiedniego fragmentu strony. Aby powrócić do poprzedniego widoku, ponownie dotknij dwukrotnie fragmentu.

### **Powiększanie całej strony internetowej**

Narysuj okrąg zgodnie z ruchem wskazówek zegara, aby powiększyć stronę, lub w przeciwnym kierunku, aby ją pomniejszyć.

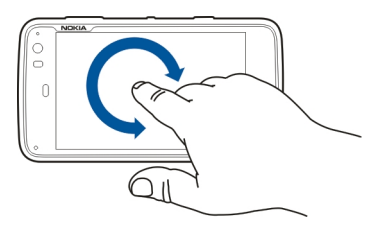

### **Odświeżanie strony**

Otwórz menu i wybierz **Wczytaj ponownie**.

## **Zatrzymywanie wczytywania strony** Wybierz **X**

### **Przeglądanie ostatnio odwiedzonych stron**

Aby uzyskać dostęp do najnowszej historii przeglądania, przeciągnij palcem od prawej strony ekranu dotykowego na ekran lub naciśnij klawisz Backspace. Można także wybrać  $\leq$  aby otworzyć poprzednia strone internetowa.

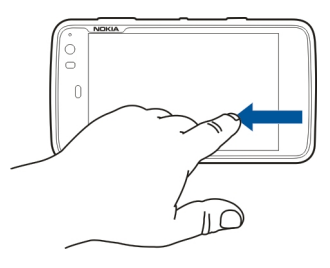

## **Wyszukiwanie tekstu na stronie internetowej**

- 1 Otwórz menu i wybierz **Znajdź na stronie**.
- 2 Wprowadź odpowiedni tekst w polu wyszukiwania.

Aby ukryć pasek wyszukiwania, wybierz $\hat{\times}$ z paska narzędzi.

## **Pasek narzędzi przeglądarki**

Pasek narzędzi przeglądarki ułatwia wybieranie często wykorzystywanych funkcji przeglądarki. Pasek narzędzi jest wyświetlany w zwykłym trybie ekranu i ukryty w trybie pełnoekranowym.

Wybierz > **Internet**. Aby zmienić tryb pełnoekranowy na tryb zwykły, dotknij ekranu i wybierz  $\boxed{z}$ .

Na pasku narzędzi wybierz jedno z następujących poleceń:

 $\Box$  — Otwórz i edvtui zakładki.

 $\leftarrow$   $\Box$   $\rightarrow$  Dodaj zakładke, skrót na pulpicie lub zasubskrybuj kanał informacyjny RSS.

- 
- Zatrzymaj wczytywanie zawartości.
- $\leq$   $-$  Przejdź do poprzedniej strony internetowei.
- $\boxed{a}$  Przełacz miedzy trybem zwykłym i pełnym ekranem.

#### **Porządkowanie zakładek Dodawanie zakładki**

- 1 Wybierz $\|\cdot\|$  > Internet.
- 2 Przejdź do strony, którą chcesz dodać do zakładek.
- 3 Wybierz z paska narzędzi > **Dodaj do zakładek**.

Możesz wybrać nazwę zakładki i miejsce, w którym zostanie zapisana.

## **Dodawanie skrótów przeglądarki do pulpitu**

Dzięki skrótom przeglądarki można szybko uzyskać dostęp do stron internetowych w zakładkach.

- 1 Wybierz**HH** > Internet.
- 2 Przejdź do strony, do której chcesz utworzyć skrót.
- 3 Wybierz z paska narzędzi > **Dodaj skrót na pulpit**.

## **Importowanie zakładek**

Istnieje możliwość importowania zakładek do urządzenia z innych urządzeń i komputerów.

- 1 Aby wyeksportować z innej przeglądarki plik HTML zawierający zakładki i zaimportować go do urządzenia, <sup>u</sup>żyj odpowiedniej funkcji danej przeglądarki.
- 2 Prześlij wyeksportowany plik do urządzenia. Na przykład można użyć poczty e-mail, skopiować plik na kartę pamięci lub skorzystać z kabla USB do transmisji danych.
- 3 Wybierz > **Internet**, otwórz menu i wybierz **Importuj zakładki** oraz odpowiedni plik.

Zaimportowane zakładki zostaną dodane do menu Moje zakładki <sup>&</sup>gt;Zaimportowane zakładki.

### **Czyszczenie danych prywatnych**

Pamięć cache to pamięć buforowa, która służy do tymczasowego przechowywania danych. Po każdej, udanej lub nieudanej, próbie uzyskania dostępu do poufnych, wymagających podania hasła informacji, pamięć cache

należy wyczyścić. Informacje lub usługi, do których uzyskano dostęp, są przechowywane w pamięci cache.

- 1 Wybierz > **Internet** i przejdź do strony internetowej.
- 2 Otwórz menu i wybierz **Opcje** <sup>&</sup>gt;**Wyczyść dane prywatne**.
- 3 Wybierz jedną z następujących opcji:

**Historia przeglądania** — Wyczyść historię przeglądanych stron internetowych i otwieranych łączy oraz adresów internetowych wprowadzonych przy <sup>u</sup>życiu paska narzędzi aplikacji.

**Pamięć podręczna** — Wyczyść pamięć podręczną. Pamięć podręczna jest automatycznie czyszczona po zamknięciu przeglądarki.

**Pliki cookie** — Wyczyść wszystkie pliki cookie.

**Zapisane hasł<sup>a</sup>** — Wyczyść wszystkie hasła zapisane w celu uwierzytelniania i obsługi formularzy internetowych.

**Sesje uwierzytelnione** — Wyczyść wszystkie sesje uwierzytelnione.

### **Zabezpieczenia połączeń**

Jeśli wyświetlana jest informacja o bezpiecznym serwerze, transmisja danych między urządzeniem i serwerem internetowym jest szyfrowana. Informacje o zabezpieczeniach zawierają adres witryny internetowej i dane weryfikacyjne.

# **Wyświetlanie informacji o zabezpieczeniach witryny**

Otwórz menu i wybierz **Szczegóły**.

Niektóre usługi, takie jak usługi bankowe, mogą wymagać certyfikatów zabezpieczeń. Jeśli tożsamość serwera lub bramki nie jest autentyczna lub w urządzeniu nie ma prawidłowego certyfikatu bezpieczeństwa, na wyświetlaczu pojawi się odpowiedni komunikat.

**Ważne:** Nawet jeśli użycie certyfikatów istotnie zmniejsza ryzyko związane ze zdalnymi połączeniami oraz instalacją oprogramowania, to aby korzystać ze zwiększonego poziomu bezpieczeństwa, należy ich używać w sposób prawidłowy. Samo istnienie certyfikatu nie stanowi żadnego zabezpieczenia; menedżer certyfikatów musi bowiem zawierać jeszcze właściwe, autentyczne lub godne zaufania certyfikaty. Certyfikaty mają ograniczony czas ważności. Jeżeli pojawi się komunikat "Certyfikat wygasł" lub "Certyfikat już nieważny", a certyfikat powinien być ważny, sprawdź, czy data i godzina w urządzeniu są prawidłowo ustawione.

Zanim zmienisz ustawienia certyfikatów, upewnij się, ż<sup>e</sup> naprawdę można ufać właścicielowi certyfikatu i że dany certyfikat rzeczywiście należy do wskazanego właściciela.

#### **Pobieranie plików**

**Ważne:** Instaluj tylko aplikacje i inne programy pochodzące z zaufanych źródeł. Aplikacje z niezaufanych źródeł mogą

zawierać szkodliwe oprogramowanie, które uzyskuje dostęp do danych przechowywanych w urządzeniu, powoduje straty finansowe lub może uszkodzić urządzenie.

- 1 Wybierz > **Internet** i przejdź do strony internetowej, która zawiera łącza do plików do pobrania.
- 2 Wybierz łącze do pliku, który chcesz pobrać.
- 3 Wybierz jedną z następujących opcji:

**Otwórz za pomocą:** — Otwórz plik w odpowiedniej aplikacii.

**Zapisz w urządzeniu** — Zapisz plik w urządzeniu.

Po rozpoczęciu przesyłania pliku z serwera internetowego zostaną wyświetlone nazwa, rozmiar i postęp pobierania pliku. Zamknięcie okna dialogowego nie spowoduje przerwania aktywnych operacji pobierania.

Podczas pobierania możesz wykonywać następujące czynności:

**Wstrzymaj** — Wstrzymywanie pobierania.

**Wznów** — Kontynuowanie pobierania. W przypadku niektórych plików wznowienie pobierania może być niemożliwe, ponieważ nie wszystkie serwery obsługują tę funkcie.

**Usuń** — Anulowanie i usuwanie operacji pobierania.

### **Zapisywanie stron internetowych**

Strony internetowe można zapisywać w urządzeniu, aby wyświetlać je w trybie offline.

- 1 Przejdź do strony internetowej, którą chcesz zapisać.
- 2 Otwórz menu, a następnie wybierz **Zapisz stronę jako**.
- 3 Wprowadź nazwę, wybierz miejsce, w którym chcesz zapisać stronę, oraz określ, czy chcesz zapisać również obrazy.
- 4 Wybierz **Zapisz**.

## **Wyświetlanie historii przeglądania**

Istnieje możliwość wyświetlania i przeglądania ostatnio odwiedzonych stron internetowych. Historia przeglądania zawiera strony internetowe odwiedzone w bieżącym oknie przeglądarki. Kompletna historia przeglądania zawiera wszystkie strony internetowe odwiedzone w ciągu ostatnich siedmiu dni.

## $Wvbierz$   $\overline{H}$  > Internet.

- 1 Przejdź do strony internetowej.
- 2 Przeciągnij palcem od prawej strony ekranu dotykowego na ekran lub naciśnij klawisz Backspace.
- 3 Wybierz stronę internetową z historii ostatnio przeglądanych stron lub wybierz **Pełna historia przeglądanych stron** oraz odpowiednią datę i stronę internetową.

**Wskazówka:** Aby otworzyć poprzednią stronę internetową, wybierz na pasku narzędzi $\leq$ 

#### **Instalowanie dodatku lub rozszerzenia**

Do przeglądarki można doinstalowywać dodatki oraz rozszerzenia w formacie XPI.

**Ważne:** Instaluj tylko aplikacje i inne programy pochodzące z zaufanych źródeł. Aplikacje z niezaufanych źródeł mogą zawierać szkodliwe oprogramowanie, które uzyskuje dostęp do danych przechowywanych w urządzeniu, powoduje straty finansowe lub może uszkodzić urządzenie.

### **Instalacja, aktualizacja lub odinstalowywanie dodatku**

Dodatki można instalować, aktualizować lub odinstalowywać przy użyciu Menedżera aplikacji.

### **Instalowanie rozszerzenia**

Na stronie internetowej użyj łącza odsyłającego do pliku instalacyjnego.

## **Aktualizacja lub odinstalowywanie rozszerzenia**

- 1 Wybierz > **Internet** i przejdź do strony internetowej.
- 2 Otwórz menu i wybierz **Opcje** <sup>&</sup>gt;**Dodatki**.
- 3 Wybierz plik instalacyjny i żądaną opcję.

Dodatki i rozszerzenia można włączać i wyłączać. Może być niezbędne ponowne uruchomienie przeglądarki.

#### **Ustawienia przeglądarki Dostosowywanie widoku**

Istnieje możliwość zmiany sposobu wyświetlania stron internetowych w przeglądarce.

- 1 Wybierz > **Internet** i przejdź do strony internetowej.
- 2 Otwórz menu i wybierz **Opcje** <sup>&</sup>gt;**Dostosuj widok**.
- 3 Wybierz jedną z następujących opcji:

**Wyświetl obrazy** — Aby wczytywać i wyświetlać wszystkie obrazy, wybierz **Zawsze**. Aby wyświetlać tylko wczytane obrazy, wybierz **Zapisane w pamięci**. Aby nie wczytywać i nie wyświetlać żadnych obrazów, wybierz **Nigdy**.

**Rozmiar tekstu** — Określ rozmiar tekstu. Aby wyświetlić tekst o rozmiarze określonym w przeglądarce, wybierz **Normalny**. Aby wyświetlić tekst powiększony do 150% lub 200%, wybierz **Duży** lub **Bardzo duży**.

**Kodowanie** — Znaki tekstowe mogą nie być wyświetlane prawidłowo w przypadku stron internetowych w różnych językach. Aby zwiększyć czytelność strony internetowej, wybierz kodowanie najlepiej dopasowane do języka strony.

#### **Ustawienia internetowe**

Wybierz > **Internet** i przejdź do strony internetowej.

Otwórz menu, a następnie wybierz **Opcje** <sup>&</sup>gt;**Ustawienia** i jedną z następujących opcji:

### **Przeglądarka**

**Rozmiar pamięci podręcznej** — Określ ilość pamięci RAM, która ma być używana jako pamięć podręczna.

### **Użyj przycisków powiększania/zmniejszania do**

 — Wybierz, aby używać klawiszy powiększania/głośności do powiększania lub sterowania głośnością.

**Otwórz początkowo w trybie pełnoekr.** — Po otwarciu nowego okna przełącz do trybu pełnoekranowego.

**Automatyczne przejdź do paska adresu** — Wprowadź tekst bezpośrednio w polu adresu internetowego podczas <sup>u</sup>żywania klawiatury fizycznej.

**Włącz obracanie** — Włącz przeglądanie w trybie pionowym. Po włączeniu można wyświetlać strony internetowe w orientacii pionowej, kiedy urządzenie zostanie obrócone.

## **Zawartość**

**Włącz zapisywanie hasł<sup>a</sup>** — Zapisuj hasła do formularzy internetowych, na stronach logowania do witryn itd. Gdy opcja ta nie jest zaznaczona, hasła nie będą wprowadzane automatycznie i nie będzie można ich zapisać. Usunięcie zaznaczenia tego pola wyboru nie spowoduje usunięcia wcześniej zapisanych haseł.

**Otwieraj wyskakujące okienka** — Aby zezwolić na wyświetlanie wyskakujących okienek, wybierz **Zawsze**. Aby zezwolić na wyświetlanie wyłącznie wyskakujących okienek otwartych poprzez wybranie łącza, wybierz **Na żądanie**. Aby zablokować wyświetlanie wszystkich wyskakujących okienek, wybierz **Nigdy**.

**Akceptuj pliki cookie** — Pliki cookie zawierają dane zapisywane przez witryny w pamięci podręcznej przeglądarki. Pliki cookie zawierają informacje o odwiedzanych stronach internetowych. Pomagają zidentyfikować użytkownika podczas kolejnych wizyt i zapisują informacje podczas przeglądania stron internetowych. Aby zezwolić na używanie plików cookie, wybierz **Zawsze**. Aby w urządzeniu był wyświetlany monit dotyczący każdego zapisywanego pliku cookie, wybierz **Najpierw pytaj**. Aby zablokować przechowywanie plików cookie, wybierz **Nigdy**.

**Włącz JavaScript** — Technologia JavaScript jest używana w wielu witrynach internetowych. Witryny mogą zawierać szkodliwe skrypty, których nie należy uruchamiać ze względów bezpieczeństwa. Niektóre witryny internetowe mogą nie działać bez włączonej obsługi języka JavaScript.

**Zezwalaj na pauzę w JavaScript** — Zawieszaj używanie technologii Flash i JavaScript, gdy okno przeglądarki jest otwarte w tle.

Nie zaleca się zapisywania haseł lub używania podobnych funkcji w przypadku usług lub witryn internetowych, które przechowują dane osobowe lub materiały użytkownika. Jest to szczególnie istotne, gdy nieuprawniony dostęp do takich

usług lub witryn internetowych może spowodować straty finansowe.

## **Porządkowanie kontaktów**

#### **Pobieranie kontaktówDodawanie i edycja kontaktów**

Po pierwszym otwarciu Kontaktów zostanie wyświetlone okno dialogowe Pobierz kontakty. Kontakty można importować z karty SIM, urządzenia mobilnego lub innego urządzenia.

Wybierz > **Kontakty**. Zostanie wyświetlona lista wszystkich zapisanych kontaktów ze stanami dostępności, komunikatami o stanie i obrazami awatarów.

### **Dodawanie nowego kontaktu**

- 1 Otwórz menu i wybierz **Nowy kontakt**.
- 2 Wprowadź imię i nazwisko kontaktu. Wymagane jest tylko jedno pole imienia lub nazwiska.
- 3 Wprowadź numer telefonu. Aby określić, czy jest to numer domowy, służbowy, komórkowy, stacjonarny czy faksu, wybierz **Telefon kom.**.
- 4 Wprowadź adres e-mail. Aby określić, czy jest to adres domowy, czy też służbowy, wybierz **E-mail**.
- 5 Aby dodać obraz awataru, wybierz miejsce na obraz. Wybierz awatar domyślny lub wybierz **Przeglądaj**, aby <sup>u</sup>żyć innego obrazu.
- 6 Aby dodać więcej szczegółów, wybierz **Dodaj pole**. Można dodawać szczegóły dotyczące na przykład adresów, urodzin, danych służbowych, adresów e-mail,

pseudonimów, notatek, numerów telefonu, nazw <sup>u</sup>żytkownika SIP, tytułów i witryn internetowych.

Można także automatycznie wprowadzić dla kontaktu nazwy <sup>u</sup>żytkowników różnych usług internetowych. W przypadku konfiguracji własnego konta kontakty zostaną automatycznie zaimportowane z serwera.

### **Edycja kontaktu**

- 1 Wybierz kontakt, otwórz menu i wybierz **Edytuj**.
- 2 Edytuj dane kontaktu.

Aby dodać więcej szczegółów kontaktu, wybierz **Dodaj pole**.

Aby usunąć szczegóły, wybierz **Usuń pola**. Wybierz szczegóły, które chcesz usunąć, a następnie **Usuń**. Pól imienia, nazwiska lub płci nie można usunąć.

## **Scalanie kontaktów**

W przypadku zduplikowanych kontaktów wykonaj następujące czynności:

- 1 Wybierz kontakt, otwórz menu i wybierz **Scal kontakt**.
- 2 Wybierz kontakt, który ma zostać scalony.

Jeśli szczegóły kontaktu zawierają sprzeczne informacje lub scalanie nie powiedzie się, wybierz żądane szczegóły i **Zapisz**.

## **Usuwanie kontaktu**

1 Otwórz menu i wybierz **Usuń kontakty**.

- 2 Wybierz kontakty do usunięcia i **Usuń**.
- 3 Potwierdź usunięcie.

Kontakty są również usuwane z wszystkich usług.

### **Importowanie i eksportowanie kontaktów**

Informacje kontaktowe można importować z innego urządzenia, kont czatu, karty SIM lub z kompatybilnego pliku.

### **Importowanie kontaktów**

- 1 Wybierz > **Kontakty**, otwórz menu i wybierz **Pobierz kontakty**.
- 2 Wybierz jedną z następujących opcji:

## **Synchronizuj dane z innego urządzenia**

 — Synchronizowanie istniejących kontaktów z innego urządzenia.

**Importuj kontakty z nowego konta** — Modyfikacja lub utworzenie konta czatu. Po utworzeniu konta czatuzostaną zaimportowane powiązane z nim kontakty.

**Kopiuj z karty SIM** — Skopiuj wszystkie kontakty z karty SIM.

**Importuj kontakty** — Importowanie kontaktów z pliku przechowywanego w urządzeniu.

Kontakty można importować z plików o rozszerzeniu .vcf.

### **Eksportowanie kontaktów**

- 1 Wybierz > **Kontakty**, otwórz menu i wybierz **Eksportuj**. Wybierz **Dalej**.
- 2 Wybierz **Wszystkie kontakty** lub **Wybrane kontakty**, a następnie wybierz **Dalej**.

W przypadku wybrania opcji **Wybrane kontakty** wybierz kontakty do zaimportowania, a następnie wybierz**Gotowe**.

- 3 Wybierz format pliku eksportu i wybierz **Dalej**.
- 4 Określ nazwę folderu z wyeksportowanymi kontaktami, wybierz położenie folderu, a następnie **Dalej**.
- 5 Wybierz **Zakończ**.

### **Importowanie kontaktu z usługi Poczta Exchange**

Szczegóły kontaktów w usłudze Poczta Exchange można importować do listy kontaktów w urządzeniu. W urządzeniu musi być skonfigurowane konto usługi Poczta Exchange.

Wybierz > **Kontakty**.

- 1 Otwórz menu i wybierz **Pobierz kontakty** <sup>&</sup>gt;**Importuj kontakty Mail Exch.**.
- 2 Wprowadź nazwę, a następnie wybierz **Szukaj**.
- 3 Wybierz **Importuj**.

### **Dodawanie i edycja Moich informacji**

Moje informacje to widok, w którym wyświetlane są szczegóły Twojego kontaktu. W tym widoku można takż<sup>e</sup> uzyskać dostęp do kont czatu lub poczty e-mail.

Wybierz > **Kontakty**, otwórz menu i wybierz **Moje informacje**.

## **Ręczne dodawanie Moich informacji**

1 Wprowadź imię, nazwisko, numer telefonu i adres poczty e-mail. Wymagane jest tylko jedno pole imienia lub nazwiska.

Numer telefonu jest automatycznie importowany z dostępne karty SIM. Inne szczegóły, takie jak dotyczące skonfigurowanego konta usług połączeń internetowych lub czatu, również można dodawać automatycznie. Zaimportowanych szczegółów nie można edytować.

2 Aby ręcznie dodać awatar lub zmienić awatar zaimportowany automatycznie, wybierz miejsce na obraz. Wybierz awatar domyślny lub wybierz **Przeglądaj**, aby użyć innego obrazu.

Twój awatar zostanie automatycznie pobrany z usługi czatu. Jeśli skonfigurowane więcej niż jedną usługę, awatar jest wybierany losowo.

- 3 Aby dodać więcej szczegółów o sobie, wybierz **Dodaj pole**.
- 4 Wybierz **Zapisz**.

W widoku Moje informacje ikona dostępności wyświetla Twój stan dostępności wraz z ikoną i komunikatem o stanie. Aby przejść do ustawień dostępności, wybierz ikonę.

## **Edycja Moich informacji**

- 1 Otwórz menu **Moje informacje** i wybierz **Edytuj**.
- 2 Edytuj niezbędne pola i wybierz **Zapisz**.

### **Synchronizowanie kontaktów**

- 1 Wybierz **HH** > Kontakty.
- 2 Otwórz menu i wybierz **Pobierz kontakty** <sup>&</sup>gt; **Synchronizuj dane z innego urządzenia** <sup>&</sup>gt;**Dalej**.
- 3 Wybierz, czy chcesz przesłać dane z innych urządzeń Bluetooth, czy też skonfigurować synchronizację aktualnych danych w obu urządzeniach. Wybierz **Dalej**.
- 4 Wybierz **Wybierz urządzenie** i żądane urządzenie z listy.
- 5 Wprowadź numer identyfikacyjny urządzenia, za pomocą którego chcesz przesyłać dane, a następnie wybierz **Powiąż**.

### **Wyświetlanie statusów dostępności kontaktów**

Status dostępności kontaktów jest wskazywany następująco:

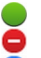

Połączony Zajęty

- Zaraz wracam
- Odłączony

#### **Sortowanie kontaktów**

- 1 Wybierz > **Kontakty** i otwórz menu.
- 2 Wybierz jedną z następujących opcji:

**ABC** — Alfabetyczne sortowanie kontaktów.

**Dostępność** — Sortowanie listy według stanu dostępności. Kontakty są wyświetlane według dostępności, a następnie w kolejności alfabetycznej.

**Ostatnie** — Sortowanie listy według ostatniej aktywności. Kontakty, z którymi komunikowano się niedawno, są wyświetlane jako pierwsze.

### **Wyświetlanie grup**

Otwórz menu i wybierz **Grupy**.

## **Wyświetlanie historii komunikacji**

Wybierz kontakt, otwórz menu i wybierz **Historia połączeń**.

### **Wysyłanie kart kontaktów**

Karty kontaktów można wysyłać w wiadomościach tekstowych lub e-mail albo za pośrednictwem połączenia Bluetooth.

## **Wysyłanie karty kontaktu**

- 1 Wybierz > **Kontakty**.
- 2 Wybierz kontakt, którego kartę chcesz wysłać.

Aby wysłać własne informacje, otwórz menu i wybierz **Moje informacje**.

- 3 Otwórz menu i wybierz **Wyślij wizytówkę kontaktu**.
- 4 Wybierz metodę, której chcesz użyć do wysłania karty kontaktu.
- 5 Wybierz kontakt, do którego chcesz wysłać kartę, <sup>a</sup> następnie wybierz **Wyślij**.

## **Wysyłanie szczegółu kontaktu**

- 1 Wybierz **| H | > Kontakty.**
- 2 Wybierz kontakt, którego szczegóły chcesz wysłać, otwórz menu i wybierz **Wyślij szczegóły kontaktu**.
- 3 Wybierz szczegół kontaktu do wysłania.
- 4 Wybierz metodę, której chcesz użyć do wysłania szczegółu kontaktu.
- 5 Wybierz kontakt, do którego chcesz wysłać szczegół, <sup>a</sup> następnie wybierz **Wyślij**.

## **Dodawanie skrótów do pulpitu**

Na pulpicie można dodawać skróty do kontaktów. Aby otworzyć listę dostępnych metod, wybierz kontakt.

## **Dodawanie skrótu**

Wybierz > **Kontakty**, wybierz kontakt, dla którego chcesz dodać skrót, a następnie otwórz menu i wybierz **Utwórz skrót**.

Można utworzyć tylko jeden skrót do danego kontaktu.

#### **Ustawienia kontaktów**

Wybierz **HH** > Kontakty.

Otwórz menu, a następnie wybierz **Ustawienia** i jedną<sup>z</sup> następujących opcji:

**Wyświetl nazwy** — Określ sposób wyświetlania nazw. Domyślnie używany jest format **Imię, nazwisko**.

**Wyświetlaj opcję wideorozmów** — Zezwól na połączenia wideo bezpośrednio z pozycji listy kontaktów.

**Wyśw. opcję SMS tylko dla numerów komórk.** — Pokaż opcje wiadomości SMS dla numerów telefonów komórkowych, ale nie dla numerów telefonów stacjonarnych.

**Usuń wszystkie kontakty z urządzenia** — Usuń wszystkie kontakty z urządzenia. Kontakty zostaną usunięte z urządzenia, ale nadal będą dostępne na serwerze.

**Numer poczty głosowej** — Określ numer telefonu poczty głosowej.

# **Nawiązywanie połączeń**

## **Informacje na temat połączeń**

Przy użyciu urządzenia można wykonywać połączenia głosowe i internetowe. Można także nawiązywać i odbierać internetowe połączenia wideo.

Wybierz **HH** > Telefon.

Lista ostatnich połączeń jest dostępna w widoku głównym aplikacji Telefon. Połączenia są wskazywane następującymi ikonami:

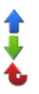

Wybrane połączenie Odebrane połączenie Nieodebrane połączenie

**Wskazówka:** W przypadku osoby, której dane są zapisane w Kontaktach, można nawiązać połączenie przy użyciu klawiatury fizycznej. Na pulpicie rozpocznij wprowadzanie nazwy danej osoby, aby otworzyć Kontakty. Wybierz kontakt spośród zaproponowanych wyników, a następnie wybierz  $\mathcal{C}.$ 

Za pomocą klawiatury fizycznej można także wprowadzić numer telefonu na pulpicie. Naciśnij i przytrzymaj klawisz , a następnie wprowadź numer. W widoku klawiatury wirtualnej wybierz

## **Zmiana orientacji wyświetlacza**

Aplikację Telefon można ustawić w trybie pionowym lub poziomym. Może też ona zmieniać automatycznie tryb na pionowy lub poziomy w zależności od orientacji, w jakiej trzymane jest urządzenie. Można także ustawić w urządzeniu otwieranie aplikacji Telefon na pulpicie, kiedy urządzenie zostanie ustawione w orientacii pionowej.

Wybierz > **Telefon**, otwórz menu **Telefon**, a następnie wybierz **Obsługa nastawiania**.

## **Wybór orientacji wyświetlacza**

Wybierz **Orientacja wyświetlania** <sup>&</sup>gt;**Pionowa**, **Pozioma** lub **Automatyczna**.

Jeżeli wybierzesz **Automatyczna**, orientacja będzie się zmieniać w zależności od orientacji, w jakiej trzymane jest urządzenie.

### **Ustawianie otwierania aplikacji Telefon na pulpicie po obróceniu urządzenia**

Zaznacz pole wyboru **Uruchom przez obrócenie**.

### **Ekran dotykowy podczas połączeń**

Twoje urządzenie wyposażone jest w czujnik zbliżeniowy. Aby wydłużyć czas działania baterii i zapobiec przypadkowemu wybieraniu, ekran dotykowy jest wyłączany automatycznie w trakcie rozmów po umieszczeniu urządzenia przy uchu.

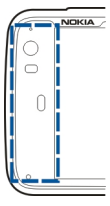

Nie zakrywaj czujnika zbliżeniowego, na przykład folią ochronną lub taśmą.

**Nawiązywanie połączeń głosowych Nawiązywanie połączenia**

Wybierz **HH** > Telefon.

**Wskazówka:** Można także ustawić otwieranie aplikacji Telefon na pulpicie po obróceniu urządzenia do orientacji pionowej. Aby włączyć tę funkcję, otwórz menu **Telefon** i wybierz **Obsługa nastawiania**.

Podczas połączenia trzymaj urządzenie prawidłowo.

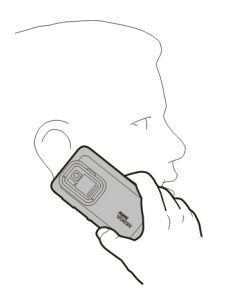

# **Wybieranie odbiorcy z listy kontaktów**

Wybierz **Wybierz kontakt** i kontakt.

Aby wyszukać kontakt, rozpocznij wpisywanie pierwszych znaków nazwy na klawiaturze fizycznej i wybierz jedną<sup>z</sup> proponowanych pozycji. Jeśli dany kontakt ma kilka numerów, wybierz odpowiedni numer z listy.

Jeżeli trzymasz urządzenie w orientacji pionowej, możesz <sup>u</sup>żyć ikon znaków początkowych wyświetlanych po prawej stronie ekranu, aby znaleźć kontakt.

### **Wybieranie odbiorcy z listy ostatnich połączeń**

Lista ostatnich połączeń jest dostępna w widoku głównym aplikacji Telefon. Wybierz kontakt z listy, aby nawiązać połączenie.

## **Ręczne wprowadzanie numeru telefonu**

Wybierz **i i** typ połączenia komórkowego. Wprowadź numer telefonu wraz z numerem kierunkowym.

## **Wprowadzanie międzynarodowego numeru telefonu**

Aby wprowadzić znak + stosowany w połączeniach międzynarodowych, dwukrotnie wybierz **\***. Wprowadź kod kraju, numer kierunkowy (w razie potrzeby pomijają<sup>c</sup> początkowe zero) i numer telefonu.

## **Nawiązywanie połączenia**

Wybierz **.** 

## **Kończenie połączenia**

Wybierz **...** 

## **Anulowanie próby nawiązania połączenia** Wybierz $\sim$

**Wskazówka:** Aby dodać kartę kontaktu na pulpicie, wybierz **Kontakty** i kontakt, otwórz menu, a następnie wybierz **Utwórz skrót**.

## **Odbieranie połączenia**

Wybierz . Jeśli połączenie przychodzące został<sup>o</sup> przekazane z innego numeru telefonu, wyświetlany jest symbol  $\sum$ 

# **Odrzucanie połączenia**

Wybierz ...

## **Kończenie aktywnego połączenia**

Wybierz ...

## **Wyciszanie dzwonka**

Wybierz **...** 

## **Odbieranie innego połączenia podczas rozmowy**

Jeśli usługa połączeń oczekujących (usługa sieciowa) jest aktywna, wybierz , aby odebrać nowe połączenie przychodzące. Pierwsze połączenie zostanie zawieszone.

## **Nawiązywanie połączenia konferencyjnego**

Wybierz > **Telefon**.

Połączenia konferencyjne (usługa sieciowa) można nawiązywać tylko za pośrednictwem sieci komórkowych. Mogą w nich uczestniczyć maksymalnie trzy osoby (łącznie z Tobą).

## **Nawiązywanie połączenia z pierwszym uczestnikiem**

Wprowadź numer telefonu uczestnika lub wybierz go z listy kontaktów.

### **Dodawanie kolejnego uczestnika**

Otwórz menu i wybierz **Nowe połączenie** lub **Nowe połączenie z numerem**.

### **Rozpoczynanie konferencji**

Otwórz menu, a następnie wybierz **Poł. konferencyjne**.

### **Prywatna rozmowa z uczestnikiem**

Wybierz uczestnika oraz **Prywatne**. spowoduje to podzielenie połączenia konferencyjnego na dwie odrębne rozmowy. Aby zakończyć jedno z połączeń, wybierz je, a następnie wybierz **Zakończ**. Aby kontynuować połączenie konferencyjne, otwórz menu i wybierz **Poł. konferencyjne**.

### **Kończenie połączenia konferencyjnego**

Wybierz **Zakończ**.

### **Wysyłanie tonów DTMF**

Podczas aktywnego połączenia można wysyłać tony DTMF w celu sterowania skrzynką poczty głosowej lub innymi automatycznymi usługami telefonicznymi.

W trakcie połączenia wybierz $\pm$ i wprowadź sekwencje DTMF.

Sekwencję tonów można również wprowadzić za pomocą klawiatury.

#### **Nawiązywanie połączeń internetowych Połączenia internetowe**

Połączenia internetowe są oparte na protokole VoIP (Voice over Internet Protocol), który umożliwia wykonywanie i odbieranie połączeń za pośrednictwem internetu. Funkcja ta wymaga aktywnego połączenia z siecią transmisji danych pakietowych lub WLAN i zarejestrowanego konta u operatora połączeń internetowych, a w celu wykonywania i odbierania połączeń niezbędne jest ustawienie statusu **Dostępny**.

Usługi połączeń internetowych mogą nie obsługiwać połączeń alarmowych. Szczegółowe informacje można uzyskać u operatora połączeń internetowych.

### **Tworzenie i edytowanie kont połączeń**

Za pomocą kont połączeń można korzystać z połączeń internetowych lub usług wiadomości błyskawicznych.

Wybierz > **Telefon**.

### **Tworzenie konta połączeń**

- 1 Otwórz menu **Telefon** i wybierz **Konta** <sup>&</sup>gt;**Nowe**.
- 2 Wybierz usługę, a następnie wybierz **Zarejestruj nowe konto**.
- 3 Wprowadź dane użytkownika.

Konta można także utworzyć w aplikacji Rozmowy.

## **Logowanie się do dotychczasowego konta połączeń**

- 1 Otwórz menu **Telefon**, a następnie wybierz **Konta** <sup>&</sup>gt; **Nowe** oraz usługę.
- 2 Wprowadź dane użytkownika i wybierz **Zaloguj się**. W przypadku uaktywnienia istniejącego konta kontakty <sup>s</sup>ą automatycznie pobierane z serwera i dodawane do listy kontaktów.

### **Edycja konta**

Wybierz konto, a następnie edytuj nazwę użytkownika, hasł<sup>o</sup> lub nazwę ekranową

### **Włączanie lub wyłączanie konta**

Wybierz konto i zaznacz pole wyboru **Włączono** lub usuń jego zaznaczenie.

### **Zapisywanie ustawień konta**

Wybierz **Zapisz**.

#### **Nawiązywanie połączenia internetowego**

- 1 Wybierz > **Telefon**.
- 2 Nawiąż połączenie urządzenia z internetem i wybierz konto usług VoIP. Stan dostępności zmieni się na Połączony.
- 3 Wybierz **Wybierz kontakt** i kontakt.
- 4 Aby zakończyć połączenie, wybierz .

Połączenie internetowe można także nawiązać przy użyciu aplikacji Kontakty.

#### **Odbieranie połączenia internetowego**

Wybierz **.** 

#### **Nawiązywanie internetowych połączeń wideo Informacje na temat internetowych połączeń wideo**

Wykonywanie internetowych połączeń wideo (usługa sieciowa) wymaga zasięgu sieci 3G lub połączenia z bezprzewodową siecią LAN (WLAN). Niezbędne jest takż<sup>e</sup> konto usługi VoIP.

W sprawie dostępności i abonamentu na usługi internetowych połączeń wideo skontaktuj się z usługodawcą. Rozmowa między Tobą a odbiorcą <sup>u</sup>żywającym kompatybilnego urządzenia jest przesyłana w czasie rzeczywistym w ramach dwukierunkowego, strumieniowego połączenia wideo. Przy użyciu kamery urządzenia można przeprowadzać transmisje strumieniowe wideo w czasie rzeczywistym.

Internetowe połączenia wideo mogą być nawiązywane tylko między dwoma uczestnikami, wymagają kompatybilnych urządzeń mobilnych lub klientów sieci ISDN. Takich połączeń nie można również wykonywać, gdy aktywne jest inne połączenie głosowe, wideo lub transmisji danych. Internetowe połączenia wideo są dostępne tylko w trybie poziomym.

**Odbieranie połączenia wideo**

Wybierz **.** 

**Nawiązywanie internetowego połączenia wideo** Wybierz > **Telefon**.

**Wybieranie odbiorcy z listy kontaktów** Wybierz **Wybierz kontakt** i kontakt.

## **Nawiązywanie internetowego połączenia wideo**

Wybierz . Podczas połączenia głosowego otwórz menu i wybierz **Włącz funkcję wideo**.

Podczas internetowych połączeń wideo jest używana pomocnicza kamera.

### **Kończenie internetowego połączenia wideo lub anulowanie próby nawiązania połączenia** Wybierz **...**

### **Opcje dostępne podczas połączenia Opcje dostępne podczas aktywnego połączenia**

Otwórz menu, a następnie wybierz jedną z następujących opcji:

**Nowe połączenie z numerem** — Wybierz inny numer w celu rozpoczęcia połączenia konferencyjnego.

**Nowe połączenie** — Nawiąż połączenie z kontaktem w celu rozpoczęcia połączenia konferencyjnego.

**Zawieś połączenie** — Zawieś połączenie. **Włącz funkcję wideo** — Uaktywnij wysyłanie plików wideo.

### **Opcje dostępne podczas zawieszonego połączenia**

Aby zawiesić połączenie, otwórz menu i wybierz **Zawieś połączenie**.

Otwórz menu, a następnie wybierz jedną z następujących opcji:

**Nowe połączenie z numerem** — Wybierz inny numer w celu rozpoczęcia połączenia konferencyjnego.

**Nowe połączenie** — Nawiąż połączenie z kontaktem w celu rozpoczęcia połączenia konferencyjnego.

**Aktywuj połączenie** — Aktywuj połączenie.

### **Wyciszanie mikrofonu.**

Wybierz . Aby wyłączyć wyciszenie, wybierz polecenie Z.

### **Włączanie głośnika**

Wybierz .

### **Wysyłanie tonów DTMF** Wybierz $E$ .

### **Kończenie połączenia** Wybierz ...

Dostępne opcje mogą się różnić w zależności od trybu połączenia.

## **Liczniki połączeń**

Urządzenie umożliwia wyświetlanie czasu trwania odebranych i nawiązanych połączeń. Czasy trwania połączeń głosowych i internetowych są wyświetlane oddzielnie.

Wybierz > **Telefon**. Otwórz menu i wybierz **Liczniki połączeń**.

## **Czyszczenie liczników połączeń**

Wybierz **Wyczyść liczniki**. Zostaną wyczyszczone liczniki połączeń głosowych i internetowych.

## **Telefony alarmowe**

Przed nawiązaniem połączenia alarmowego włącz urządzenie i sprawdź moc dostępnego sygnału. Jeśli ekran i klawisze są zablokowane, odblokuj je, przesuwają<sup>c</sup> przełącznik blokady z boku urządzenia.

**Ważne:** Urządzenie działa z użyciem sygnałów radiowych, sieci bezprzewodowych oraz sieci naziemnych i korzysta z funkcji zaprogramowanych przez użytkownika. Połączenia alarmowe można nawiązywać przy użyciu sieci komórkowej.Połączenia alarmowego nie można nawiązać przy użyciu usługi VoIP (połączeń internetowych). Nie ma jednak gwarancji, że połączenie będzie można nawiązać<sup>w</sup> każdych warunkach. W sytuacjach krytycznych, takich jak

konieczność wezwania pomocy medycznej, nigdy nie powinno się więc polegać wyłącznie na urządzeniu bezprzewodowym.

## **Nawiązywanie połączenia alarmowego**

- 1 Wybierz $\overline{++}$  > Telefon.
- 2 Wybierz i typ połączenia komórkowego.
- 3 Wprowadź obowiązujący na danym obszarze oficjalny numer alarmowy.
- 4 Wybierz , aby nawiązać połączenie.

## **Nawiązywanie połączeń alarmowych bez wprowadzania kodu PIN, PUK lub kodu blokady**

- 1 Gdy urządzenie wyświetli monit o podanie kodu, wprowadź numer alarmowy odpowiedni dla bieżącej lokalizacji. Zostanie wyświetlona ikona **Połączenie alarmowe**.
- 2 Wybierz **Połączenie alarmowe**, aby nawiązać połączenie. Po zakończeniu połączenia alarmowego należy wprowadzić wymagany kod PIN, PUK lub kod blokady, aby można było używać innych funkcji urządzenia.

Po połączeniu się z numerem alarmowym podaj jak najdokładniej wszystkie niezbędne informacje. Twoje urządzenie bezprzewodowe może być jedynym środkiem łączności na miejscu zdarzenia. Nie przerywaj połączenia, dopóki nie otrzymasz na to zgody.

## **Wysyłanie wiadomości SMS i błyskawicznych**

#### **Informacje na temat aplikacji Rozmowy**

Wybierz  $\rightarrow$  **Rozmowy.** 

Za pomocą aplikacji Rozmowy można wysyłać wiadomości SMS i czatu.

Usługi są dostępne w widoku głównym, w którym wyświetlane są rozmowy SMS i czat. Wybierz rozmowę, aby wyświetlić wiadomości.

Można wysyłać wiadomości do jednego kontaktu lub prowadzić rozmowę grupową z kilkoma uczestnikami.

Lista ostatnich wiadomości jest dostępna w widoku głównym aplikacji Rozmowy. Wiadomości są wskazywane następującymi ikonami:

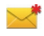

- W rozmowie jest co najmniej jedna nieprzeczytana wiadomość SMS.
- Na tę wiadomość SMS odpowiedziano (najnowsza wiadomość w rozmowie została wysłana przez Ciebie).
- $\searrow$ W rozmowie jest co najmniej jedna oczekująca wiadomość SMS.
- $\blacktriangle$ W rozmowie jest co najmniej jedna niewysłana wiadomość SMS.
- W rozmowie jest co najmniej jedna nieprzeczytana ⋰ wiadomość czatu.

Na tę wiadomość czatu odpowiedziano (najnowsza 署 wiadomość w rozmowie została wysłana przez Ciebie).

**Wskazówka:** Aby połączyć się z kontaktem z głównego widoku rozmów, wybierz i przytrzymaj rozmowę, <sup>a</sup> następnie w menu podręcznym wybierz **Otwórz kartę kontaktu** i typ połączenia.

**Wskazówka:** Aby skopiować tekst z odebranej lub wysłanej wiadomości SMS lub czatu, włącz tryb zaznaczania. Przeciągnij od lewej strony ekranu dotykowego na ekran i wybierz  $\mathbb{R}$ .

Przeciągnij palcem po tekście do zaznaczenia i w celu skopiowania tekstu naciśnij **Ctrl + C**.

Aby skopiować całą wiadomość SMS lub czatu, wybierz i przytrzymaj tę wiadomość, a następnie w menu podręcznym wybierz **Kopiuj**.

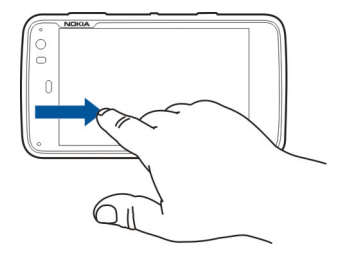

### **Wysyłanie wiadomości SMS Wysyłanie wiadomości SMS**

- 1 Wybierz **+++** > Rozmowy.
- 2 Wybierz **Nowa wiad. SMS**.
- 3 Aby dodać nadawcę, wybierz **Do** i kontakt lub wprowadź numer telefonu.
- 4 Wpisz wiadomość w miejscu na treść. Aby dodać uśmieszek, wybierz żądany element.
- 5 Wybierz **Wyślij**.

Wiadomości SMS są wyświetlane w widoku głównym jako lista rozmów.

To urządzenie umożliwia wysyłanie wiadomości tekstowych, w których liczba znaków przekracza limit ustalony dla pojedynczej wiadomości. Dłuższe wiadomości zostaną wysłane w postaci dwóch lub więcej wiadomości. Za każdą<sup>z</sup> nich usługodawca może naliczyć odpowiednią opłatę. Znaki akcentowane, symbole oraz litery charakterystyczne dla języka polskiego (ą, ć, ę, ł, ń, ó, ś, ź, ż) i znaki cyrylicy zajmują więcej miejsca, ograniczając tym samym liczbę znaków, z których może się składać pojedyncza wiadomość. Wskaźnik w górnej części wyświetlacza pokazuje liczbę znaków, które można jeszcze wprowadzić do tworzonej wiadomości oraz liczbę wiadomości, w których zostanie wysłany pisany tekst. Na przykład 673/2 oznacza, że można jeszcze wprowadzić 673 znaki do wiadomości, która będzie wysłana w postaci dwóch następujących po sobie wiadomości. W zakresie kodowania znaków mogą być dostępne dwie opcje: Pełna

obsługa – telefon będzie wysyłał do kompatybilnych telefonów wszystkie znaki standardu Unicode, takie jak ą, ć, ę, ł, ń, ó, ś, ź, ż i znaki cyrylicy, zawarte w wiadomości tekstowej, pod warunkiem jednak, że sieć to umożliwia. Uproszczona obsługa – telefon będzie próbował zamienić znaki standardu Unicode na ich odpowiedniki z innego niż Unicode zbioru znaków. Na przykład litery "ń" zostaną zamienione na "n". Znaki standardu Unicode, dla których nie ma odpowiedników spoza zbioru Unicode, będą wysyłane bez zmian. W niektórych modelach telefonów Nokia nie ma możliwości wyłączenia trybu UNICODE poprzez zmianę sposobu obsługi znaków. Aby nie włączać trybu UNICODE, należy unikać wpisywania znaków diakrytycznych, w tym liter charakterystycznych dla języka polskiego.

## **Przekazywanie wiadomości SMS**

- 1 Wybierz **HH** > **Rozmowy.**
- 2 Wybierz rozmowę, a następnie wiadomość SMS.
- 3 Wybierz **Przekaż**.

## **Wysyłanie karty kontaktu**

- 1 Wybierz **HH** > **Kontakty** i kontakt.
- 2 Otwórz menu, a następnie wybierz jedną z następujących opcji:

**Wyślij wizytówkę kontaktu** — Wyślij wszystkie szczegóły kontaktu.

**Wyślij szczegóły kontaktu** — Wyślij tylko konkretny szczegół kontaktu.

- 3 Wybierz, czy karta ma zostać wysłana jako wiadomość SMS, wiadomość e-mail, czy też za pośrednictwem połączenia Bluetooth.
- 4 Wybierz odbiorcę wiadomości lub wprowadź numer telefonu.
- 5 Wybierz **Wyślij**.

### **Zapisywanie otrzymanej karty kontaktu**

- 1 Wybierz **HH** > Rozmowy.
- 2 Otwórz rozmowę zawierającą otrzymaną wiadomość SMS, a następnie wybierz łącze karty kontaktu.
- 3 Wybierz, czy chcesz zapisać kartę jako nowy kontakt, czy też zaktualizować informacje w istniejącej karcie kontaktu.

### **Wysyłanie wiadomości czatu**

### **Tworzenie konta czatu i logowanie się**

Aby wysyłać wiadomości błyskawiczne, należy utworzyć konto czatu.

Wybierz > **Rozmowy**, otwórz menu **Rozmowy**, <sup>a</sup> następnie wybierz **Konta**.

### **Tworzenie konta czatu**

- 1 Wybierz **Nowe**.
- 2 Wybierz usługę, a następnie wybierz **Zarejestruj nowe konto**.

3 Wprowadź dane użytkownika. W zależności od usługi może być wymagane skonfigurowanie konta przy użyciu przeglądarki internetowej. Postępuj zgodnie z instrukcjami.

### **Logowanie się do dotychczasowego konta czatu**

- 1 Wybierz **Nowe** i usługę.
- 2 Wprowadź dane użytkownika i wybierz **Zaloguj się**.

W przypadku uaktywnienia istniejącego konta kontakty są automatycznie pobierane z serwera i dodawane do listy kontaktów.

### **Wysyłanie wiadomości błyskawicznej**

- 1 Wybierz **+++** > Rozmowy.
- 2 Wybierz **Nowa wiadomość IM** i kontakt lub otwórz menu, wybierz **Wyślij wiadomość IM do** i wprowadź adres czatu.
- 3 Wpisz wiadomość w edytorze wiadomości. Klawisza Enter nie można używać w celu przeniesienia kursora do nowego wiersza (naciśnięcie klawisza Enter spowoduje wysłanie wiadomości).

Aby dodać uśmieszek, wybierz żądany element.

4 Wybierz ...

### **Rozpoczynanie rozmowy grupowej**

Niektóre usługi czatu umożliwiają prowadzenie rozmów grupowych. W rozmowie grupowej można prowadzić czat z kilkoma uczestnikami.

- 1 Wybierz $\overline{H}$  > Rozmowy.
- 2 Aby rozpocząć rozmowę z pierwszym uczestnikiem, otwórz menu, wybierz **Wyślij wiadomość IM do** i wprowadź adres wiadomości czatu.
- 3 Wybierz **Użyj konta** i konto czatu obsługujące rozmowy grupowe.
- 4 Aby zaprosić dodatkowych uczestników do rozmowy, otwórz menu i wybierz **Zaproś**.

Otwórz menu, a następnie wybierz jedną z następujących opcji:

**Uczestnicy** — Wyświetl uczestników rozmowy.

**Ustaw temat** — Ustal temat do rozmowy grupowej.

**Wyjdź** — Opuść rozmowę grupową.

### **Uczestniczenie w rozmowie w pokoju czatu**

Jeżeli zaproszono Cię do pokoju czatu, możesz odbierać i wysyłać wiadomości pokoju czatu. Aby przyłączyć się do pokoju czatu, możesz też wprowadzić adres pokoju.

Wybierz > **Rozmowy**.

### **Odpowiadanie na zaproszenie do pokoju czatu**

Jeżeli zaproszono Cię do pokoju czatu, wyświetli się powiadomienie. Aby dołączyć do pokoju czatu, wybierz powiadomienie i **Tak**.

### **Dołączanie do pokoju czatu**

- 1 Otwórz menu **Rozmowy** i wybierz **Dołącz do czatu**.
- 2 Wprowadź adres pokoju czatu.
- 3 Wybierz konto i **Dołącz**.

#### **Zapisywanie i wyświetlanie historii wiadomości błyskawicznych**

Historia wiadomości błyskawicznych jest zapisywana automatycznie.

Aby wyświetlić historię czatu, wybierz > **Rozmowy** i rozmowę.

#### **Zmiana awataru**

Awatar to małe zdjęcie, którego można użyć do reprezentowania siebie podczas wysyłania wiadomości czatu.

- 1 Wybierz $\left| \frac{1}{2} \right|$  > Rozmowy.
- 2 Otwórz menu, a następnie wybierz **Konta** i konto, dla którego chcesz zmienić obraz awataru.
- 3 Wybierz miejsce na awatar oraz żądany awatar lub wybierz **Przeglądaj**, aby wyszukać zdjęcia w pamięci urządzenia.
- 4 Aby zapisać awatar, wybierz **Zapisz**.

Awatar można także zmienić w ustawieniach konta.

#### **Zmiana stanu dostępności**

Dotknij obszaru stanu, aby otworzyć menu stanu, a następnie wybierz **Status** i jedną z następujących opcji:

**Połączony**, **Zajęty** lub **Odłączony** — Ustaw stan dostępności.

**Wpisz opis statusu:** — Wprowadź komunikat stanu dostępności.

**Moja lokalizacja** — Zdefiniuj bieżącą lokalizację.

**Nowy status** — Dodaj nowy profil dostępności. Dzięki profilom dostępności można modyfikować dostępność oddzielnie dla poszczególnych kont.

#### **Ustawienia konta**

Wybierz > **Rozmowy**, otwórz menu **Rozmowy**, <sup>a</sup> następnie wybierz **Konta**.

Wybierz konto i określ następujące ustawienia:

**Nazwa użytkownika** i **Hasł<sup>o</sup>** — Wprowadź nazwę <sup>u</sup>żytkownika i hasło.

**Wyświetlana nazwa** — Wprowadź swoją nazwę ekranową.

**Awatar** — Wybierz obraz awataru.

**Edytuj informacje osobiste** — Edytuj swoje informacje osobiste.

**Włączono** — Aktywuj lub zdezaktywuj konto.

#### **Usuwanie wiadomości i rozmów**

Wybierz  $\rightarrow$  **Rozmowy.** 

#### **Usuwanie wiadomości SMS**

- 1 Wybierz rozmowę i wiadomość SMS.
- 2 Wybierz **Usuń**.

#### **Usuwanie wszystkich wiadomości z pojedynczej rozmowy**

- 1 Otwórz rozmowę.
- 2 Otwórz menu i wybierz **Wyczyść rozmowę**.

#### **Usuwanie rozmów**

- 1 Otwórz menu i wybierz **Usuń rozmowy**.
- 2 Wybierz żądane rozmowy i **Usuń**.

#### **Filtrowanie rozmów**

Wybierz **HH** > Rozmowy.

Aby znaleźć rozmowę z określonym adresatem, zacznij wpisywać nazwę adresata przy użyciu klawiatury. Rozmowy z adresatami, których nazwy zaczynają się od

wprowadzonych znaków, są wyświetlane w widoku listy rozmów.

### **Ustawienia wiadomości SMS i błyskawicznych**

Wybierz > **Rozmowy**.

Otwórz menu **Rozmowy**, a następnie wybierz **Ustawienia** i jedną z następujących opcji:

### **Odbiór raportów dostarczenia wiadomości SMS**

 — Wybierz, czy chcesz otrzymywać raporty doręczeń wiadomości SMS.

**Numer centrum wiadomości SMS** — Użyj numeru centrum wiadomości SMS zapisanego na karcie SIM lub zdefiniuj inny numer.

### **Poczta**

#### **Informacje na temat poczty**

Za pomocą aplikacji Nokia Messaging w urządzeniu można korzystać z osobistych kont pocztowych. Można synchronizować pocztę z pojedynczej (domyślnej) skrzynki pocztowej lub z wielu skrzynek. Aplikacja Nokia Messaging umożliwia synchronizacie typu "push" popularnych serwerów poczty IMAP, takich jak Yahoo! lub Gmail.

Za pomocą aplikacji Poczta Exchange można także korzystać ze służbowej poczty e-mail. Możesz odczytywać i odpowiadać na wiadomości e-mail, wyświetlać i edytować kompatybilne załączniki, a także zarządzać kalendarzem i informacjami kontaktowymi.

#### **Czytanie poczty służbowej przy użyciu aplikacji Poczta Exchange**

Aplikacja Poczta Exchange umożliwia odbieranie w urządzeniu służbowej poczty e-mail. Możesz czytać wiadomości e-mail i odpowiadać na nie, wyświetlać i edytować kompatybilne załączniki, wyświetlać informacje kalendarza, odbierać wezwania na spotkania i odpowiadać na nie, a także wyświetlać, dodawać i edytować informacje kontaktowe.

Aplikację Poczta Exchange możesz skonfigurować tylko wtedy, gdy firma używa serwera Microsoft Exchange Server. Ponadto administrator IT w firmie musi aktywować protokół Microsoft Exchange ActiveSync na Twoim koncie.

### **Poczta Exchange**

Używanie usługi Poczta Exchange ogranicza się do bezprzewodowej synchronizacji danych osobowych (PIM) między urządzeniem Nokia i autoryzowanym serwerem Microsoft Exchange.

Przed rozpoczęciem konfiguracji aplikacji Poczta Exchange upewnij się, że masz dostęp do następujących danych:

- •Służbowy adres e-mail
- • Nazwa serwera Exchange (skontaktuj się z działem informatycznym firmy)
- • Nazwa domeny sieciowej (skontaktuj się z działem informatycznym firmy)
- •Hasło do sieci biurowej

W zależności od konfiguracji firmowego serwera Exchange może być konieczne wprowadzenie dodatkowych, niewymienionych informacji. Jeśli nie dysponujesz prawidłowymi informacjami, skontaktuj się z działem informatycznym w firmie.

Podczas korzystania z aplikacji Poczta Exchange może być wymagane stosowanie kodu blokady. Domyślny kod blokady urządzenia to 12345, ale administrator IT Twojej firmy moż<sup>e</sup> mieć ustawić dla Ciebie inny.

#### **Konfigurowanie poczty Konfigurowanie konta usługi Nokia Messaging**

W urządzeniu można skonfigurować tylko jedno konto usługi Nokia Messaging.

- 1 Wybierz $\rightarrow$  **E-mail.**
- 2 Otwórz menu i wybierz**Nowe konto**.
- 3 Skonfiguruj następujące ustawienia:

**Region** — Wybierz kraj lub region.

Aby wyszukać region, zacznij wpisywać nazwę regionu na klawiaturze.

**Usługodawca** — Wybierz**Usługa Nokia Messaging**.

**Adres e-mail**i**Hasł<sup>o</sup>** — Wprowadź swój adres email i hasło.Sa to informacie wymagane.

4 Wybierz**Zakończ**.

### **Konfigurowanie innego konta pocztowego**

Wysyłanie i odbieranie wiadomości e-mail wymaga aktywnego połączenia z siecią i konta e-mail u dostawcy usług poczty. Aby uzyskać prawidłowe ustawienia, skontaktuj się z dostawcą usług poczty.

Korzystanie z usług poczty e-mail (na przykład automatycznego pobierania wiadomości) może wymagać transmisji dużych ilości danych. Skontaktuj się z operatorem sieci, aby dowiedzieć się więcej o kosztach transmisji danych.

- 1 Wybierz $\overline{++}$  > **E-mail.**
- 2 Otwórz menu i wybierz **Nowe konto**.
- 3 Określ następujące szczegóły konta:

**Region** — Wybierz kraj lub region.

Aby wyszukać region, zacznij wpisywać nazwę regionu na klawiaturze.

**Usługodawca** — Wybierz dostawcę usług poczty. Jeśli Twój dostawca usług poczty nie jest wymieniony na liście, wybierz **Inne**.

Aby wyszukać usługodawcę, zacznij wprowadzać nazwę usługodawcy na klawiaturze.

**Tytuł konta** — Wprowadź nazwę konta.

**Wskazówka:** Aby wyszukać region lub usługodawcę, zacznij wprowadzać hasło wyszukiwania na klawiaturze. Zostanie wyświetlony pasek wyszukiwania. Zostaną wyświetlone pasujące regiony lub usługodawcy.

4 Określ następujące szczegóły użytkownika:

**Nazwa** — Wprowadź nazwę. Nazwa będzie wyświetlana w polu Nadawca wysyłanych wiadomości.

**Nazwa użytkownika** i **Hasł<sup>o</sup>** — Wprowadź nazwę <sup>u</sup>żytkownika i hasło do usługi poczty e-mail. Dane te są niezbędne do zalogowanie się w skrzynce pocztowej. Jeśli pozostawisz puste pole hasła, podczas próby

połączenia się ze skrzynką pocztową na serwerze zostanie wyświetlony monit o podanie hasła.

**Adres e-mail** — Wprowadź adres e-mail. Adres musi zawierać znak @. Na ten adres będą wysyłane odpowiedzi na Twoje wiadomości.

5 W przypadku wybrania opcji **Inne** dla dostawcy usług poczty określ następujące ustawienia poczty przychodzącej:

**Typ konta** — Wybierz protokół (POP3 lub IMAP4) zalecany przez dostawcę usług poczty. Protokół IMAP4 jest nowszy i zazwyczaj zapewnia większą liczbę funkcji. W przypadku protokołu POP3 niektóre funkcje mogą być niedostępne.

Po zapisaniu ustawień konta lub zamknięciu kreatora nie można zmienić tego ustawienia.

**Serwer wiad. przych.** — Wprowadź adres IP lub nazwę hosta właściwą dla serwera POP3 lub IMAP4, który służy do odbierania poczty e-mail.

**Bezpieczne uwierzytelnianie** — Ustaw bezpieczne uwierzytelnianie w systemie.

Jeśli nie używasz bezpiecznych połączeń, zdecydowanie zaleca się włączenie bezpiecznego uwierzytelniania. Informacje na temat obsługiwanych metod można uzyskać u dostawcy usług poczty.

**Bezpieczne połączenie** — Określ ustawienie zabezpieczeń wiadomości przychodzących.

Jeśli korzystasz z poczty za pośrednictwem bezprzewodowej sieci LAN (WLAN), zdecydowanie zaleca się używanie bezpiecznych połączeń. Informacje na temat obsługiwanych bezpiecznych połączeń można uzyskać u dostawcy usług poczty.

**Wskazówka:** Zazwyczaj dane serwerów poczty przychodzącej (POP3 lub IMAP4) są podawane przez dostawcę usług poczty, a adres serwera poczty wychodzącej (SMTP) jest dostarczany przez usługodawcę internetowego. Jeśli usługodawcy są różni, hasła i ustawienia zabezpieczeń wiadomości przychodzących oraz wychodzących mogą być różne.

6 Podczas wysyłania poczty e-mail używane są serwery protokołu SMTP (Simple Mail Transfer Protocol). Aby wysłać pocztę, należy określić nazwę hosta lub adres IP serwera SMTP uzyskane od konkretnego dostawcy usług poczty.

W przypadku wybrania opcji **Inne** dla dostawcy usług poczty określ następujące ustawienia poczty wychodzącej:

**Serwer wiadomości wych.** — Wprowadź adres IP lub nazwę hosta właściwą serwera, który służy do wysyłania poczty e-mail.

**Bezpieczne uwierzytelnianie** — Ustaw bezpieczne uwierzytelnianie w systemie.

**Bezpieczne połączenie** — Określ ustawienie zabezpieczeń wiadomości wychodzących.

**Użyj serwerów SMTP dla połączeń** — Używaj serwerów SMTP zależnych od połączenia w celu wysyłania poczty e-mail. Aby zmodyfikować ustawienia serwera SMTP specyficzne dla połączeń, wybierz **Edytuj serwery SMTP**.

**Wskazówka:** Ustawienia poczty wychodzącej (SMTP) zazwyczaj wymagają podania nazwy użytkownika i hasł<sup>a</sup> lub są zależne od połączenia. Ze względów bezpieczeństwa brak nazwy użytkownika i hasła do serwera SMTP może spowodować zablokowanie przez usługodawcę internetowego możliwości wysyłania poczty.

7 Aby ukończyć konfigurację konta pocztowego, wybierz **Zakończ**.

#### **Konfigurowanie konta Poczta Exchange**

Aby korzystać z usługi Poczta Exchange, należy mieć konto w usłudze Poczta Exchange.

Aby skonfigurować konto:

- 1 Wybierz > **E-mail**, otwórz menu i wybierz **Nowe konto**.
- 2 Skonfiguruj następujące ustawienia:

**Region** — Wybierz kraj lub region.

Aby wyszukać region, zacznij wpisywać nazwę regionu na klawiaturze.

**Usługodawca** — Wybierz **Apl. Mail for Exchange**.

- 3 Wprowadź swój adres e-mail, nazwę użytkownika, hasł<sup>o</sup> i domenę.
- 4 Skonfiguruj następujące ustawienia:
	- **Serwer** Wprowadź adres serwera.

**Port** — Wprowadź numer portu dla połączenia z serwerem usługi Poczta Exchange. Pole zawiera standardowy numer portu HTTPS usługi Poczta Exchange.

**Bezp. poł.** — Użyj bezpiecznego połączenia.

5 Na stronie kreatora **Synchronizowana zawartość** zdefiniui następujące ustawienia:

**Wiadomości e-mail** — Włącz synchronizację poczty.

**Kalendarz i zadania** — Włącz synchronizację kalendarza i zadań.

**Kontakty** — Włącz synchronizację kontaktów.

**Pierwsza synchronizacja** — Jeśli włączono synchronizację kontaktów, należy wybrać, czy podczas pierwszej synchronizacji urządzenia mają zostać usunięte wszystkie lokalne kontakty. Domyślne ustawienie to **Zachowaj elementy w urządzeniu**.

- 6 Aby zmodyfikować ustawienia zaawansowane, wybierz **Ustawienia zaawansowane**.
- 7 Wybierz **Zakończ**.

### **Czytanie i wysyłanie poczty Odbieranie i czytanie wiadomości e-mail**

 $Wvbierz$   $HH > E-mail$ .

Urządzenie umożliwia automatyczne pobieranie wysłanych do Ciebie wiadomości e-mail.

## **Ręczne odbieranie wiadomości e-mail**

1 Otwórz menu i wybierz **Wyślij i odbierz**. Zostaną pobrane wiadomości z wszystkich kont.

Aby odebrać wiadomości tylko z określonego konta, wybierz żądane konto, otwórz menu, a następnie wybierz **Wyślij i odbierz**.

Podczas odbierania poczty zostaną wysłane wszystkie wiadomości z folderu Skrzynka nadawcza.

2 Aby pobrać zawartość wybranej wiadomości, wybierz jej nagłówek.

## **Czytanie wiadomości e-mail**

Wybierz nagłówek wiadomości. Aby wyświetlić zdjęcia w wiadomości e-mail, wybierz $\mathbb{Z}$ .

W przypadku odebrania nowych wiadomości, gdy aplikacja pocztowa jest zamknięta, wyświetlane jest powiadomienie. Aby otworzyć nową wiadomość, wybierz powiadomienie.

### **Odpowiadanie na odebraną wiadomość e-mail**

Wybierz  $\blacksquare$ , aby odpowiedzieć nadawcy, lub  $\blacksquare$ , aby odpowiedzieć wszystkim (nadawcy i innym adresatom wiadomości e-mail).

### **Odpowiadanie na zaproszenie na spotkanie**

Wybierz **Akceptuj**, **Wstępnie** lub **Odrzuć**. Zaakceptowane i wstępnie zaakceptowane spotkania są zapisywane w kalendarzu, jako wydarzenia.

Zaproszenia na spotkania można odbierać tylko za pośrednictwem usługi Poczta Exchange.

# **Przekazywanie odebranej wiadomości e-mail**

Wybierz $\leq$ .

#### **Oznaczanie wiadomości e-mail jako przeczytanej lub nieprzeczytanej**

Otwórz menu i wybierz **Oznacz jako przeczytane** lub **Oznacz jako nieprzeczytane**.

#### **Przechodzenie do poprzedniej lub następnej wiadomości e-mail**

Wybierz  $\triangle$  lub  $\triangleright$ .

## **Wyszukiwanie wiadomości e-mail**

Rozpocznij wprowadzanie hasła wyszukiwania w folderze pocztowym przy użyciu klawiatury fizycznej. Jeżeli tytuł wiadomości lub nazwa nadawcy bądź odbiorcy będzie

pasować do hasła wyszukiwania, wiadomość zostanie wyświetlona na liście.

#### **Dodawanie nadawcy wiadomości e-mail do listy kontaktów**

Otwórz menu i wybierz **Dodaj do Kontaktów**.

### **Usuwanie wiadomości e-mail**

Wybierz m.

### **Tworzenie i wysyłanie wiadomości e-mail**

- 1 Wybierz $\left| \rule{0cm}{1.1cm} \right|$  > E-mail.
- 2 Wybierz **Nowa wiadomość**.
- 3 Wprowadź adres e-mail lub wybierz odbiorców z listy kontaktów.

Aby rozdzielić adresy wielu odbiorców, dodaj średnik (;) lub przecinek (,). Użyj pola DW, aby wysłać kopię wiadomości, lub pola UDW, aby wysłać ukrytą kopię do innych odbiorców. Jeśli pole DW lub UDW jest niewidoczne, otwórz menu i wybierz **Wyświetl DW** lub **Wyświetl UDW**.

**Wskazówka:** Aby wyszukiwać adresy odbiorców na podstawie nazw, wprowadź nazwę odbiorcy, otwórz menu i wybierz **Sprawdź nazwy**.

4 Wprowadź temat i wpisz wiadomość. Aby zmienić czcionkę, rozmiar i kolor tekstu wiadomości, wybierz ikony na pasku narzędzi.
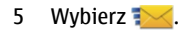

#### **Ustawienia wiadomości**

Istnieje możliwość zdefiniowania poziomu priorytetu wiadomości e-mail oraz określenia, czy wiadomość ma zostać wysłana jako tekst sformatowany (HTML), czy też zwykły tekst.

Podczas redagowania wiadomości otwórz menu i wybierz **Ustawienia wiadomości**.

#### **Określanie poziomu priorytetu**

Wybierz **Niski**, **Normalny** (domyślny) lub**Wysoki**.

#### **Określanie formatu tekstu**

Wybierz **Tekst sformatowany** (domyślny) lub **Tekst zwykły**.

#### **Dodawanie, zapisywanie i usuwanie załączników**

 $Wvbierz$   $\rightarrow$  **E-mail.** 

Do pisanej wiadomości e-mail można dodawać załączniki oraz je usuwać.

#### **Dodawanie załącznika**

Otwórz menu i wybierz **Dodaj załącznik**.

#### **Usuwanie załącznika**

Otwórz menu i wybierz **Usuń załączniki**.

Załączniki do odebranych wiadomości e-mail można otwierać i zapisywać.

#### **Otwieranie załącznika**

Wybierz załącznik.

#### **Zapisywanie załącznika**

Otwórz menu, a następnie wybierz **Zapisz załączniki**. Wprowadź nazwę, wybierz, gdzie zapisać załącznik, a następnie wybierz **Zapisz**.

#### **Tworzenie podpisu wiadomości**

- 1 Wybierz $H > E$ -mail.
- 2 Wybierz **Edytuj konto** i żądane konto.
- 3 Wybierz **Podpis**.
- 4 Zaznacz pole wyboru **Użyj podpisu**.
- 5 Wprowadź podpis, a następnie wybierz **Zapisz**.

Podpis będzie dodawany pod treścią wszystkich wiadomości wysyłanych z tego konta. Przed wysłaniem wiadomości email podpis można edytować lub usunąć.

#### **Porady dotyczące tworzenia wiadomości e-mail**

 $Wvbierz$   $H -$  > E-mail.

#### **Wstawianie obrazu do treści wiadomości e-mail**

Wybierz  $\sim$ .

#### **Kopiowanie tekstu z wiadomości e-mail**

- 1 Dotknij wiadomości w miejscu, od którego chcesz rozpocząć kopiowanie.
- 2 Naciśnij i przytrzymaj klawisz Shift, a następnie użyj klawiszy strzałek, aby zaznaczyć tekst.
- 3 Naciśnij klawisze **Ctrl+C**, aby skopiować tekst, a następnie naciśnij klawisze **Ctrl+V**, aby wkleić go w innym miejscu.

#### **Porządkowanie poczty Przenoszenie wiadomości do innego folderu**

 $Wvbierz$   $\rightarrow$  **E-mail.** 

Wiadomości można przenosić do innego folderu poczty email lub do folderu w pamięci urządzenia albo na karcie pamięci.

- 1 Wybierz folder, otwórz menu, a następnie wybierz **Przenieś wiadomość**.
- 2 Wybierz wiadomości, które chcesz przenieść, a następnie **Przenieś**.
- 3 Wybierz folder, do którego chcesz przenieść wiadomości. Aby utworzyć nowy folder, wybierz **Nowy**.

#### **Wyszukiwanie wiadomości e-mail**

Wybierz > **E-mail**.

## **Wyszukiwanie konta, folderu lub wiadomości e-mail**

W widoku z listą kont, folderów lub wiadomości zacznij wprowadzanie hasła wyszukiwania przy użyciu klawiatury fizycznej. Zostaną wyświetlone pasujące elementy.

#### **Wyszukiwanie w wiadomości e-mail**

- 1 Otwórz wiadomość e-mail.
- 2 Otwórz menu i wybierz **Znajdź w wiadomości**. Zostanie wyświetlony pasek wyszukiwania.
- 3 Wprowadź wyszukiwane hasła na pasku wyszukiwania i naciśnij Enter. Znalezione hasła zostaną wyróżnione.

#### **Usuwanie wiadomości e-mail**

Aby usunąć wiadomość e-mail, wybierz wiadomość i  $\widehat{\mathfrak{m}}$ .

W przypadku kont POP3 włączenie opcji **Zachowaj wiadomości na serwerze** w ustawieniach poczty przychodzącej spowoduje usuwanie wiadomości tylko z urządzenia. Aby usunąć wiadomość z serwera po wyłączeniu tej opcji, wybierz wiadomość i **Usuń**.

W przypadku kont IMAP4 usunięte wiadomości są zawsze usuwane z serwera.

#### **Synchronizacja z usługą Poczta Exchange**

Synchronizacja odbywa się automatycznie w interwałach zdefiniowanych podczas konfiguracji konta usługi Poczta Exchange. Synchronizację można także uruchomić ręcznie w dowolnym momencie.

Synchronizowana jest tylko zawartość zdefiniowana podczas konfigurowania konta. Aby synchronizować dodatkową zawartość, zmodyfikuj ustawienia usługi Poczta Exchange.

## **Ręczne rozpoczynanie synchronizacji**

W menu stanu wybierz **Mail for Exchange** <sup>&</sup>gt;**Synchronizuj w trybie ręcznym**.

Jeżeli kalendarz był już synchronizowany przy użyciu programu Nokia PC Suite, mogą istnieć duplikaty pozycji kalendarza w urządzeniu.

## **Usuwanie zduplikowanych pozycji kalendarza**

1 W ustawieniach usługi Poczta Exchange wyłącz synchronizację kalendarza.

Jeżeli nie wyłączysz synchronizacji kalendarza przed usunięciem pozycji kalendarza z urządzenia, pozycje zostaną także usunięte z serwera podczas następnej synchronizacji i nie będzie można ich zsynchronizować<sup>z</sup> powrotem z urządzeniem.

- 2 Wybierz > **Kalendarz**, otwórz menu i wybierz **Ustawienia** <sup>&</sup>gt;**Edytuj kalendarze**.
- 3 Wybierz kalendarz, a następnie **Usuń**.
- 4 W ustawieniach usługi Poczta Exchange włącz synchronizację kalendarza. Kalendarz w urządzeniu zostanie zsynchronizowany ponownie z serwera podczas następnej synchronizacji.
- 5 Jeżeli w kalendarzu urządzenia nadal masz duplikaty, .<br>USUŃ je z serwera.

#### **Dodawanie widżetu poczty do pulpitu**

Do pulpitu urządzenia można dodać widżet poczty. Widget informuje o odebraniu poczty i wyświetla liczbę nieprzeczytanych wiadomości.

Dotknij pulpitu, a następnie wybierz > **Menu podręczne** <sup>&</sup>gt;**Dodaj widżet** <sup>&</sup>gt;**Wiadomości e-mail**.

#### **Ustawienia poczty Ustawienia konta pocztowego**

 $Wvbierz$   $\overline{H}$  > E-mail.

Otwórz menu **E-mail**, a następnie wybierz **Edytuj konto** i konto. Upewnij się, że nie ma połączenia ze skrzynką pocztową.

**Wskazówka:** Aby wyszukać konto, zacznij wprowadzać nazwę tego konta.

Aby uzyskać prawidłowe ustawienia, skontaktuj się<sup>z</sup> dostawcą usług poczty.

#### **Szczegóły konta**

**Tytuł konta** — Wprowadź nazwę konta.

**Zachowaj wiadomości na serwerze** — Tylko w przypadku kont POP3. Ustaw pozostawianie kopii pobranych wiadomości na serwerze.

## **Szczegóły użytkownika**

**Nazwa** — Wprowadź nazwę wyświetlaną w polu nadawcy wiadomości.

**Nazwa użytkownika** i **Hasł<sup>o</sup>** — Wprowadź nazwę <sup>u</sup>żytkownika i hasło do usługi poczty e-mail. **Adres e-mail** — Wprowadź adres e-mail.

#### **Ustawienia poczty przychodzącej**

**Serwer wiad. przych.** — Wprowadź adres IP lub nazwę hosta właściwą dla serwera POP3 lub IMAP4, który służy do odbierania poczty e-mail.

**Bezpieczne uwierzytelnianie** — Ustaw bezpieczne uwierzytelnianie w systemie.

**Bezpieczne połączenie** — Określ ustawienie zabezpieczeń wiadomości przychodzących. Stosuj się do wskazówek otrzymanych od dostawcy usług poczty.

**Port** — Wprowadź numer portu. Stosuj się do wskazówek otrzymanych od dostawcy usług poczty.

## **Ustawienia poczty wychodzącej**

**Serwer wiadomości wych.** — Wprowadź adres IP lub nazwę hosta właściwą dla serwera SMTP, który służy do wysyłania poczty e-mail.

**Bezpieczne uwierzytelnianie** — Ustaw bezpieczne uwierzytelnianie w systemie.

**Nazwa użytkownika** i **Hasł<sup>o</sup>** — Wprowadź nazwę <sup>u</sup>żytkownika i hasło do serwera SMTP.

**Bezpieczne połączenie** — Określ ustawienie zabezpieczeń wiadomości wychodzących.

**Port** — Wprowadź numer portu. Stosuj się do wskazówek otrzymanych od dostawcy usług poczty.

**Użyj serwerów SMTP dla połączeń** — Używaj serwerów SMTP zależnych od połączenia w celu wysyłania wiadomości e-mail. Aby edytować ustawienia serwera SMTP, wybierz **Edytuj serwery SMTP**.

#### **Ustawienia poczty**

Wybierz > **E-mail**, otwórz menu **E-mail**, a następnie wybierz **Ustawienia**.

Skonfiguruj następujące ustawienia:

**Konto domyślne** — Określ konto domyślne. Pierwsze utworzone konto jest ustawione jako domyślne.

**Format nowej wiadomości** — Wybierz format nowych wiadomości e-mail. Wartością domyślną jest tekst sformatowany (HTML).

**Powiadomienia przychodzące** — Wyświetlaj powiadomienie o odebraniu poczty.

**Automatycznie dodaj do Kontaktów** — Dodawaj adresatów wiadomości automatycznie do Kontaktów.

**Aktualizuj automatycznie** — Ustaw automatyczne pobieranie wiadomości w urządzeniu.

**Aktualizuj po połączeniu przez** — Określ typ połączenia <sup>u</sup>żywanego podczas automatycznego pobierania poczty. **Czas pomiędzy aktualizacjami** — Określ częstotliwość pobierania wiadomości. Wartością domyślną jest 15 minut.

#### **Ustawienia aplikacji Nokia Messaging**

Wybierz <sup>&</sup>gt;**E-mail**i**Edytuj konto** <sup>&</sup>gt;**Usługa Nokia Messaging**.

# **Wyświetlanie szczegółów użytkownika**

Wybierz**Informacje o usłudze**. Tych pól nie można edytować.

# **Modyfikowanie ustawień aplikacji Nokia Messaging**

Wybierz**Synchronizacja**i jedno z następujących poleceń: **Dni** — Wybierz dni, w których ma być przeprowadzana synchronizacja.

**Godziny** — Wybierz godziny przeprowadzania synchronizacji w wybranych dniach.

**Synchronizacja w roamingu** — Wybierz tę opcję, jeśli synchronizacja ma być przeprowadzana w przypadku roamingu poza siecią macierzystą.

**Wyłącz synchronizację, gdy:** — Określ poziom naładowania baterii, przy którym synchronizacja ma być zatrzymywana.

**Wysyłanie i odbieranie** — Określ interwał synchronizacji. **Synchronizuj odebrane** — Wybierz tę opcję, aby synchronizować skrzynkę odbiorczą.

**Wielkość pobieranego pliku** — Wybierz tę opcję, aby pobierać tylko nagłówki wiadomości e-mail, częściowe wiadomości lub pełne wiadomości.

**Usuwaj elementy starsze niż** — Wybierz okres, po którym wiadomości e-mail są usuwane z urządzenia.

**Synchronizuj wersje robocze** — Wybierz tę opcję, aby synchronizować wiadomości e-mail w folderze Robocze.

**Synchronizuj wysłane** — Wybierz tę opcję, aby synchronizować wiadomości e-mail w folderze Wysłane elementy.

#### **Dodawanie lub modyfikowanie skrzynek pocztowych**

- 1 Wybierz**Usługa Nokia Messaging: Skrzynki pocztowe**.
- 2 Aby dodać nową skrzynkę pocztową, wybierz**Dodaj nową skrzynkę**. Nazwy poszczególnych skrzynek pocztowych są pobierane z serwera usługi Nokia Messaging. Wybierz skrzynkę pocztową.

3 Aby zmodyfikować skrzynkę pocztową, wybierz ją oraz wybierz spośród następujących opcji:

**Nazwa skrzynki pocztowej** — Zmodyfikuj nazwę skrzynki pocztowej.

#### **Oznacz wiad. jako przeczytane na serwerze**

 — Wybierz tę opcję, jeśli chcesz synchronizować<sup>z</sup> serwerem stan odczytania wiadomości e-mail.

**Moja nazwa** — Zmodyfikuj nazwę.

**Hasł<sup>o</sup>** — Zmodyfikuj hasło.

**Adres e-mail** — Twój adres e-mail. Tego pola nie można zmodyfikować.

**Użyj podpisu** — Aby użyć podpisu, zaznacz pole wyboru i wybierz**Podpis**.Wprowadź podpis, a następnie wybierz**Gotowe**.

#### **Ustawienia usługi Poczta Exchange**

Wybierz > **E-mail**. Otwórz menu i wybierz **Edytuj konto** <sup>&</sup>gt;**Mail for Exchange**.

#### **Wyświetlanie szczegółów synchronizacji**

Wybierz **Szczegóły**. Zostanie wyświetlona liczba pozycji dodanych, zaktualizowanych lub usuniętych podczas ostatniej synchronizacji.

Aby zmodyfikować ustawienia usługi Poczta Exchange, wybierz **Ustawienia** i jedną z następujących opcji:

#### **Harmonogram synchronizacji**

**Pocz. godz. szczytu** i **Koniec godz. szczytu** — Wybierz godziny rozpoczęcia i zakończenia szczytu.

**Dni szczytu** — Wybierz dni tygodnia, do których mają być stosowane godziny szczytu. Należy wybrać co najmniej jeden dzień.

**Plan w godz. szczytu** — Wybierz interwał synchronizacji okresów szczytu. Jeśli wybierzesz opcję **Zawsze wł.**, nowe odebrane wiadomości i inne zmiany na serwerze będą przesyłane do urządzenia bez opóźnień.

**Plan poza godz. szczytu** — Wybierz interwał synchronizacji okresów poza szczytem.

#### **Połączenie**

**Serwer** — Edytuj adres serwera Exchange.

**Port** — Edytuj numer portu dla połączenia z serwerem usługi Exchange.

**Bezp. poł.** — Użyj bezpiecznego połączenia.

**Rozw. konfliktu** — Określ, który element ma zostać zachowany w wypadku, gdy od momentu ostatniej synchronizacji był on edytowany zarówno na urządzeniu, jak i serwerze.

#### **Uwierzytelnienia**

**Użytkownik** — Edytuj swoją nazwę użytkownika usługi Exchange

**Hasł<sup>o</sup>** — Edytuj swoje hasło do serwera Exchange.

**Domena** — Edytuj swoją domenę na serwerze Exchange.

## **E-mail**

**Sychronizuj e-mail** — Włącz synchronizację poczty.

**Adres e-mail** — Edytuj swój adres e-mail.

**Tytuł konta** — Edytuj tytuł konta.

**Podpis** — Używaj podpisu w wiadomościach e-mail wysyłanych z konta usługi Poczta Exchange,

**Synchr. wiad. z poprz. okresu** — Określ, jak stare wiadomości mają być synchronizowane z serwerem.

**Wysyłanie wiadomości e-mail** — Określ, czy wiadomości wychodzące mają być wysyłane natychmiast, czy w momencie następnej synchronizacji.

# **Kalendarz i zadania**

**Synchr. kalendarz i zadania** — Włącz synchronizację kalendarza i zadań.

**Kalendarz** — Określ, który kalendarz ma być używany w połączeniu z usługą Poczta Exchange.

**Synchr. kalendarza z poprz. okresu** — Określ, jak stare zdarzenia kalendarza i zadania mają być synchronizowane z serwerem.

**Synchr. wykonane** — Uwzględniaj w synchronizacji zakończone zadania.

#### **Kontakty**

**Synchr. kontakty** — Włącz synchronizację kontaktów.

**Pierwsza synchronizacja** — Określ, czy podczas pierwszej synchronizacji urządzenia z serwerem mają zostać usunięte wszystkie kontakty zapisane lokalnie.

#### **Ponowna synchronizacja**

**Pełna synchronizacja** — Rozpocznij pełną ponową synchronizację.

Dostępne opcje mogą się różnić.

#### **Konfigurowanie serwerów SMTP zależnie od połączenia**

Skonfigurowanie serwerów SMTP zależnie od połączenia umożliwia aplikacji pocztowej łączenie się z serwerem SMTP i wysyłanie wiadomości e-mail w przypadku roamingu między połączeniami z różnymi dostawcami usług poczty.

- 1 Jeśli chcesz użyć określonych serwerów SMTP zależnie od połączenia, > **E-mail**, otwórz menu i wybierz **Edytuj konto**.
- 2 Wybierz żądane konto.
- 3 Wybierz **Użyj serwerów SMTP dla połączeń**.
- 4 Aby edytować serwery SMTP, wybierz **Edytuj serwery SMTP**. Wprowadź zmiany, a następnie wybierz **Zapisz**.

# **Robienie zdjęć i nagrywanie plików wideo**

Tym urządzeniem można robić zdjęcia o rozdzielczości 2576x1921 pikseli (5 mln pikseli). Rozdzielczość zdjęć zamieszczonych w tej instrukcji może wyglądać na inną.

#### **KameraWłączanie kamery**

Otwórz osłonę obiektywu. Aby uaktywnić kamerę główną, gdy osłona obiektywu jest już otwarta, a kamera jest aktywna w tle, naciśnij klawisz fotografowania.

#### **Robienie zdjęć Wskaźniki obrazu**

Wskaźniki wyświetlane w obszarze wizjera podają bieżące ustawienia kamery. W trybie zdjęć wyświetlane są następujące wskaźniki:

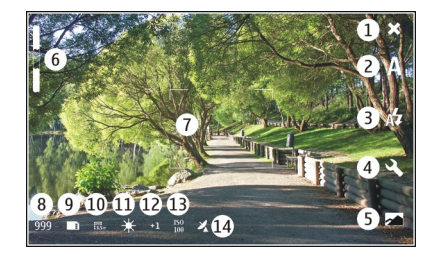

- **1**Zamknij
- **2**Używany program tematyczny (na przykład  $\sqrt{2}$ ) **Automatyczny**)
- **3**Używany tryb lampy błyskowej (na przykład  $\sqrt{2}$ **Automatycznie**)
- **4**Ustawienia robienia zdieć ( $\Diamond$ )
- **5**Zdiecia  $\sim$
- **6** Stopień powiększenia (wskaźnik jest ukryty przy domyślnym stopniu powiększenia)
- **7**Celownik automatycznego ustawiania ostrości (<sup>7</sup>, nie jest wyświetlany we wszystkich trybach zdjęć)
- **8** Licznik zdjęć (szacowana liczba zdjęć pozostałych do zrobienia przy bieżącym ustawieniu jakości i dostępnej pamięci)
- **9** Rodzaj używanej pamięci (na przykład **Pamięć wewnętrzna**)
- **10** Rozdzielczość zdjęcia (na przykład )
- **11** Balans bieli (na przykład ﷺ). Wskaźnik widoczny tylko wtedy, gdy ustawienie jest inne niż **Automatycznie**.
- 12 Ekspozycja (na przykład ↔][). Wskaźnik widoczny tylko wtedy, gdy ustawienie jest inne niż 0.
- **13** Czułość ISO (na przykład ). Wskaźnik widoczny tylko wtedy, gdy ustawienie jest inne niż **Automatycznie**.
- **14** Znacznik geograficzny ( $\mathcal{Z}_\mathsf{v}$  jeśli znaczniki geograficzne są <sup>w</sup>łączone). Ikona miga podczas pobierania współrzędnych położenia.

## **Robienie zdjęć**

Uwagi dotyczące robienia zdjęć:

- •Urządzenie trzymaj obiema rękami.
- • Jakość zdjęcia powiększonego/pomniejszonego cyfrowo jest gorsza niż zdjęcia zrobionego bez powiększania i pomniejszania.
- • Jeśli przez około 1 min nie zostanie wykonana żadna czynność, kamera przejdzie do trybu oszczędzania baterii. Aby kontynuować robienie zdjęć, uaktywnij ekran dotykowy.

Gdy używasz lampy błyskowej, zachowaj bezpieczną odległość. Nie używaj lampy błyskowej, gdy fotografujesz ludzi lub zwierzęta z bliskiej odległości. Robiąc zdjęcie, nie zasłaniaj lampy błyskowej.

1 Aby włączyć kamerę, otwórz osłonę obiektywu. Aby uaktywnić kamerę główną, gdy osłona obiektywu jest już otwarta, a kamera jest aktywna w tle, naciśnij klawisz fotografowania.

- 2 Aby przełączyć z trybu wideo na tryb zdjęć, wybierz  $\sum_i$
- 3 Aby zablokować ostrość na obiekcie, naciśnij klawisz fotografowania do połowy. Zostanie wyświetlony zielony wskaźnik blokady ostrości. Jeżeli ostrość nie została zablokowana, pojawi się czerwony wskaźnik ostrości. Zwolnij klawisz fotografowania i ponownie naciśnij go do połowy. Można także zrobić zdjęcie bez blokowania ostrości.
- 4 Aby zrobić zdjęcie, naciśnij całkowicie klawisz fotografowania. Nie poruszaj urządzeniem do momentu zapisania zdiecia.

# **Powiększanie lub pomniejszanie**

Użyj klawiszy głośności.

#### **Przełączanie między trybem zwykłym a pełnym ekranem**

Dotknij obszaru wizjera.

#### **Używanie znaczników geograficznych w zdjęciach i plikach wideo**

Jeśli funkcja znaczników geograficznych jest włączona, urządzenie zapisuje w każdym zrobionym zdjęciu lub nagranym filmie informacje geograficzne, takie jak kraj, miasto i dzielnica.

Dodawanie do plików informacji dotyczących znaczników geograficznych wymaga połączenia internetowego.

Uzyskanie informacji dotyczących znaczników geograficznych może potrwać kilka minut. Na możliwość odbioru i jakość sygnałów GPS może mieć wpływ lokalizacja, okoliczne zabudowania, przeszkody naturalne i warunki atmosferyczne. Informacje dotyczące znaczników geograficznych są zapisywane tylko w urządzeniu. Jeżeli udostępniasz plik zawierający informacje dotyczące znaczników geograficznych, udostępniane są także te informacje, a osoby wyświetlające ten plik mogą zobaczyć Twoją lokalizację.

# **Włączanie znaczników geograficznych**

Gdy po raz pierwszy włączysz kamerę, w urządzeniu zostanie wyświetlone pytanie, czy chcesz włączyć znaczniki geograficzne. Aby włączyć funkcję znaczników geograficznych później, wykonaj następujące czynności:

- 1 Wybierz $\|\cdot\|$  > Aparat.
- 2 Otwórz menu **Kamera** i wybierz **Znaczniki geograficzne**.
- 3 Zaznacz pole wyboru **Włącz znaczniki geograficzne** i wybierz **Gotowe**.

#### **Po zrobieniu zdjęcia**

Zarejestrowane zdjęcie jest wyświetlane na ekranie w widoku po zrobieniu. W tym widoku można na przykład usunąć zdjęcie lub edytować jego znaczniki.

Po wybraniu w ogólnych ustawieniach aparatu opcji **Wyświetl zdjęcie** <sup>&</sup>gt;**Nie** aparat powróci do widoku sprzed fotografowania, a widok po fotografowaniu nie będzie wyświetlany. W takiej sytuacji zdjęcie można edytować przy użyciu aplikacii Zdiecia.

Jeśli zdjęcie ma prawidłowe znaczniki geograficzne, w widoku po zrobieniu zdjęcia wyświetlane są informacje o kraju, mieście i dzielnicy. Jeśli znaczniki geograficzne będą niedostępne podczas robienia zdjęcia, urządzenie podejmie próbę pobrania znaczników. Zostanie wyświetlony komunikat **Uzyskiwanie znaczników geograficznych**.

Po zrobieniu zdjęcia wybierz jedną z następujących opcji:

- $\langle \rangle$  Powrót do widoku przed zrobieniem zdjęcia.
- $\Diamond$  Edycja znaczników zdjęć i znaczników geograficznych.
- $\ll$  Udostępnianie zdjęcia innym osobom.
- Usunięcie zdjęcia.
- Otwórz aplikację Zdjęcia.

W widoku po zrobieniu zdjęcia nie można powiększać zdjęć.

#### **Nagrywanie plików wideo Wskaźniki wideo**

Wskaźniki wyświetlane w obszarze wizjera podają bieżące ustawienia kamery. W trybie wideo wyświetlane są następujące wskaźniki:

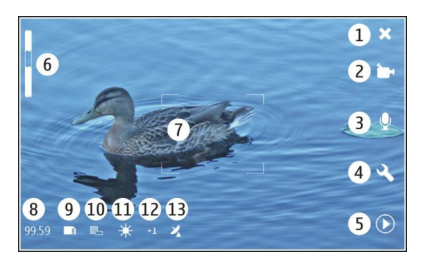

- **1**Zamknij
- **2**Używany program tematyczny (na przykład ra **Automatyczny tryb wideo**)
- **3**Nagrywanie dźwięku (na przykład  $\otimes$  nagrywanie dźwięku wyłączone)
- **4**Ustawienia robienia zdieć ( $\ll$ )
- **5**Odtwarzacz multimedialny  $\widehat{(\,\circledcirc\,)$
- **6** Stopień powiększenia (wskaźnik jest ukryty przy domyślnym stopniu powiększenia)
- **7**Celownik automatycznego ustawiania ostrości ( )
- **8** Pozostały czas. Szacowany czas nagrywania pliku wideo przy bieżących ustawieniach i dostępnej pamięci.
- **9**Rodzaj używanej pamięci (na przykład |
- **10** Rozdzielczość wideo (na przykład, )
- **11** Balans bieli (na przykład ﷺ). Wskaźnik widoczny tylko wtedy, gdy ustawienie jest inne niż **Automatycznie**.
- 12 Ekspozycja (na przykład ↔ [l]). Wskaźnik widoczny tylko wtedy, gdy ustawienie jest inne niż 0.
- **13** Znacznik geograficzny ( widoczny, jeśli znaczniki geograficzne są włączone). Ikona miga, kiedy współrzędne lokalizacji są pobierane.

# **Nagrywanie plików wideo**

# **Rozpoczynanie nagrywania**

- 1 Aby włączyć kamerę, otwórz osłonę obiektywu. Aby uaktywnić aparat główny, gdy osłona obiektywu jest już otwarta, a aparat jest aktywny w tle, naciśnij klawisz fotografowania.
- 2 Aby przełączyć tryb zdjęć na tryb wideo, wybierz  $\mathbb{A}$ .
- 3 Aby zablokować ostrość na obiekcie, naciśnij klawisz fotografowania do połowy. Zostanie wyświetlony zielony wskaźnik blokady ostrości. Jeżeli ostrość nie została zablokowana, pojawi się czerwony wskaźnik ostrości. Zwolnij klawisz fotografowania i ponownie naciśnij go do połowy. Można także nagrać plik wideo bez blokowania ostrości.
- 4 Aby rozpocząć nagrywanie, naciśnij całkowicie klawisz fotografowania.

Czas nagrania jest wyświetlany w kolorze czerwonym.

## **Zatrzymywanie nagrywania**

Naciśnij klawisz fotografowania.

**Przełączanie między trybem zwykłym i pełnym ekranem** Dotknij obszaru wizjera.

#### **Po nagraniu pliku wideo**

Nagrany plik wideo jest wyświetlany na ekranie w trybie po nagraniu. W tym widoku można na przykład usunąć plik wideo lub edytować znaczniki.

W przypadku wybrania **Wyświetl klip wideo** <sup>&</sup>gt;**Nie** na ekranie ustawień ogólnych kamery urządzenie powróci do widoku sprzed nagrania, a widok po nagraniu nie będzie wyświetlany.

W widoku po nagraniu wybierz jedną z następujących opcji:

 $\textcircled{\scriptsize{\sim}}$  — Powrót do widoku przed nagraniem.

 $\mathcal{L}$  — Edycja znaczników pliku wideo i znaczników geograficznych.

- $\ll -$  Udostępnianie pliku wideo innym osobom.
- $\widehat{\mathbb{m}}$  Usuniecie pliku wideo.

 — Otwórz Odtwarzacz multimedialny i rozpocznij odtwarzanie pliku wideo.

#### **Ustawienia Foto-wideoProgramy tematyczne**

Po włączeniu kamery zostanie użyty ostatnio wybrany program tematyczny.

Wybierz  $\Box$  > Aparat i  $\mathbb{A}$ .

Wybierz jedną z następujących opcji:

**Automatyczny** — Domyślny program tematyczny do zdjęć. Umożliwia robienie zdjęć w różnych sytuacjach.

**Tryb nocny** — Zrób zdjęcia w warunkach słabego <sup>o</sup>świetlenia. Przetwarzanie zdjęcia może potrwać dłużej.

**Makro** — Ustawianie ostrości na obiektach w zbliżeniu.Zdjęcia mogą być podatne na znaczne poruszenie aparatu.

**Krajobraz** — Fotografowanie krajobrazów o czytelnych konturach, kolorach i kontraście.

**Portret** — Fotografowanie portretów osób w dobrych warunkach oświetleniowych.

**Fotogr. obiektów w ruchu** — Robienie zdjęć szybko poruszających się obiektów z krótkim czasem ekspozycji. Istnieje możliwość szybkiego robienia zdjęć w sekwencji. Celownik automatycznego ustawiania ostrości nie jest wyświetlany.

**Automatyczny tryb wideo** — Domyślny program tematyczny do plików wideo. Umożliwia nagrywanie plików wideo w różnych sytuacjach.

**Nocny tryb wideo** — Nagraj pliki wideo w warunkach <sup>s</sup>łabego oświetlenia. W porównaniu z trybem automatycznym wideo rejestrowanych jest mniej klatek na sekundę. Przetwarzanie pliku wideo może potrwać dłużej.

# **Ustawienia zdjęć**

W przypadku zmiany programu tematycznego zostaną przywrócone ustawienia domyślne balansu bieli, ekspozycji i czułości ISO. Rozdzielczość zdjęcia nie zmieni się.

- 1 Wybierz $\overline{++}$  > Aparat i  $\mathbb{R}$ .
- 2 Wybierz jedną z następujących opcji:

**Balans bieli** — Wybierz bieżące warunki oświetleniowe. Kolory na zdjęciu będą bliższe rzeczywistym.

**Ekspozycja** — Dostosuj kompensację ekspozycji. Podczas fotografowania ciemnego obiektu na bardzo jasnym tle, takim jak śnieg, ustaw wartość ekspozycji na +1 lub nawet +2 w celu kompensacji jasności tła. Podczas fotografowania jasnego obiektu na ciemnym tle ustaw wartość ekspozycji jako –1 lub –2.

**Czułość ISO** — Dostosuj światłoczułość. Zwiększ światłoczułość w niekorzystnych warunkach <sup>o</sup>świetleniowych, aby zmniejszyć ryzyko zrobienia niedoświetlonych i nieostrych zdjęć. Zwiększenie światłoczułości może również spowodować zwiększenie zakłóceń obrazu.

**Rozdzielczość** — Wybierz rozdzielczość zdjęcia.

## **Ustawienia wideo**

- 1 Wybierz **+ > Aparat.**
- 2 Aby w razie potrzeby przełączyć tryb zdjęć na tryb wideo, wybierz  $\mathbb{A}$ .

3 Wybierz  $\mathcal{R}$  i jedno z nastepujących poleceń:

**Balans bieli** — Wybierz bieżące warunki oświetleniowe. Kolory na zdjęciu będą bliższe rzeczywistym.

**Ekspozycja** — Dostosuj kompensację ekspozycji. Podczas nagrywania ciemnego obiektu na bardzo jasnym tle, takim jak śnieg, ustaw wartość ekspozycji na +1 lub nawet +2 w celu kompensacji jasności tła. Podczas fotografowania jasnego obiektu na ciemnym tle ustaw wartość ekspozycji jako –1 lub –2.

**Rozdzielczość** — Wybierz rozdzielczość wideo. Wyższe rozdzielczości plików wideo dają większy rozmiar pliku.

## **Ustawienia lampy błyskowej**

Gdy używasz lampy błyskowej, zachowaj bezpieczną odległość. Nie używaj lampy błyskowej, gdy fotografujesz ludzi lub zwierzęta z bliskiej odległości. Robiąc zdjęcie, nie zasłaniaj lampy błyskowej.

W przypadku zmiany programu tematycznego zostaną przywrócone ustawienia domyślne lampy błyskowej.

- 1 Wybierz  $\Box$  > Aparat i  $\sqrt{\frac{1}{2}}$ .
- 2 Wybierz jedną z następujących opcji:

**Automatycznie** — Lampa błyskowa jest używana automatycznie, gdy wymagają tego warunki oświetleniowe.

**Zawsze włączona** — Lampa błyskowa jest zawsze <sup>u</sup>żywana. Zrobione zdjęcia mogą być prześwietlone.

**Red. efektu czerwonych oczu** — Używany jest wstępny błysk w celu ograniczenia efektu czerwonych oczu.

**Zawsze wyłączona** — Lampa błyskowa nie jest <sup>u</sup>żywana. Zrobione zdjęcia mogą być niedoświetlone i nieostre.

#### **Ustawienia ogólne**

 $Wvbierz$   $\rightarrow$  **Aparat** i  $\Box$ .

Wybierz jedną z następujących opcji:

**Pamięć w użyciu** — Wybierz **Pamięć wewnętrzna** lub kartę pamięci, jeśli jest włożona. W pamięci wewnętrznej pliki są przechowywane w folderze Aparat. Na karcie pamięci pliki są przechowywane w folderze DCIM (ang. Digital Camera Images — zdjęcia z aparatu cyfrowego). Po podłączeniu urządzenia do komputera oba foldery są wyświetlane na komputerze jako foldery DCIM, co umożliwia komputerowi identyfikację urządzenia jako aparatu fotograficznego.

**Autor** — Wprowadź nazwę, która będzie automatycznie wstawiana do metadanych zrobionych zdjęć lub nagranych plików wideo.

**Wyświetl zdjęcie** — Określ czas wyświetlania zdjęć po zrobieniu. Aby zdjęcia nie były wyświetlane, wybierz **Nie**. To ustawienie jest dostępne, gdy używany jest tryb zdjęć.

**Wyświetl klip wideo** — Określ czas wyświetlania plików wideo po nagraniu. Aby klipy wideo nie były wyświetlane, wybierz **Nie**. To ustawienie jest dostępne, gdy używany jest tryb wideo.

#### **Przywracanie domyślnych ustawień aparatu**

Aby przywrócić domyślne wartości ustawień aparatu, otwórz menu i wybierz **Przywróć ustawienia**.

#### **Wyświetlanie zdjęć w aplikacji Zdjęcia Przeglądanie zdjęć**

Przy użyciu aplikacji Zdjęcia można wyświetlać zdjęcia jako miniatury w widoku tabeli lub poszczególne zdjęcia w pełnym rozmiarze. Zdjęcia można powiększać, kadrować i edytować. Można także edytować znaczniki zdjęć. Istnieje również możliwość wyświetlania pokazów slajdów, korzystania z kabla wyjścia telewizyjnego w celu wyświetlania zdjęć na ekranie telewizora oraz udostępniania ich znajomym.

## **Wyświetlanie zdjęć w widoku tabeli**

Wybierz i przytrzymaj zdjęcie, aby je udostępnić, usunąć, oznaczyć jako ulubione, usunąć zaznaczenie albo wyświetlić szczegóły zdjęcia.

W widoku tabeli można wyświetlać i przeglądać wiele zdjęć w ramach folderu lub ustawionego filtru. Zdjęcia są wyświetlane jako miniatury. Niewielkie ikony na miniaturach oznaczają metadane, takie jak znaczniki.

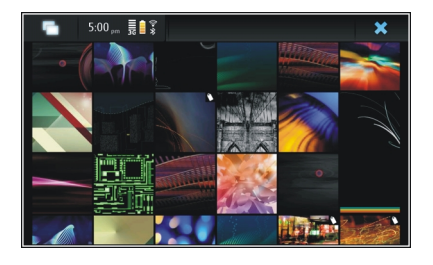

# **Wyświetlanie zdjęcia w trybie pełnoekranowym**

Wybierz zdiecie z tabeli.

# **Wyświetlanie zdjęć w pokazie slajdów**

W trybie pełnoekranowym wybierz  $\otimes$ . Aby zatrzymać pokaz slajdów, dotknij dowolnego miejsca na ekranie.

Aby wyświetlić zdjęcia na ekranie telewizora, podłącz do urządzenia kompatybilny kabel wyjścia telewizyjnego.

# **Ustawienia wyjścia telewizyjnego**

- 1 Wybierz > **Ustawienia** i **Wyjście TV**.
- 2 Wybierz **PAL** (standard domyślny używany np. w Europie) lub **NTSC** (standard używany np. w Ameryce Północnej).
- 3 Wybierz **Zapisz**.

#### **Sortowanie zdjęć**

Wybierz > **Zdjęcia** i otwórz menu.

#### **Sortowanie zdjęć według daty**

Wybierz **Filtr wg daty**, a następnie wybierz, czy chcesz wyświetlić zdjęcia z konkretnego dnia, czy też okresu.

# **Sortowanie zdjęć według znaczników**

Wybierz **Filtr wg znaczników**, a następnie wybierz hasła, które powinny znajdować się w metadanych zdjęć do wyświetlenia.

## **Sortowanie zdjęć według folderów**

- 1 Wybierz **Filtr wg folderów**.
- 2 Wybierz jedną z następujących opcji:

**Domyślny folder aparatu** — Wyświetl folder, w którym aplikacja Kamera zapisuje zrobione zdjęcia.

**Folder niestandardowy** — Wybierz folder, który chcesz wyświetlić.

**Wszystkie obrazy** — Wyświetl wszystkie zdjęcia, które zostały znalezione w urządzeniu lub na karcie pamięci, jeśli jest dostępna.

#### **Modyfikowanie zdjęć**

Wybierz > **Zdjęcia**.

# **Otwieranie zdjęcia do edycji**

- 1 W widoku tabeli wybierz zdjęcie, które chcesz zmodyfikować. Zdjęcie zostanie wyświetlone w trybie pełnoekranowym.
- 2 Dotknij zdjęcia.

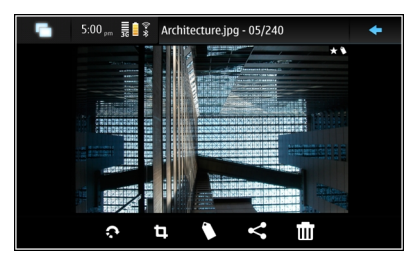

Wybierz jedną z następujących opcji:

- $\textcircled{x}$  Obróć zdjecie.
- Przytnij zdjęcie.
- $\widehat{\mathbb{m}}$  Usuń zdjęcie.
- $\ll$  Udostępnij zdjęcie.
- $\boxed{\odot}$ lub  $\boxed{\odot}$  Cofnij lub ponów działanie.

# **Korzystanie z innych opcji edycji**

Otwórz menu, a następnie wybierz **Edytuj obraz**. Można na przykład zmienić rozmiar zdjęcia, przerzucić je poziomo lub pionowo albo skorygować ustawienia jasności i kontrastu.

#### **Edycja znaczników**

Istnieje możliwość tworzenia nowych lub edycji istniejących znaczników, dodawania albo edytowania informacji o lokalizacji oraz usuwania znaczników ze zdjęć.

# Wybierz > **Zdjęcia**.

- 1 Wybierz zdjęcie, które chcesz edytować.
- W zwykłym trybie ekranu wybierz $\langle \rangle$ .

W trybie widoku tabeli można także edytować znaczniki wielu zdjęć. Otwórz menu, a następnie wybierz **Edytuj znaczniki obrazów** i zdjęcia, które chcesz edytować.

3 Wybierz żądane znaczniki z chmury znaczników, następnie wybierz **Gotowe**.

# **Edycja informacji o lokalizacji**

Wybierz **Znaczniki geograficzne**. Elementy znaczników geograficznych należy wybierać pojedynczo.

# **Tworzenie nowego znacznika**

Wybierz **Nowy**, wprowadź nazwę znacznika i wybierz **Gotowe**.

# **Ustawienia zdjęć**

- 1 Wybierz $H$  > Zdiecia.
- 2 Otwórz menu i wybierz **Ustawienia**.
- 3 Skonfiguruj następujące ustawienia:

**Sortuj** — Domyślnie miniatury są uporządkowane w kolejności chronologicznej począwszy od najstarszego zdjęcia. Zdjęcia można także sortować według nazwy. **Pokaz slajdów** — Określ tempo pokazu slajdów.

# **Grupowanie zdjęć według miesiąca**

Aby wyświetlić zdjęcia podzielone według nazw miesięcy w widoku tabeli, wybierz **Grupuj wg miesiąca**.

# **Wyświetlanie wskaźników metadanych**

Aby wyświetlać małe ikony metadanych w przypadku zdjęć, które zawierają takie dane, wybierz **Wyświetl wskaźniki metadanych**.

Opcje dostępne do edycji mogą się różnić.

#### **Udostępnianie zdjęć i plików wideo Informacje na temat udostępniania zawartości**

Zawartość, taką jak zdjęcia lub pliki wideo, można udostępniać po wysłaniu jej do usług internetowych, takich jak Ovi by Nokia lub Flickr. Udostępnianie wymaga działającego połączenia internetowego i istniejącego konta usługi udostępniania.

## **Tworzenie konta udostępniania**

Aby można było wysyłać zawartość do różnych usług, niezbędne jest konto udostępniania. Jeśli nie masz takiego konta, podczas próby udostępnienia zawartości urządzenie wyświetli monit o utworzenie konta. Wystarczy postępować zgodnie z wyświetlanymi instrukcjami.

Aby z wyprzedzeniem utworzyć nowe konto udostępniania, wykonaj następujące czynności:

- 1 Wybierz > **Ustawienia** i **Konta udostępniania** <sup>&</sup>gt; **Nowe**.
- 2 Wybierz usługę.
- 3 Wprowadź nazwę użytkownika i hasło, a następnie wybierz **Zatwierdź**. W zależności od usługi może być wymagane skonfigurowanie konta przy użyciu przeglądarki internetowej. Wystarczy postępować zgodnie z wyświetlanymi instrukcjami.

## **Udostępnianie elementów**

- 1 Wybierz elementy do udostępnienia, a następnie wybierz **Udostępnij przez usługę**.
- 2 Wprowadź tytuł i opis elementu, a następnie wybierz **Udostępnij**.

Możesz edytować znaczniki, wybrać używane konto udostępniania lub zmodyfikować opcje udostępniania.

W przypadku udostępniania wielu elementów dotknij miniatury zdjęcia, aby edytować jego metadane.

Zmiany wprowadzone w plikach podczas udostępniania nie wpływają na metadane oryginalnej zawartości.

## **Znaczniki**

Podczas udostępniania zawartości potencjalne wskaźniki metadanych są wyświetlane w postaci niewielkich ikon na miniaturach zdjęć.

 $\mathbf{H}$  — Do zdjęcia przypisane są tytuł, opis lub znaczniki.

 $\Box$  — Plik zawiera współrzędne GPS lub informacje na temat autora pliku. Jeśli metadane nie zostały jeszcze wybrane do usunięcia, wyświetlana jest ikona ...

# **Edycja znaczników**

Wybierz **Znaczniki**.

#### **Udostępnianie elementów za pośrednictwem połączenia Bluetooth**

- 1 Wybierz elementy do wysłania, a następnie wybierz **Wyślij przez Bluetooth**.
- 2 Wybierz urządzenie, do którego chcesz wysłać elementy. Może być konieczne wcześniejsze utworzenie powiązania między urządzeniami.

# **Wysyłanie elementów przy użyciu poczty e-mail**

Wybierz elementy do wysłania, a następnie wybierz **Wyślij przez pocztę e-mail**.

#### **Ustawienia udostępniania**

Podczas udostępniania zawartości wybierz **Opcje** i jedną<sup>z</sup> następujących opcji:

**Rozmiar obrazu** — Zdefiniuj rozmiar zdjęcia.

**Metadane** — Określ szczegóły wysyłane wraz z zawartością. **Prywatność** — Określ, kto ma dostęp do zawartości na Twoim koncie usługi Flickr.

**Album** — Wybierz album na zawartość.

Ustawienia dostępne do edycji mogą się różnić.

# **Wyświetlanie stanu udostępniania**

Po wybraniu opcji **Udostępnij** zawartość jest przenoszona do kolejki wysyłania. Bieżące operacje wysyłania są wskazywane w obszarze stanu następującymi ikonami:

Trwa udostępnianie.

 $\prec$  $\boldsymbol{\mathcal{L}}$ 

L

Trwa oczekiwanie na udostępnienie, ponieważ brak dostępnego połączenia. Otwórz menu obszaru stanu i wybierz ikonę, aby spróbować nawiązać połączenie, lub anuluj udostępnianie. Udostępnianie jest zablokowane, ponieważ wystąpił błąd. Otwórz menu obszaru stanu i wybierz ikonę, aby zobaczyć więcej szczegółowych informacji o błędzie, a następnie ponów próbę lub anuluj udostępnianie.

Po zakończeniu pobierania ikona jest usuwana z obszaru stanu.

## **Edycja kont udostępniania**

Wybierz > **Ustawienia** i **Konta udostępniania**. Wybierz konto.

#### **Ovi**

#### **Zmiana hasła**

Wprowadź nowe hasło i wybierz **Zapisz**.

#### **Usuwanie konta**

Wybierz **Usuń**.

Jeśli edytujesz dane konta przy użyciu urządzenia, nie można zmienić nazwy użytkownika.

#### **Flickr**

## **Edycja danych konta**

Wybierz **Edytuj** i postępuj zgodnie z instrukcjami. Powróć do okna dialogowego edycji konta i wybierz **Zatwierdź**.

#### **Usuwanie konta**

Wybierz **Usuń**.

Dane konta Flickr można edytować tylko przy użyciu przeglądarki.

# **Odtwarzanie muzyki i plików wideo**

#### **Informacje na temat Odtwarzacza multimedialnego**

Odtwarzacz multimedialny umożliwia słuchanie muzyki i innych plików dźwiękowych przechowywanych w urządzeniu lub na kompatybilnej karcie pamięci (jeśli został<sup>a</sup> <sup>w</sup>łożona) oraz transmisji strumieniowych audio z internetu. Możliwe jest także odtwarzanie plików wideo lub transmisji strumieniowych wideo z internetu, a także zawartości z dostępnych serwerów multimediów.

# Wybierz  $\rightarrow$  **Odtwarzacz.**

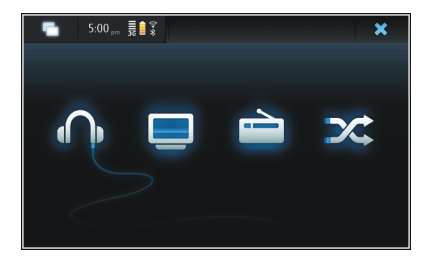

#### **Słuchanie muzyki**

Wybierz ...

#### **Odtwarzanie plików wideo**

Wybierz $\Box$ .

#### **Słuchanie radia internetowego**

Wybierz **.** 

# **Losowe odtwarzanie wszystkich utworów** Wybierz  $\chi$ .

## **Przeglądanie serwerów multimediów**

Wybierz serwer multimediów  $\Box$ ). Aby zobaczyć wszystkie serwery, jeśli dostępnych jest więcej niż cztery serwery, wybierz **Więcej**.

#### **Formaty plików**

Wybierz > **Odtwarzacz**.

Obsługiwane są następujące formaty plików wideo: 3GP, MOV, AVI, MP4, WMV i ASF. Wydajność transmisji strumieniowej zależy od dostępnej przepustowości.

Obsługiwane są następujące formaty plików dźwiękowych: MP3, AAC, WMA, M4A, AMR, AWB i WAV.

Obsługiwane są następujące formaty list odtwarzania: M3U, PLS, ASX, WAX, WVX i WPL.

Odtwarzacz multimedialny może nie obsługiwać niektórych funkcji lub odmian formatów plików.

#### **Dodawanie widżetu multimediów do pulpitu**

Do pulpitu urządzenia można dodać widżet multimediów. Za pomocą widżetu można sterować odtwarzaniem dźwięku (muzyki lub radia internetowego) oraz wyświetlać widok Teraz odtwarzane aplikacji Odtwarzacz multimedialny.

Dotknij pulpitu, a następnie wybierz > **Menu podręczne** <sup>&</sup>gt;**Dodaj widżet** <sup>&</sup>gt;**Odtwarzacz multimedialny**.

#### **Wyszukiwanie plików multimedialnych**

Wybierz > **Odtwarzacz**.

W widokach zawierających listy plików multimedialnych rozpocznij wprowadzanie wyszukiwanych haseł za pomocą klawiatury. Zostanie wyświetlony pasek wyszukiwania. Zostaną wyświetlone pasujące pliki.

#### **Wyświetlanie dodatków MAFW**

W urządzeniu można przeglądać dodatki Media Application Framework (MAFW), które zostały zainstalowane w odtwarzaczu multimedialnym.

Wybierz > **Odtwarzacz**.

Otwórz menu, a następnie wybierz **Dodatki** i dodatek.

Dodatki można instalować, aktualizować lub odinstalowywać przy użyciu Menedżera aplikacji.

# **Odtwarzanie muzyki przy użyciu Odtwarzacza multimedialnego**

## **Odtwarzanie muzyki**

Wybierz > **Odtwarzacz** i **Muzyka**.

## **Odtwarzanie utworu**

Wybierz **.** 

## **Wstrzymywanie odtwarzania**

Wybierz  $\blacksquare$ . Można również użyć klawisza spacji na klawiaturze fizycznej.

# **Zatrzymywanie odtwarzania**

Wybierz **.** 

# **Odtwarzanie następnego lub poprzedniego utworu**

Wybierz  $\blacksquare$  lub  $\blacksquare$ . Można również użyć klawiszy strzałek na klawiaturze fizycznej.

## **Powtarzanie aktualnie odtwarzanego utworu** Wybierz  $\mathbf{r}$ 1.

# **Przewijanie do przodu lub do tył<sup>u</sup>**

Naciśnij i przytrzymaj przycisk  $\blacktriangleright$  lub  $\blacktriangleright$  4.

# **Odtwarzanie losowe**

Wybierz $\chi$ .

#### **Regulowanie głośności**

Aby otworzyć lub zamknąć funkcje sterowania głośnością, wybierz . Użyj suwaka lub klawiszy głośności, aby dostosować głośność.

#### **Przeglądanie fonoteki**

Wybierz > **Odtwarzacz** i **Muzyka**.

## **Przeglądanie fonoteki**

Otwórz menu, a następnie wybierz **Wszystkie albumy**, **Wszystkie utwory**, **Gatunki**, **Wykonawcy** lub **Listy odtwarzania**.

## **Uzyskaj dostęp do widoku Teraz odtwarzane**

Wybierz **o** 

#### **Przełączanie widoku bieżącego utworu i bieżącej listy odtwarzania w widoku Teraz odtwarzane**

Wybierz okładkę albumu.

# **Ustawianie utworu jako dzwonka**

W widoku listy utworów wybierz i przytrzymaj utwór, a następnie w menu podręcznym wybierz **Ustaw jako dźwięk dzwonka**.

Za pomocą menu widoku Teraz odtwarzane można zapisać listę odtwarzania lub wyczyścić bieżącą listę odtwarzania.

W przypadku zamknięcia i ponownego otwarcia aplikacji Odtwarzacz muzyczny zostanie użyty ostatnio wybrany widok.

#### **Wyświetlanie list odtwarzania**

Biblioteka Odtwarzacza multimedialnego zawiera zestaw automatycznych list odtwarzania. Zawartość jest aktualizowana po każdym otwarciu list odtwarzania. Automatycznych list odtwarzania nie można edytować ani usuwać.

Wybierz > **Odtwarzacz** i **Muzyka**. Otwórz menu, a następnie wybierz **Listy odtwarzania** i żądaną opcję.

#### **Dodawanie utworów do bieżących list odtwarzania**

Wybierz > **Odtwarzacz** i **Muzyka**.

## **Dodawanie utworu do bieżącej listy odtwarzania**

Wybierz i przytrzymaj utwór, a następnie z menu podręcznego wybierz **Dodaj do teraz odtwarzanych**.

Wybrany utwór zostanie dodany do listy Teraz odtwarzane.

#### **Dodawanie wszystkich utworów w widoku biblioteki do bieżącej listy odtwarzania**

W widoku biblioteki wybierz wykonawcę, album, gatunek lub listę odtwarzania, otwórz menu i wybierz **Dodaj utwory do teraz odtwarzanych**.

Wszystkie utwory w bieżącym widoku biblioteki zostaną dodane do listy Teraz odtwarzane.

## **Usuwanie utworów z bieżącej listy odtwarzania**

Podczas wyświetlania bieżącej listy odtwarzania w widoku Teraz odtwarzane wybierz i przytrzymaj utwór, a następnie z menu podręcznego wybierz **Usuń z teraz odtwarzanych**.

#### **Czyszczenie bieżącej listy odtwarzania przed dodaniem nowych utworów**

W widoku Teraz odtwarzane otwórz menu, a następnie wybierz **Wyczyść teraz odtwarzane**.

Odtwarzanie zostanie zatrzymane i wyświetli się poprzedni widok.

#### **Zapisywanie list odtwarzania**

- 1 Wybierz **HH** > 0dtwarzacz i **o** .
- 2 Aby zapisać elementy w widoku Teraz odtwarzane jako listę odtwarzania, wybierz **Zapisz listę odtwarzania**.
- 3 Wprowadź nazwę listy odtwarzania i wybierz **Zapisz**. Jeżeli chcesz zastąpić istniejącą listę odtwarzania, wprowadź dokładną nazwę listy odtwarzania do zastapienia.

#### **Losowe odtwarzanie utworów**

Dzięki funkcji odtwarzania losowego można słuchać utworów z widoku Teraz odtwarzane lub list odtwarzania wlosowej kolejności.

Wybierz > **Odtwarzacz**.

# **Losowe odtwarzanie utworów**Wybierz  $\chi$ .

# **Zatrzymywanie odtwarzania losowego** Wybierz  $\mathbf{\times}$ .

#### **Korzystanie z nadajnika FM Informacje na temat nadajnika FM**

Nadajnik FM umożliwia odtwarzanie utworów zapisanych w urządzeniu za pośrednictwem dowolnego kompatybilnego odbiornika FM, na przykład radia samochodowego lub domowego zestawu stereofonicznego.

Dostępność nadajnika FM może być różna w zależności od kraju. W momencie powstawania tego tekstu nadajnik FM może być używany w następujących krajach Europy: Austria, Belgia, Bułgaria, Dania, Estonia, Finlandia, Hiszpania, Holandia, Irlandia, Islandia, Liechtenstein, Litwa, Luxemburg, Malta, Niemcy, Norwegia, Portugalia, Republika Czeska, Szwajcaria, Szwecja, Turcja i Wielka Brytania. Najnowsze informacje na ten temat oraz listę krajów poza Europą, <sup>w</sup> których można używać nadajnika, znajdziesz na stronie [www.nokia.com/fmtransmitter](http://www.nokia.com/fmtransmitter).

Zasięg nadajnika FM wynosi maksymalnie 3 metry. Transmisja może być zakłócana przez przeszkody, na przykład ściany, inne urządzenia elektroniczne lub publiczne stacje radiowe. Nadajnik FM może powodować zakłócenia znajdujących się w pobliżu odbiorników FM działających na

tej samej częstotliwości. Aby uniknąć zakłóceń, przed <sup>u</sup>życiem nadajnika FM należy zawsze wyszukać wolną częstotliwość w odbiorniku FM.

Zakres częstotliwości nadajnika wynosi od 88,1 do 107,9 MHz.

Jeśli nadajnik nie transmituje niczego przez minutę, następuje jego automatyczne wyłączenie.

Nadajnika FM nie można używać, gdy podłączone są <sup>s</sup>łuchawki lub kabel wyjścia telewizyjnego.

# **Odtwarzanie muzyki przy użyciu nadajnika FM**

- 1 Wybierz $H > 0$ dtwarzacz.
- 2 Wybierz utwór, który chcesz odtworzyć, otwórz menu i wybierz **Nadajnik FM**.
- 3 Aby uaktywnić nadajnik FM, wybierz **Nadajnik UKF FM <sup>w</sup>łączony**.
- 4 Aby wybrać częstotliwość, wybierz **Częstotliwość**.

Połączenia nie są transmitowane za pośrednictwem nadajnika FM. Podczas połączenia odtwarzanie jest wstrzymywane. Nadajnika FM nie można używać podczas ładowania przez USB.

# **Ustawienia nadajnika FM**

- 1 Wybierz > **Ustawienia** i **Nadajnik FM**.
- 2 Aby uaktywnić nadajnik FM, wybierz **Nadajnik UKF FM <sup>w</sup>łączony**.

#### **96 Odtwarzanie muzyki i plików wideo**

3 Aby wybrać częstotliwość, wybierz **Częstotliwość**.

#### **Odtwarzanie plików wideo przy użyciu Odtwarzacza multimedialnego**

#### **Odtwarzanie plików wideo**

Wybierz > **Odtwarzacz** i **Klipy wideo**.

# **Odtwarzanie pliku wideo**

Wybierz **.** 

# **Przewijanie do przodu lub do tył<sup>u</sup>**

Naciśnii i przytrzymaj przycisk **lub 4.** 

# **Regulowanie głośności**

Aby otworzyć lub zamknąć regulatory głośności, wybierz . Użyj suwaka lub klawiszy głośności, aby dostosować głośność.

## **Usuwanie pliku wideo**

Wybierz iii.

# **Przeglądanie wideoteki**

Wideoteka zawiera pliki wideo nagrane przy użyciu kamery urządzenia, przesłane z komputera lub pobrane z internetu, a także zakładki strumieniowych transmisji wideo.

1 Wybierz > **Odtwarzacz** i **Klipy wideo**.

2 Otwórz menu i wyświetl widok filtru według daty lub kategorii.

#### **Dodawanie, edytowanie i usuwanie zakładek wideo Dodawanie zakładki wideo**

- 1 Przy użyciu przeglądarki przejdź do strony internetowej zawierającej strumień wideo. Strumień otworzy się w odtwarzaczu multimedialnym.
- 2 Aby odtwarzany strumień zapisać jako zakładkę, wybierz .
- 3 Wprowadź nazwę i adres internetowy zakładki, a następnie wybierz **Zapisz**.

# **Edycja lub usuwanie zakładki**

Wybierz **Klipy wideo** <sup>&</sup>gt;**Zakładki wideo**, wybierz i przytrzymaj zakładkę, aby otworzyć menu podręczne, a następnie otwórz **Edytuj** lub **Usuń**.

#### **Korzystanie z wyjścia telewizyjnego do odtwarzania plików wideo na ekranie telewizora**

#### **Ustawianie używanego systemu telewizyjnego**

- 1 Wybierz > **Ustawienia** i **Wyjście TV**.
- 2 Wybierz **PAL** (standard domyślny używany np. w Europie) lub **NTSC** (standard używany np. w Ameryce Północnej).
- 3 Wybierz **Zapisz**.

## **Odtwarzanie plików wideo na ekranie telewizora**

1 Podłącz kompatybilny kabel wyjścia telewizyjnego do urządzenia.

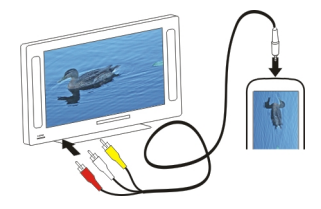

2 Wybierz **Odtwarzacz** <sup>&</sup>gt;**Klipy wideo** i plik wideo.

Gdy urządzenie jest podłączone do telewizora, można nawiązywać i odbierać połączenia.

#### **Odtwarzanie plików wideo z internetu**

- 1 Wybierz > **Odtwarzacz**.
- 2 Aby odtworzyć transmisję strumieniową plików z internetu, wybierz **Klipy wideo** i zakładkę lub wybierz plik wideo podczas korzystania z internetu.

#### **Słuchanie radia internetowego przy użyciu Odtwarzacza multimedialnego**

#### **Słuchanie radia internetowego**

Radio internetowe umożliwia słuchanie internetowych stacji radiowych lub innych kompatybilnych transmisji

strumieniowych audio. Aplikacja Radio internetowe obsługuje pliki MP3 i WMA oraz listy odtwarzania w formatach M3U, PLS i WPL. Niektóre formaty plików list odtwarzania, takie jak ASX i WAX, są obsługiwane tylko częściowo.

Wybierz > **Odtwarzacz**.

# **Słuchanie stacji radiowej**

Wybierz **Radio internetowe** i żądaną stację radiową z listy.

## **Wstrzymywanie odtwarzania** Wybierz **II**.

**Zatrzymywanie odtwarzania** Wybierz **.** 

# **Słuchanie następnej lub poprzedniej stacji radiowej** Wybierz  $\blacktriangleright$  lub  $\blacktriangleright$   $\blacktriangleleft$ .

# **Regulowanie głośności**

Aby otworzyć lub zamknąć funkcje sterowania głośnością, wybierz . Użyj suwaka lub klawiszy głośności, aby dostosować głośność.

# **Dodawanie internetowych stacji radiowych**

Internetowa stacja radiowa może zawierać jedno lub więcej łączy do transmisji strumieniowych.

- 1 Wybierz > **Odtwarzacz** i **Radio internetowe**.
- 2 Otwórz menu, wybierz **Dodaj zakładkę radia** i wprowadź adres internetowy stacji. Jeśli słuchasz już stacji, szczegóły są podawane automatycznie.
- 3 Aby zapisać stację, wybierz **Zapisz**. Stacja radiowa zostanie dodana do widoku Internetowe stacje radiowe.

#### **Odtwarzanie muzyki z serwera multimediów Informacje na temat serwerów multimediów**

Serwery multimediów umożliwiają przechowywanie i udostępnianie plików multimedialnych, czyli zdjęć, plików wideo i audio oraz innych rodzajów multimediów.

Wybierz > **Odtwarzacz**.

Technologia UPnP (Universal Plug and Play) umożliwia połączenia między urządzeniami oraz upraszcza komunikację i udostępnianie danych oraz multimediów w sieci domowej. Serwery multimediów są dostępne w przypadku większości systemów operacyjnych i wielu platform sprzętowych.

Urządzenie działa jako klient protokołu UPnP i jest w stanie automatycznie wykrywać prawidłowo skonfigurowane serwery multimediów połączone z tą samą siecią.

Aplikacja Odtwarzacz multimedialny zapewnia dostęp do serwerów multimediów w środowisku bezprzewodowym. Dostępne serwery są wyświetlane na dole głównego okna widoku głównego Odtwarzacza multimedialnego. Serwerów nie można usunąć z głównego widoku Odtwarzacza multimedialnego. Nie można także usuwać z nich multimediów.

# **Przeglądanie serwerów multimediów**

Wybierz > **Odtwarzacz**.

Po zakończeniu skanowania sieci bezprzewodowej wykryte serwery multimediów są wyświetlane w dolnej części głównego widoku Odtwarzacza multimedialnego. Aby zobaczyć wszystkie serwery, jeśli dostępnych jest więcej niż cztery serwery, wybierz **Więcej**.

Po wybraniu serwera zostanie wczytany i wyświetlony jego katalog główny. Umożliwia to przeglądanie serwerów i ich zawartości.

# **Znajdowanie i zapisywanie lokalizacji**

#### **Ustalanie pozycji (GPS) Informacje o systemie GPS**

System GPS (ang. Global Positioning System) jest obsługiwany przez rząd USA, który ponosi wyłączną odpowiedzialność za dokładność działania i utrzymywanie tego systemu. Na dokładność ustalania pozycji może mieć wpływ zestrajanie satelitów GPS prowadzone przez rząd USA. Dokładność ta może ulec zmianie zgodnie z polityką cywilnego udostępniania GPS Amerykańskiego Departamentu Obrony i Federalnego Planu Radionawigacji. Na dokładność ustalania pozycji może też mieć wpływ niewłaściwa geometria satelitów. Na możliwość odbioru i jakość sygnałów GPS mogą mieć wpływ twoje położenie, budynki, przeszkody naturalne i warunki atmosferyczne. Sygnały GPS mogą nie być odbierane wewnątrz budynków lub pod ziemią oraz mogą być osłabiane przez materiały takie jak metal i beton.

GPS nie nadaje się do precyzyjnego określania lokalizacji i przy ustalaniu pozycji lub nawigowaniu nie należy nigdy polegać wyłącznie na danych z odbiornika GPS i z radiowych sieci komórkowych.

Miernik długości trasy ma ograniczoną dokładność i nie można wykluczyć błędów zaokrągleń. Na dokładność pomiarów wpływa również dostępność i jakość sygnałów GPS.

Współrzędne w systemie GPS wyrażane są w oparciu o międzynarodowy układ współrzędnych geodezyjnych WGS-84. Dostępność tych współrzednych może się różnić w zależności od regionu.

# **Usługa A-GPS (Assisted GPS)**

Urządzenie udostępnia również funkcję A-GPS.

Funkcja A-GPS wymaga obsługi sieci.

Wspomagany GPS (A-GPS) używany jest do pobierania danych pomocniczych przez połączenie pakietowe, które to dane pomagają obliczać współrzędne aktualnej pozycji, w czasie gdy Twoje urządzenie odbiera sygnały z satelitów.

Po uaktywnieniu usługi A-GPS urządzenie odbiera przez sieć komórkową przydatne informacje o satelitach z serwera danych pomocniczych. Dane pomocnicze umożliwiają szybsze uzyskanie pozycji GPS przez urządzenie.

Urządzenie zostało skonfigurowano tak, by umożliwić korzystanie z usługi Nokia A-GPS, gdy nie są dostępne określone ustawienia A-GPS usługodawcy. Dane pomocnicze <sup>s</sup>ą pobierane z serwera usługi Nokia A-GPS tylko w razie potrzeby.

Aby można było pobierać dane pomocnicze z serwera usługi A-GPS za pośrednictwem połączenia pakietowego, w urządzeniu musi być skonfigurowany punkt dostępu do internetu. Punkt dostępu dla usługi A-GPS można określić<sup>w</sup> ustawieniach pozycjonowania w sieci. W przypadku tej

usługi nie można używać punktu dostępu WLAN. Może być <sup>u</sup>żywany wyłącznie punkt dostępu do internetu przeznaczony dla połączeń pakietowych. Przy pierwszym <sup>u</sup>życiu usługi GPS urządzenie prosi o wybranie punktu dostępu do internetu.

#### **Prawidłowe trzymanie urządzenia**

Gdy używasz odbiornika GPS, nie zasłaniaj anteny dłonią.

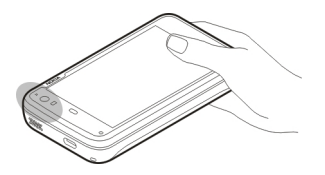

Nawiązanie połączenia GPS może trwać od kilku sekund do kilku minut. Nawiązywanie połączenia GPS w pojeździe moż<sup>e</sup> trwać dłużej.

Odbiornik GPS jest zasilany z baterii urządzenia. Korzystanie z GPS może spowodować szybsze jej rozładowanie.

## **Żądania ustalenia położenia**

Z usługi sieciowej możesz otrzymać prośbę o wysłanie informacji o położeniu. Na podstawie pozycji urządzenia usługodawcy mogą dostarczać wiadomości dotyczące zagadnień lokalnych, np. informacje o pogodzie i warunkach drogowych.

Po odebraniu żądania podania pozycji wyświetlona zostaje usługa, która wysyła żądanie. Aby zezwolić na wysłanie informacji o położeniu, wybierz **Akceptuj**. Aby odrzucić żądanie, wybierz **Odrzuć**.

#### **Ustawienia lokalizacji**

Wybierz > **Ustawienia** i **Lokalizacja**.

#### **Ustawienia GPS**

Wybierz jedną z następujących opcji:

**Włącz** — Włącz wbudowany odbiornik GPS w urządzeniu. Odbiornik GPS jest włączany automatycznie po otwarciu aplikacji korzystającej z danych GPS.

**Urządzenie GPS** — Wybierz odbiornik GPS, który ma być <sup>u</sup>żywany.

**Powiąż z nowym urządzeniem** — Powiąż zewnętrzny odbiornik GPS z urządzeniem. Wybierz odbiornik GPS z listy znalezionych urządzeń.

## **Ustawienia pozycjonowania w sieci**

Wybierz jedną z następujących opcji:

**Włącz** — Włącz usługę pozycjonowania w sieci (w tym funkcie A-GPS).

**Serwer lokalizacji** — Wprowadź adres serwera lokalizacji.

#### **Usługa Mapy Ovi dla telefonów komórkowych**

**Mapy — informacje**  $Wvbierz$   $\overline{H}$  > Mapy. Dzięki aplikacji Mapy można sprawdzić swoje bieżące położenie na mapie, przeglądać mapy różnych miast i krajów, wyszukiwać miejsca oraz planować trasy między lokalizacjami.

Po otwarciu aplikacji Mapy być może trzeba będzie wybrać punkt dostępu do internetu na potrzeby transmisji strumieniowej danych map.

Po przejściu do nowego obszaru mapy dane są pobierane strumieniowo z internetu. Niektóre mapy mogą być dostępne w urządzeniu lub na karcie pamięci.

**Wskazówka:** Aby unikać opłat za przesyłanie danych, można korzystać z aplikacji Mapy bez połączenia z internetem i przeglądać mapy zapisane w urządzeniu lun na karcie pamięci.

**Uwaga:** Pobieranie materiałów takich jak mapy, zdjęcia satelitarne, pliki głosowe, przewodniki lub informacje o ruchu drogowym może wiązać się z transmisją dużych ilości danych (usługa sieciowa).

Prawie całość kartografii cyfrowej jest w pewnym stopniu niedokładna i niepełna. Nie należy nigdy polegać wyłącznie na kartografii pobranej do użytku w tym urządzeniu.

## **Wyświetlanie mapy**

Kiedy połączenie GPS jest aktywne, aktualna lokalizacja jest oznaczona na mapie symbolem .

# **Poruszanie się po mapie**

Przeciągnij po mapie palcem lub rysikiem.

# **Wyświetlanie aktualnej lokalizacji**

Wybierz  $\P$ .

# **Powiększanie mapy**

Wybierz **+** lub - albo wybierz  $\equiv$  i widok kraju, województwa, miasta lub ulicy.

# **Wyświetlanie trasy do lokalizacji**

Zaznacz pole informacji o lokalizacji i wybierz **Wyznacz trasę do**. Na mapie zostanie wyznaczona trasa z Twojej bieżącej pozycji, jeśli jest ona dostępna.

**Elementy mapy**

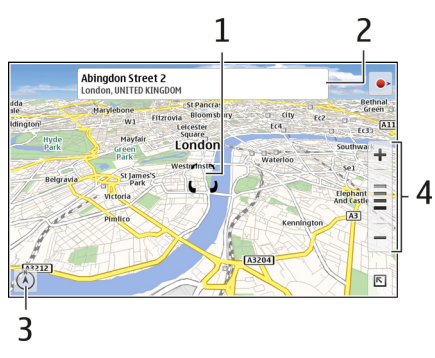

- **1**Wybrana lokalizacja
- **2**Informacje o lokalizacji
- **3**Kompas
- **4**Ikony powiększania

# **Modyfikowanie mapy**

Dostosuj wygląd mapy do własnych potrzeb.

Wybierz  $\overline{R}$  > Mapy i jedno z następujących poleceń:

**Widok mapy** — W standardowym widoku mapy można łatwo odczytać szczegóły, takie jak nazwy ulic czy numery autostrad.

**Satelita** — Aby uzyskać szczegółowy widok, użyj zdjęć satelitarnych.

**Teren** — Na pierwszy rzut oka można sprawdzić rodzaj podłoża i wysokość, na przykład podczas podróży terenowej. **Widok 3D** — Aby uzyskać widok bardziej realistyczny, zmień perspektywę mapy.

**Punkty orient. 3D** — Wyświetl charakterystyczne budynki i atrakcje na mapie.

**Tryb nocny** — Przygaś kolory mapy. Kiedy podróżujesz w nocy, mapa w tym trybie jest bardziej czytelna.

**Wskazówki** — Wyświetl porady na temat korzystania z Map.

# **Wyszukiwanie miejsc**

Znajdować można określone adresy oraz typy firm, takie jak restauracje czy hotele.

- 1 Wybierz  $\overline{R}$  > Znaidź miejsca.
- 2 Zacznij wprowadzać wyszukiwane hasła w polu wyszukiwania. Możesz wybrać spośród propozycji.
- 3 Wybierz $Q$ .

Lokalizacja zostanie wyświetlona na mapie. Jeżeli jest dostępny więcej niż jeden wynik wyszukiwania, aby zobaczyć pozostałe wyniki wyszukiwania na mapie, wybierz  $\langle$ lub  $\mathbf{\Sigma}$ 

# **Wyświetlanie listy wyników wyszukiwania**

W widoku mapy wybierz  $\triangle$ . Aby powrócić do widoku mapy, dotknij poza aktywnym obszarem.

## **Planowanie tras**

Można tworzyć trasy piesze i samochodowe, wyświetlać je na mapie i korzystać ze wskazówek na każdym zakręcie.

## **Tworzenie i wyświetlanie trasy**

- 1 Wybierz > **Pobierz wskazówki**. Aplikacja Mapy automatycznie ustawi dostępną bieżącą lokalizacje jako punkt początkowy.
- 2 Jeżeli chcesz ustawić punkt początkowy ręcznie, wprowadź hasła wyszukiwania w polu wyszukiwania  $\blacksquare$ , a nastepnie wybierz $\blacksquare$ .
- 3 Aby dodać żądane miejsce na liście punktów trasy, w widoku mapy wybierz **. Aby wyświetlić więcej** wyników wyszukiwania, wybierz  $\Omega$ .
- 4 Aby wyszukać miejsce docelowe, na liście punktów trasy wprowadź hasła wyszukiwania w polu wyszukiwania  $\overline{B}$ , a następnie wybierz Q.
- 5 Aby dodać więcej punktów trasy, na liście punktów trasy wybierz **. Wprowadź wyszukiwane hasła w polu** wyszukiwania i wybierz Q.

Trasa może zawierać do czterech punktów trasy.

6 Wybierz **Widok trasy**. Aby wyświetlać kolejne punkty trasy na mapie, wybierz  $\langle$  lub  $\rangle$ .

**Wskazówka:** Aby wybrać punkty trasy na mapie, na liście punktów trasy wybierz **...** 

#### **Wyświetlanie wskazówek dotyczących trasy**

Podczas wyświetlania trasy wybierz ...

#### **Czyszczenie trasy**

Podczas wyświetlania trasy wybierz > **Wyczyść mapę**.

#### **Modyfikacja ustawień trasy**

Ustawienia trasy mają wpływ na kierunki trasy oraz sposób wyświetlania trasy na mapie.

- 1 Wybierz  $\overline{R}$  > Pobierz wskazówki.
- 2 Wybierz  $\Box$  lub  $\hat{\mathbf{r}}$ .
- 3 Wybierz żądaną opcję.

Aby powrócić do widoku mapy, dotknij poza aktywnym obszarem.

#### **Ustawienia ogólne**

# **Używanie jednostek metrycznych lub angielskich**

Wybierz > **Mapy** <sup>&</sup>gt;**Więcej** <sup>&</sup>gt;**Jednostki metryczne** lub **Jednostki angielskie**.

#### **Używanie zegara 12- lub 24-godzinnego**

Wybierz > **Mapy** <sup>&</sup>gt;**Więcej** <sup>&</sup>gt;**12-godzinny** lub **24 godzinny**.

# **Zarządzanie czasem**

## **Wyświetlanie godziny i ustawianie alarmów** Wybierz **HH** > Zegar.

Możesz wyświetlać informacje o czasie lokalnym i strefie czasowej, ustawiać i edytować alarmy lub modyfikować datę, godzinę i ustawienia regionalne.

#### **Dodawanie i edycja alarmów Dodawanie alarmów**

- 1 Wybierz $\overline{++}$  > Zegar i  $\overline{-}$ .
- 2 Wprowadź godzinę alarmu. Można ustawić alarm powtarzany w wybrane dni. Można także dodać nazwę.
- 3 Wybierz **Zapisz**.

# **Edycja alarmów**

- 1 Wybierz $\overline{++}$  > Zegar i  $\odot$ .
- 2 Wybierz alarm, który chcesz edytować.
- 3 Edytuj nazwę i godzinę alarmu, wybierz dni, w których alarm ma być powtarzany, a następnie włącz lub wyłącz alarm.
- 4 Wybierz **Zapisz**.

## **Wyłączanie dzwoniącego alarmu**

Wybierz **Zatrzymaj**.

#### **Wyłączanie alarmu w konkretnym okresie**

Wybierz **Drzemka**.

Jeśli w czasie, na który został ustawiony budzik, urządzenie będzie wyłączone, włączy się ono samoczynnie i zacznie emitować dźwięki alarmu.

#### **Wyświetlanie zegara światowego**

Istnieje możliwość wyświetlenia aktualnej godziny w różnych miejscach. Pierwszy zegar jest ustawiony na czas lokalny i umożliwia otwarcie ustawień daty oraz godziny.

#### **Dodawanie nowego zegara światowego**

- 1 Wybierz $\overline{++}$  > Zegar i  $\otimes$ .
- 2 Wybierz **Nowy zegar globalny**.
- 3 Przeciągnij mapę do żądanej strefy czasowej lub wybierz , aby wyszukać miasto.

# **Ustawienia zegara**

#### **Ustawienia alarmu**

- 1 Wybierz > **Zegar** i otwórz menu.
- 2 Wybierz **Ustawienia alarmu**.
- 3 Wybierz dźwięk budzika i czas, po którym alarm będzie ponownie włączany w przypadku ustawienia drzemki.
- 4 Wybierz **Zapisz**.

#### **Wyświetlanie kalendarza i zarządzanie nim Wyświetlanie kalendarza**

Wybierz > **Kalendarz** i otwórz menu.

Wybierz **Miesiąc**, **Tydzień** lub **Zdarzenia**.

W przypadku kalendarza można wykonać następujące czynności:

- • Tworzenie zdarzeń, zadań i notatek do różnych celów, takich jak praca, życie osobiste lub hobby. Pozycje wprowadzone w oddzielnych kalendarzach są wyświetlane w różnych kolorach.
- • Tworzenie nowych i usuwanie zbędnych kalendarzy. Z urządzenia nie można jednak usunąć dwóch kalendarzy. Kalendarz prywatny istnieje tylko w urządzeniu i nie można go zsynchronizować. Główny kalendarz urządzenia jest na przykład używany w pakiecie PC Suite. Można także dodawać kalendarze oferowane przez innych producentów.
- • Ukrywanie kalendarzy bez usuwania zdarzeń i zadań. Można na przykład ukryć kalendarz służbowy podczas wakacji. Gdy kalendarz jest ukryty, jego alarmy są wyłączone.

**Wskazówka:** Po dodaniu do kart kontaktów dat urodzin są one wprowadzane do kalendarza urodzin. W przypadku urodzin alarmy są domyślnie wyłączone, w związku z czym należy dokonać ich edycji, aby otrzymywać przypomnienia.

#### **Wyświetlanie wydarzeń dnia**

Wybierz dzień w widoku Miesiąc lub Tydzień.

**Wskazówka:** Aby przejść do poprzedniego lub następnego dnia, przesuń palcem w lewo lub w prawo. W ciągu miesiąca i tygodnia można w ten sam sposób przejść do poprzedniego lub następnego miesiąca albo tygodnia.

#### **Wyświetlanie notatek**

Wybierz **Przejdź do notatek**.

#### **Wyświetlanie wszystkich zadań**

Wybierz **Przejdź do zadań**.

## **Dodawanie i edycja kalendarzy**

Na przykład można utworzyć oddzielne kalendarze domowe, <sup>s</sup>łużbowe i hobbystyczne.

Wybierz > **Kalendarz** i otwórz menu.

Wybierz **Ustawienia** <sup>&</sup>gt;**Edytuj kalendarze**.

## **Dodawanie kalendarza**

Wybierz **Nowy** i postępuj zgodnie z instrukcjami kreatora kalendarza. Dodaj nazwę i kolor kalendarza, a następnie wybierz, czy kalendarz ma być wyświetlany.

#### **Edycja kalendarza**

Otwórz kalendarz, który chcesz edytować, i dokonaj edycji szczegółów.

#### **Dodawanie i edycja notatek kalendarza**

Wybierz > **Kalendarz**, otwórz menu i wybierz **Przejdź do notatek**.

#### **Dodawanie notatki**

Wybierz **Nowa notatka** i napisz notatkę. Aby zmienić kalendarz, wybierz **Kalendarz**.

# **Edycja notatki**

Otwórz notatkę i dokonaj edycji zawartości. Aby zmienić kalendarz, wybierz **Kalendarz**.

## **Dodawanie i edycja zadań**

Tworząc przypomnienia o zadaniach, można śledzić swój harmonogram. Po zakończeniu zadania można je oznaczyć jako wykonane.

Wybierz > **Kalendarz**, otwórz menu i wybierz **Przejdź do zadań**.

## **Dodawanie zadania**

Wybierz **Nowe zadanie**, dodaj nazwę i datę, wybierz kalendarz, który ma być używany, a następnie ustaw alarm.

# **Edycja zadania**

Otwórz zadanie, a następnie dokonaj edycji szczegółów.

#### **Zaznaczanie zadania jako wykonanego** Wybierz **Gotowe**.

# **Dodawanie i edycja zdarzeń**

W kalendarzu można zarezerwować czas na zdarzenia, takie jak spotkania i zebrania. Można także dodawać przypomnienia o urodzinach, rocznicach i innych zdarzeniach.

Po dodaniu do karty kontaktu daty urodzin jest ona automatycznie wprowadzana do kalendarza urodzin.

Wybierz > **Kalendarz**.

# **Dodawanie zdarzenia**

- 1 Przejdź do żądanej daty i wybierz **Nowe zdarzenie**.
- 2 Dodaj szczegóły zdarzenia. Możesz ustawić regularne powtarzanie zdarzenia i alarm oraz wybrać kalendarz, który ma być używany.
- 3 Wybierz **Zapisz**.

**Wskazówka:** Aby szybko dodać zdarzenie, wybierz **Miesiąc**, **Tydzień** lub **Zdarzenia**, a następnie rozpocznij wprowadzanie tekstu przy użyciu klawiatury fizycznej. Zostanie otwarte okno dialogowe **Nowe zdarzenie** i będzie można edytować pozostałe informacje.

# **Dodawanie lub usuwanie zdarzenia**

- 1 Przejdź do daty zdarzenia.
- 2 Wybierz żądane zdarzenie, otwórz menu i wybierz **Edytuj zdarzenie** lub **Usuń zdarzenie**.

#### **Importowanie zdarzeń do kalendarza**

Do kalendarza można importować pobrane lub lokalne pliki z rozszerzeniem ics.

Dotknij pliku z rozszerzeniem.ics i wybierz kalendarz z listy.

Aby zaimportować zawartość do nowego kalendarza, wybierz **Utwórz nowy kalendarz**.

# **Synchronizacja kalendarza z innym urządzeniem**

Kalendarze można synchronizować z innymi kompatybilnymi urządzeniami. W przypadku zdarzeń, zadań i notatek można <sup>u</sup>żyć istniejącego kalendarza lub utworzyć nowy kalendarz.

Podczas synchronizowania zdarzeń kalendarza może okazać się, że inne urządzenie używa bardziej złożonych ustawień powtarzających się zdarzeń. W takiej sytuacji powtarzające się zdarzenia będą wyświetlane w urządzeniu, ale możliwość ich edycji może być ograniczona.

# **Dodawanie widżetu porządku dnia do pulpitu**

Do pulpitu urządzenia można dodać widżet porządku dnia. Dzięki widżetowi można szybko wyświetlać nadchodzące zdarzenia kalendarza.

Dotknij pulpitu, a następnie wybierz > **Menu podręczne** <sup>&</sup>gt;**Dodaj widżet** <sup>&</sup>gt;**Kalendarz**.

#### **Ustawienia kalendarza**

Wybierz > **Kalendarz** i otwórz menu.

Wybierz **Ustawienia** i jedno z następujących poleceń:

**Edytuj kalendarze** — Dodawanie i edycja kalendarzy

**Dźwięk alarmu** — Zmień dźwięk alarmu. Aby dodać własny dźwięk alarmu, wybierz **Więcej**.

**Usuń elementy** — Zdefiniuj okres, po którym będą usuwane zdarzenia i zadania kalendarza.

**Pierwszy dzień tygodnia** — Zmień pierwszy dzień tygodnia.

## **Korzystanie z aplikacji użytkowych i zarządzanie danymi**

#### **Synchronizacja i przesyłanie zawartości z innego urządzenia**

**Synchronizowanie zawartości**

#### **Synchronizowanie z kompatybilnym urządzeniem po raz pierwszy**

Aby przeprowadzić synchronizację przy użyciu pakietu Nokia PC Suite, rozpocznij synchronizację w komputerze. W przeciwnym wypadku wykonaj następujące czynności:

- 1 Wybierz > **Ustawienia** i **Transfer i synchr.** <sup>&</sup>gt; **Dalej** <sup>&</sup>gt;**Synchronizuj dane**.
- 2 Wybierz urządzenie z którym chcesz zsynchronizować dane. Może być konieczne utworzenie powiązania między urządzeniami.
- 3 Wybierz zawartość do uwzględnienia w synchronizacji. Jeżeli synchronizujesz pozycje kalendarza, wybierz kalendarz, którego chcesz użyć.
- 4 Wybierz **Zakończ**, aby rozpocząć synchronizację.

Czas wymagany do ukończenia synchronizacji zależy od ilości przesyłanych danych.

Po synchronizacji utworzony profil synchronizacji jest zapisywany w widoku głównym aplikacji Transfer i synchr.. Dane można zsynchronizować później przy użyciu tych samych ustawień.
### **Ponowna synchronizacja**

Wybierz żądany profil synchronizacji z listy, a następnie wybierz **Synchronizacja**.

## **Obsługa konfliktów synchronizacji**

Jeśli element, który ma zostać zsynchronizowany, został zmodyfikowany na obu urządzeniach, urządzenie podejmie próbę automatycznego scalenia zmian. Jeżeli okaże się to niemożliwe, wystąpi konflikt synchronizacji. Wybierz wersję, którą chcesz zapisać.

## **Transmisja danych**

### **Przesyłanie danych po raz pierwszy**

- 1 Wybierz > **Ustawienia** i **Transfer i synchr.** <sup>&</sup>gt; **Dalej**.
- 2 Wybierz **Pobierz dane** lub **Wyślij dane**.
- 3 Wybierz urządzenie, do którego chcesz przesłać dane. Może być konieczne utworzenie powiązania między urządzeniami.
- 4 Wybierz zawartość, którą chcesz uwzględnić podczas przesyłania danych.
- 5 Wybierz **Zakończ**, aby rozpocząć przesyłanie danych.

Po przesłaniu danych utworzony profil zostanie zapisany w widoku głównym aplikacji Transfer i synchr.. Dane można przesłać później przy użyciu tych samych ustawień.

### **Ponowne przesyłanie zawartości**

Aby ponownie przesłać zawartość, wybierz z listy żądany profil przesyłania danych, a następnie rozpocznij przesyłanie.

### **Zarządzanie profilami przesyłania**

Wybierz  $\rightarrow$  **Ustawienia** i Transfer i synchr..

W widoku głównym aplikacji Transfer i synchr. widoczne są utworzone profile przesyłania. Można modyfikować, usuwać lub tworzyć nowe profile przesyłania.

### **Modyfikowanie szczegółów przesyłania**

- 1 Wybierz profil przesyłania z listy.
- 2 Wybierz **Zawartość**.
- 3 Wybierz zawartość, którą chcesz uwzględnić podczas przesyłania danych, a następnie wybierz **Gotowe**.

## **Tworzenie nowego profilu przesyłania**

Wybierz **Nowe**. Zostanie otwarty kreator przesyłania danych i będzie można rozpocząć nową operację przesyłania danych. Profil zostanie zapisany w widoku głównym aplikacji Transfer i synchr..

## **Usuwanie profilu przesyłania**

Wybierz profil przesyłania z listy, a następnie wybierz **Usuń**. Usunięcie profilu przesyłania nie powoduje usunięcia zawartości z urządzenia.

#### **Tworzenie i przywracanie kopii zapasowej danych Informacje na temat kopii zapasowych**

Kopię zapasową danych można utworzyć w pamięci masowej urządzenia lub na kompatybilnej karcie pamięci w celu przywrócenia danych w urządzeniu. Kopia zapasowa jest wyświetlana jako folder w pamięci masowej urządzenia lub na karcie pamięci. Kopię zapasową można takż<sup>e</sup> zabezpieczyć hasłem.

Możesz utworzyć kopię zapasową następujących danych:

Komunikacja i kalendarz — Wiadomości e-mail, rozmowy na czacie, wiadomości tekstowe, kontakty aplikacji Kontakty, zdarzenia kalendarza, budziki i ustawienia alarmów.

Zakładki — Zakładki przeglądarek internetowych.

Ustawienia — Wszystkie konfiguracie aplikacii.

Lista aplikacii — Lista aplikacii zainstalowanych w urządzeniu.

### **Tworzenie nowej kopii zapasowej**

- 1 Wybierz > **Kopia zapasowa** i **Nowa kopia**.
- 2 Wprowadź opisową nazwę, wskaż docelowe miejsce zapisu kopii zapasowej i wybierz **Kontynuuj**.
- 3 Wybierz rodzaje danych, których kopię zapasową chcesz utworzyć.
- 4 Aby zabezpieczyć kopię zapasową hasłem, zaznacz pole wyboru **Chroń hasłem**, wprowadź dwukrotnie hasło, a następnie wybierz **Gotowe**.

#### **Przywracanie kopii zapasowej**

- 1 Wybierz > **Kopia zapasowa**.
- 2 Wybierz żądaną kopię zapasową i **Przywróć**.
- 3 Wybierz rodzaje danych, które mają zostać przywrócone.
- 4 Potwierdź zamiar przywrócenia danych.

Jeśli kopia zapasowa jest chroniona hasłem, wprowadź hasło, a następnie wybierz **OK**.

5 Jeśli w urządzeniu znajdują się nowsze wersje plików przywracanych za pomocą kopii zapasowej, zostanie wyświetlony monit o potwierdzenie zapisania wersji z kopii zapasowej lub anulowania operacji przywracania danych. Wybierz jedną z następujących opcji:

**Tak** — Urządzenie zastąpi bieżącą wersję plikiem z kopii zapasowej.

**Tak na wszyst.** — Urządzenie zastąpi wszystkie niezgodne pliki bez potwierdzenia.

**Nie** — Wersja w urządzeniu nie zostanie zastąpiona.

#### **Zarządzanie plikami**

**Menedżer plików — informacje**  $Wvbierz$   $\overline{H}$  > Pliki.

Za pomocą Menedżera plików możesz przenosić, kopiować, usuwać, otwierać i udostępniać pliki oraz foldery, a takż<sup>e</sup> zmieniać ich nazwy.

### **Wyświetlanie plików i folderów**

 $Wvbierz$  $H$  $\rightarrow$  Pliki.

Aby wyświetlić szczegółowe informacje na temat pliku lub folderu, wybierz i przytrzymaj dany element, a następnie z menu podręcznego wybierz **Szczegóły**.

Przechowywane pliki są kompresowane w celu zaoszczędzenia pamięci.

Plików lub folderów tylko do odczytu nie można modyfikować.

Jeżeli używasz kabla USB do podłączania urządzenia do komputera, możesz wyświetlać pliki i foldery po ustawieniu w systemie operacyjnym komputera wyświetlania ukrytych folderów. W systemie Microsoft Windows foldery mają nazwy, na przykład.documents, .images lub.videos.

## **Edycja plików i folderów**

- 1 Wybierz $\begin{array}{c} \longrightarrow \\ \longrightarrow \end{array}$  > Pliki.
- 2 Wybierz folder, zawierający plik lub folder, który chcesz edytować.
- 3 Otwórz menu **Menedżer plików** i wybierz jedną<sup>z</sup> następujących opcji:

**Nowy folder** — Utwórz nowy folder. **Przenieś** — Przenieś plik lub folder.

**Kopiuj** — Skopiuj plik lub folder.

**Usuń** — Usuń plik lub folder.

**Udostępnij** — Udostępnij plik lub folder.

**Sortuj** — Sortuj pliki i foldery.

**Wykorzystanie pamięci** — Wyświetl użycie pamięci. Aby wyświetlić szczegóły pamięci, wybierz **Szczegóły**.

4 Aby zmienić nazwę pliku lub folderu, wybierz i przytrzymaj dany element, a następnie z menu podręcznego wybierz **Zmień nazwę**.

### **Pamięć**

### **Informacje na temat pamięci**

Urządzenie jest wyposażone we wbudowaną pamięć masową o pojemności 32 GB. Część pamięci jest zarezerwowana na potrzeby oprogramowania urządzenia i nie jest dostępna po podłączeniu urządzenia do komputera PC.

Poza wbudowaną pamięcią masową, urządzenie jest wyposażone w zewnętrzne gniazdo na karty pamięci microSD i obsługuje karty o maksymalnej pojemności 16 GB. Kartę pamięci można wkładać i wyjmować, gdy urządzenie jest włączone, a karta nie jest używana przez żadną aplikację.

Korzystaj tylko z kompatybilnych kart pamięci – Karty microSD – zatwierdzonych przez firmę Nokia do użytku z tym urządzeniem. Chociaż firma Nokia przestrzega standardów przyjętych w branży kart pamięci, to karty niektórych producentów mogą nie być w pełni kompatybilne z tym urządzeniem. Niekompatybilna karta może ulec uszkodzeniu

### **112 Korzystanie z aplikacji użytkowych i zarządzanie danymi**

i uszkodzić urządzenie. Istnieje też ryzyko utraty danych zapisanych na takiej karcie.

W przypadku uszkodzenia pamięci urządzenia może być wymagane jej sformatowanie i ponowne zainstalowanie systemu operacyjnego.

#### **Zarządzanie kartami pamięci**

Za pomocą aplikacji Pliki można tworzyć nowe foldery. przeglądać wykorzystanie pamięci lub zarządzać informacjami na karcie pamięci.

Wybierz > **Pliki**.

- 1 Wybierz żądaną kartę pamięci z listy.
- 2 Otwórz menu **Menedżer plików** i wybierz jedną<sup>z</sup> następujących opcji.

#### **Formatowanie karty pamięci**

Wybierz i przytrzymaj kartę pamięci, a następnie z menu podręcznego wybierz **Formatuj**.

#### **Sprawdzanie wykorzystania pamięci**

Można wyświetlać ilość pamięci dostępnej w urządzeniu lub na karcie pamięci, a także ilość pamięci dostępnej na potrzeby instalowania aplikacji.

Wybierz > **Ustawienia** i **Pamięć**.

Aby wyświetlić szczegóły użycia pamięci, wybierz **Szczegóły**.

Aby zwiększyć ilość dostępnej pamięci, usuń dane za pomocą Menedżera plików lub innej aplikacji.

#### **Zwiększanie ilości dostępnej pamięci**

Wiele funkcji urządzenia zapisuje dane w pamięci. Gdy w urządzeniu zaczyna brakować pamięci, wyświetlany jest odpowiedni komunikat.

#### **Wyświetlanie ilości dostępnej pamięci**

Wybierz > **Ustawienia** i **Pamięć**.

### **Zwiększanie ilości dostępnej pamięci**

Przenieś dane na kompatybilną kartę pamięci (jeśli jest dostępna) lub do kompatybilnego komputera. Aby usunąć niepotrzebne dane, użyj opcji Pliki lub otwórz odpowiednią aplikacie.

Możesz usunąć następujące dane:

- • Obrazy i pliki wideo. Utwórz kopie zapasowe plików na kompatybilnym komputerze.
- •Zapisane strony internetowe
- •Wiadomości w aplikacji Rozmowy
- •Pobrane wiadomości e-mail w skrzynkach pocztowych
- •Informacje kontaktowe
- •Notatki kalendarza
- •Zbędne aplikacje widoczne w oknie Menedżer aplikacji
- • Pliki instalacyjne (.deb lub .install) aplikacji, które zostały już zainstalowane. Prześlij pliki instalacyjne do kompatybilnego komputera.

#### **Czyszczenie danych urządzenia i przywracanie ustawień Czyszczenie danych urządzenia**

Wyczyszczenie danych z urządzenia powoduje ich nieodwracalne usunięcie.

- 1 Wybierz > **Ustawienia**.
- 2 Otwórz menu **Ustawienia** i wybierz **Wyczyść pamięć urządzenia** <sup>&</sup>gt;**Tak**.
- 3 Wprowadź kod blokady urządzenia i wybierz **Gotowe**, aby wyczyścić dane urządzenia.

Zostana usunięte następujące dane:

- • Dane użytkownika przeglądarki: zakładki, historia <sup>u</sup>żytkownika, hasła i pliki cookie
- •Kontakty
- •Pozycje kalendarza
- •Skróty ekranu głównego
- •Wiadomości e-mail, konta i hasł<sup>a</sup>
- •Konta czatu i połączeń internetowych
- •Ustawienia łączności, połączenia i hasł<sup>a</sup>
- •Informacje o lokalizacji
- • Dokumenty: ulubione dokumenty oraz pliki obrazów, audio i wideo
- • Ustawienia metod wprowadzania tekstu oraz słowniki <sup>u</sup>żytkownika
- •Punktacia gier
- • Wszystkie ustawienia użytkownika, w tym ustawienia ekranu dotykowego, jasności wyświetlacza i głośności
- •Profile

Nastepujące dane nie zostaną usunięte:

- •Zainstalowane aplikacje
- •Zawartość karty pamięci

### **Przywracanie ustawień oryginalnych**

Ustawienia urządzenia można przywrócić do wartości domyślnych. Nie wpływa to na zawartość lub utworzone skróty, kody zabezpieczające, hasła, język urządzenia ani punktację gier. Nie wpływa to również na zawartość pamięci masowej urządzenia.

- 1 Wybierz **HH** > Ustawienia.
- 2 Otwórz menu **Ustawienia**, a następnie wybierz **Przywróć ustawienia początkowe** i **Tak**.
- 3 Wprowadź kod blokady urządzenia i wybierz **Gotowe**.

#### **Korzystanie z aplikacji użytkowych Subskrypcja kanałów RSS Czytanie kanałów informacyjnych i blogów**

Za pomocą czytnika kanałów informacyjnych RSS można czytać wiadomości i blogi z całego świata oraz zawartość opublikowaną w różnych witrynach internetowych.

Wybierz > **Czytnik RSS**.

### **Otwieranie kanału**

Wybierz kanał, który chcesz otworzyć.

Otwórz menu **RSS** i wybierz jedną z następujących opcji:

**Sortuj** — Posortuj zawartość kanałów według dat lub nazw.

**Zarządzaj folderami** — Uporządkuj, utwórz lub usuń foldery albo zmień ich nazwy.

**Wyczyść pamięć obrazów** — Wyczyść wszystkie szczegóły z pamięci podręcznej obrazów.

**Ustawienia** — Zmodyfikuj ustawienia czytnika kanałów RSS.

Wybierz jedną z następujących opcji:

- Odśwież widok.
- Dodaj nowy kanał.
- Wyświetl szczegóły kanału.
- $m -$ Usuń.
	- Pokaż lub ukryj strukturę folderów.

 $\blacksquare$  — Wyszukaj posty w swoich kanałach. Wprowadź słowa kluczowe w polu, a następnie wybierz  $\mathbb{N}$ .

### **Dodawanie widżetu RSS do pulpitu**

Do pulpitu urządzenia można dodać widżet RSS. Za pomocą tego widżetu można przeglądać najnowsze posty kanałów informacyjnych.

Dotknij pulpitu, a następnie wybierz > **Menu podręczne** <sup>&</sup>gt;**Dodaj widżet** <sup>&</sup>gt;**Czytnik RSS**.

### **Wyświetlanie plików PDF**

Dzięki przeglądarce PDF można wyświetlać dokumenty w formacie PDF (Portable Document Format).

Wybierz  $\rightarrow$  Czytnik PDF.

Otwórz menu **Czytnik PDF** i wybierz jedną z następujących opcji:

**Otwórz** — Otwórz dokument.

**Zapisz jako** — Zapisz dokument.

**Szczegóły** — Wyświetl szczegóły dokumentu.

Wybierz jedną z następujących opcji:

- $\mathbb{R}^2$  Przeidź do pierwszei strony dokumentu.
- Przejdź do ostatniej strony dokumentu.
- $\Diamond$  Przejdź do poprzedniej strony dokumentu.
- $\Diamond$  Przeidź do nastepnei strony dokumentu.

— Powiększ.

— Pomniejsz.

 $\boxed{a}$  — Przełacz miedzy trybem zwykłym i pełnym ekranem.

### **Wpisywanie notatek**

Za pomocą aplikacji Notatki można tworzyć i zapisywać krótkie notatki. Obsługiwane są pliki z rozszerzeniami .txt (tekst ASCII bez formatowania) i .note.html (tekst sformatowany). Pliki w pełnym formacie HTML nie są obsługiwane.

Wybierz > **Notatki**.

Otwórz menu **Notatki** i wybierz jedną z następujących opcji:

**Nowa** — Dodaj nową notatkę.

**Otwórz** — Otwórz istniejącą notatkę.

**Zapisz** — Zapisz notatkę.

**Ustawienia** — Zmień wyrównanie tekstu lub format pliku. **Cofnij** lub **Ponów** — Cofnij lub ponów działanie.

## **Wykonywanie obliczeń**

- 1 Wybierz **HH** > Kalkulator.
- 2 Wykonaj obliczenia. Aby skorzystać z bardziej skomplikowanych funkcji kalkulatora, otwórz menu i wybierz **Naukowy**.
- 3 Aby wyczyścić wyświetlacz, otwórz menu **Kalkulator** i wybierz **Wyczyść rejestr obliczeń**.

### **Zarządzanie certyfikatami**

Certyfikaty są używane podczas nawiązywania bezpiecznych połączeń, na przykład w przeglądarce internetowej lub aplikacji pocztowej. Certyfikaty można instalować, wyświetlać i usuwać.

Certyfikaty służą do uwierzytelniania serwera lub <sup>u</sup>żytkownika. Nie należy dodawać nowych certyfikatów przed sprawdzeniem ich oryginalności. Dodanie dowolnych certyfikatów może spowodować obniżenie poziomu zabezpieczeń połączeń szyfrowanych.

Certyfikaty użytkownika są zazwyczaj dostarczane przez usługodawcę lub dział informatyczny firmy.

Wybierz > **Ustawienia** i **Menedżer certyfikatów**.

#### **Rysowanie szkiców**

Wybierz **HH** > Szkic.

Aby rysować proste obrazy na ekranie, rozpocznij rysowanie przy użyciu palca lub rysika. Wszystkie szkice są zapisywane w plikach PNG.

Otwórz menu **Szkic** i wybierz jedną z następujących opcji:

**Nowy** — Rozpocznij nowy szkic.

**Otwórz** — Otwórz istniejący szkic.

**Zapisz** — Zapisz szkic.

**Rozmiar pola rysowania** — Zmodyfikuj rozmiar pola rysowania.

**Przytnij** — Przytnij szkic.

**Szczegóły** — Wyświetl szczegóły szkicu.

#### **Narzędzia do rysowania**

Wybierz jedną z następujących opcji:

- $\blacktriangleright$  Rysowanie dowolne.
- Rysowanie linii prostych.
- Rysowanie prostokątów.
- Rysowanie elips lub okręgów.

 — Wymazywanie linii lub kształtów. Z paska narzędzi wybierz jeden z czterech rozmiarów pędzla, a następnie zamaluj obszar, który chcesz wymazać.

Aby zmienić rozmiar pędzla lub kolor, wybierz odpowiednią ikonę z paska narzędzi.

#### **Otwieranie aplikacji X Terminal**

X Terminal to zaawansowana aplikacia, za pomoca której można korzystać z urządzenia przy użyciu wiersza poleceń.

Wybierz **HH** > X Terminal.

### **Aktualizowanie oprogramowania i instalowanie aplikacji**

#### **Informacje o Menedżerze aplikacji**

Wybierz > **Menedżer apl.**.

Menedżer aplikacji umożliwia instalowanie nowych aplikacji i innych rozszerzeń z katalogów aplikacji (repozytoriów). Pakiety można także wyświetlać, aktualizować i odinstalowywać.

**Ważne:** Instaluj tylko aplikacje i inne programy pochodzące z zaufanych źródeł. Aplikacje z niezaufanych źródeł mogą zawierać szkodliwe oprogramowanie, które uzyskuje dostęp do danych przechowywanych w urządzeniu, powoduje straty finansowe lub może uszkodzić urządzenie.

#### **Informacje na temat pakietów aplikacji i katalogów**

Menedżer aplikacji obsługuje pakiety w katalogach aplikacji, które są dostępne za pośrednictwem połączenia sieciowego.

Pakiet aplikacji to zestaw plików. Może zawierać aplikację uruchamianą z folderu Aplikacje, dodatek do pulpitu, nowy motyw lub inne rodzaje dodatków.

Katalog to zestaw pakietów. Może on zawierać różne rodzaje oprogramowania połączone pakiety aplikacji. Określone pakiety mogą być współużytkowane przez wiele aplikacji. W celu pomyślnego zainstalowania oprogramowania

niezbędny jest cały katalog. Lista dostępnych pakietów jest zapisywana w urządzeniu.

W przypadku niektórych witryn aplikację można zainstalować bezpośrednio po wybraniu łącza do pliku z rozszerzeniem .install. Otworzy się Menedżer aplikacji, który zainstaluje aplikację. Menedżer aplikacji zaproponuje również automatyczne dodanie nowego katalogu, jeżeli będzie on wymagany przez aplikację.

### **Wyświetlanie rejestru**

Za pomocą rejestru można wyświetlać szczegóły zdarzeń i diagnozować nietypowe działanie Menedżera aplikacji. Zawartość rejestru jest usuwana po zamknięciu aplikacji.

Otwórz menu **Menedżer aplikacji** i wybierz **Dziennik**.

### **Zapisywanie rejestru**

Wybierz **Zapisz jako**, wprowadź nazwę rejestru i wskaż miejsce, w którym plik ma zostać zapisany. Rejestr jest zapisywany w postaci pliku tekstowego.

**Instalowanie dodatkowych aplikacji Przeglądanie, wyszukiwanie i instalowanie aplikacji** Wybierz > **Menedżer apl.** i **Pobierz**.

### **Przeglądaj aplikacje**

Wybierz kategorię, aby wyświetlić listę pakietów aplikacji do zainstalowania. Jeśli dostępnych jest tylko kilka pakietów, lista kategorii nie zostanie wyświetlona.

Lista pakietów zawiera nazwy, wersje i rozmiary poszczególnych pakietów. Po zaznaczeniu pakietu zostanie wyświetlony krótki opis jego zawartości i będzie można zainstalować pakiet, wyszukać konkretne elementy lub wyświetlić powiązane szczegóły.

### **Wyszukiwanie aplikacji**

Rozpocznij wprowadzanie hasła wyszukiwania przy użyciu klawiatury fizycznej. Wyświetlone zostaną aplikacje, których nazwy zaczynają się od wprowadzonych znaków.

### **Wyświetlanie szczegółów aplikacji**

Wybierz aplikację, a następnie **Szczegóły**.

### **Instalowanie aplikacji**

Wybierz aplikację, a następnie **Kontynuuj**.

### **Wyświetlanie zainstalowanych aplikacji**

Wybierz > **Menedżer apl.** i **Odinstaluj**.

Aplikacje można wyszukiwać i sortować. Można takż<sup>e</sup> wyświetlać ich szczegóły w taki sam sposób, jak podczas przeglądania aplikacji do zainstalowania.

### **Odinstalowywanie aplikacji**

- 1 Wybierz > **Menedżer apl.** i **Odinstaluj**.
- 2 Wybierz aplikację, a następnie **Odinstaluj**.

Po potwierdzeniu nie można anulować rozpoczętej procedury instalacji.

#### **Dodawanie katalogów Wyświetlanie, instalowanie i edycja katalogów**

Katalogi można wyświetlać, instalować, edytować i usuwać. Usunięcie lub edycja katalogów zainstalowanych fabrycznie może być niemożliwa.

Wybierz > **Menedżer apl.**.

### **Wyświetlanie dostępnych katalogów**

Otwórz menu **Menedżer aplikacji** i wybierz **Katalogi aplikacji**. Wyświetli się lista katalogów. Jeśli nie uda się odświeżyć katalogu, wybierz jego nazwę, aby wyświetlić szczegóły.

#### **Instalowanie katalogu**

Pakiety z katalogu można instalować tylko wtedy, gdy katalog jest zainstalowany w urządzeniu. Jeśli na przykład wybierzesz plik .install z witryny internetowej, a katalog wymagany do spełnienia wszystkich zależności nie jest zainstalowany w urządzeniu, zostanie wyświetlony monit o jego zainstalowanie. Jeśli anulujesz instalację, nie będzie można zainstalować żadnych pakietów.

- 1 Otwórz menu **Menedżer aplikacji** i wybierz **Katalogi aplikacji** <sup>&</sup>gt;**Nowy**.
- 2 Zdefiniuj nazwę katalogu.
- 3 Zdefiniuj adres internetowy oraz szczegóły dotyczące dystrybucji i składników podane przez właściciela katalogu.
- 4 Aby włączyć lub wyłączyć katalog, wyczyść lub zaznacz pole wyboru **Wyłączono**. W przypadku wyłączenia katalogu urządzenie nie wyszukuje aktualizacji pakietów oprogramowania pochodzących z tego katalogu.
- 5 Wybierz **Zapisz**.

### **Edycja katalogu**

Informacje na temat poszczególnych katalogów można edytować. Można także wyłączyć katalog, aby ukryć powiązane z nim pakiety w Menedżerze aplikacji.

Określone podstawowe katalogi można tylko włączyć lub wyłączyć, zatem nie można edytować żadnych innych informacii.

- 1 Otwórz menu **Menedżer aplikacji** i wybierz **Katalogi aplikacji** oraz katalog.
- 2 Edytuj szczegóły.
- 3 Aby włączyć lub wyłączyć katalog, wyczyść lub zaznacz pole wyboru **Wyłączono**.

### **Przywracanie pakietów aplikacji**

W razie potrzeby dotychczasowe pakiety aplikacji można zastapić utworzonymi wcześniej kopiami zapasowymi plików.

- 1 Wybierz > **Menedżer apl.**.
- 2 Otwórz menu **Menedżer aplikacji** i wybierz **Przywróć aplikacje**.
- 3 Zaznacz aplikacje, które mają zostać przywrócone, i wybierz **Tak**.

Aplikacje są pobierane z katalogów za pośrednictwem połączenia sieciowego.

### **Sprawdzanie aktualizacji**

Aby wyświetlić listę zainstalowanych pakietów aplikacji, które można zaktualizować, wybierz > **Menedżer apl.** i **Aktualizuj**. Lista zawiera nazwy, wersje i rozmiary poszczególnych pakietów. Po wybraniu pakietu wyświetlany jest opis zawartości.

Można wybrać pakiety do zaktualizowania lub zaktualizować wszystkie dostępne pakiety. Pakiety aktualizacji można takż<sup>e</sup> sortować w taki sam sposób, jak podczas przeglądania aplikacji do zainstalowania. Dodatkowo można wyświetlać szczegóły aplikacji.

Aby zapobiec potencjalnej utracie danych, utwórz kopię zapasową przed zainstalowaniem aktualizacji systemu operacyjnego.

### **Aktualizowanie oprogramowania**

Aktualizacje oprogramowania mogą zawierać nowe funkcje i ulepszone funkcje, które nie były dostępne w momencie zakupu urządzenia. Aktualizacja oprogramowania moż<sup>e</sup> również zwiększyć wydajność urządzenia. Oprogramowanie w urządzeniu można zaktualizować przy użyciu Menedżera aplikacji lub programu Nokia Software Updater.

### **Automatyczne aktualizacje oprogramowania**

Gdy dostępne są nowe aktualizacje systemu operacyjnego, aplikacji firmy Nokia lub innych firm albo dodatkowe aplikacje urządzenia, w obszarze stanu wyświetlany jest symbol  $\blacksquare$ .

Zaleca się instalowanie aktualizacji oprogramowania, ponieważ mogą one zawierać ważne poprawki błędów i inne zmiany. W przypadku zignorowania proponowanych aktualizacji można je zainstalować później przy użyciu Menedżera aplikacji.

Pobieranie uaktualnień oprogramowania może się wiązać z transmisją dużych ilości danych (usługa sieciowa).

Zanim zaczniesz uaktualnianie, sprawdź, czy bateria urządzenia jest dostatecznie naładowana, lub podłącz do niego ładowarkę.

## **Instalowanie aktualizacji oprogramowania**

1 Wybierz obszar stanu i **Nowe aktualizacje**.

- 2 Wybierz **Aktualizuj wszystko**, lub wybierz pakiety do zainstalowania i **Kontynuuj**.
- 3 Potwierdź instalację.

#### **Instalowanie dodatkowych aplikacji**

- 1 Wybierz obszar stanu i **Nowa wersja oprog.**.
- 2 Aby otworzyć stronę internetową zawierającą szczegóły dodatkowej aplikacji, wybierz **Pobierz**.

#### **Sprawdzanie numeru wersji oprogramowania w urządzeniu**

Wybierz > **Ustawienia** i **Informacje o produkcie**. Możesz też wybrać **+++** > Telefon i **H**, a nastepnie wprowadzić **\*#0000#**.

Większość aktualizacji oprogramowania można instalować przy użyciu Menedżera aplikacji. Czasami jednak może być niezbędne przeprowadzenie aktualizacji za pomocą programu Nokia Software Updater. W takim przypadku zostanie wyświetlone powiadomienie o dostępności aktualizacii oprogramowania za pośrednictwem programu Nokia Software Updater.

### **Aktualizacje oprogramowania przy użyciu komputera**

Nokia Software Updater jest aplikacją komputerową, która umożliwia aktualizację oprogramowania urządzenia. Do zaktualizowania oprogramowania urządzenia jest potrzebny kompatybilny komputer, szerokopasmowy dostęp do internetu oraz kompatybilny kabel USB do transmisji danych, którym połączysz urządzenie z komputerem.

Aby uzyskać więcej informacji, zapoznać się z informacjami o wydaniach najnowszych wersji oprogramowania i pobrać aplikację Nokia Software Updater, odwiedź witrynę [www.nokia.com/softwareupdate](http://www.nokia.com/softwareupdate) lub lokalną witrynę firmy Nokia.

#### **Aktualizowanie oprogramowania urządzenia za pomocą aplikacji Nokia Software Updater**

- 1 Pobierz i zainstaluj aplikację Nokia Software Updater na komputerze.
- 2 Podłącz urządzenie do komputera za pomocą kabla USB i uruchom aplikację Nokia Software Updater. Nokia Software Updater przeprowadzi Cię przez procesy tworzenia kopii zapasowej plików, aktualizacji oprogramowania i przywracania plików.

## **Korzystanie z gier**

#### **Blocks**

Celem gry jest przenoszenie i obracanie spadających klocków i uzupełnianie rzędów. Gdy rząd zostanie wypełniony, znika, a klocki powyżej opadają o jeden poziom.

## **Korzystanie z gry Blocks**

- 1 Wybierz **| i Blocks**.
- 2 Wybierz jedną z następujących opcji:

**Prędkość klocków** — Określ szybkość spadania klocków.

**Początkowa gęstość** — Określ liczbę klocków rozmieszczanych losowo na początku gry.

**Początkowa wysokość** — Określ liczbę rzędów u doł<sup>u</sup> ekranu na początku gry.

3 Wybierz **Rozpocznij**.

## **Obracanie klocków**

Dotknij klocka lub naciśnij klawisz Enter na klawiaturze fizycznej.

## **Przenoszenie klocków**

Przeciągnij klocek do żądanego miejsca lub użyj klawiszy strzałek na klawiaturze fizycznej.

**Wstrzymywanie gry** Wybierz **Wyjdź do menu**.

# **Wznawianie wstrzymanej gry**

Wybierz **Kontynuuj**.

## **Ponowne uruchamianie gry**

Wybierz **Restartuj**.

Gra kończy się, gdy pole gry jest zapełnione klockami, a kolejne spadające klocki nie mieszczą się na ekranie.

### **Chess**

## **Korzystanie z gry Chess**

- 1 Wybierz i Chess.
- 2 Wybierz jedną z następujących opcji:

**Gracz 1** — Wybierz czarny lub biały kolor pionów pierwszego gracza.

**Przeciwnik** — Wybierz poziom umiejętności przeciwnika komputerowego lub wybierz **Gracz 2**<sup>w</sup> przypadku gry dwuosobowej.

**Efekty dźwiękowe** — Włącz efekty dźwiękowe. **Pokaż dozwolone ruchy** — Wyświetl wszystkie dozwolone ruchy podczas przesuwania pionu.

3 Wybierz **Rozpocznij**.

#### **122 Korzystanie z gier**

Aby przenieść pion, przeciągnij element do żądanego miejsca.

Po pomyślnym przeniesieniu piona do obszaru planszy przeciwnika można zamienić go na królową, wieżę, króla lub gońca zgodnie ze standardowymi regułami gry w szachy.

Po zakończeniu gry można powrócić do planszy i cofnąć ostatnie ruchy.

#### **Cofanie lub ponawianie ruchu**

Wybierz  $\leq$  lub  $\geq$ .

#### **Wstrzymywanie gry**

Wybierz  $\leq$ .

#### **Wznawianie wstrzymanej gry** Wybierz **Kontynuuj**.

**Ponowne uruchamianie gry** Wybierz **Restartuj**.

## **Zapisywanie gry**

Otwórz menu, a następnie wybierz **Zapisz**.

#### **Otwieranie zapisanej gry**

Otwórz menu, a następnie wybierz **Otwórz** i żądaną grę.

#### **Mahjong**

Celem gry jest znalezienie dopasowanych par elementów i jak najszybsze oczyszczenie całej planszy. Trzeba znajdować pary identycznych elementów, które można swobodnie przesuwać, czyli klocków niezasłoniętych od góry lub z boku innymi elementami.

### **Korzystanie z gry Mahjong**

- 1 Wybierz **| i Mahjong**.
- 2 Aby określić układ planszy, wybierz **Plansza**.
- 3 Aby włączyć efekty dźwiękowe, wybierz **Efekty dźwiękowe**.
- 4 Wybierz **Rozpocznij**.

Po znalezieniu dopasowanej pary dotknij elementów rysikiem, aby usunąć je z planszy. Po pomyślnym oczyszczeniu całej planszy z klocków gra jest wygrana.

#### **Cofanie lub ponawianie ruchu**

Wybierz  $\Box$  lub  $\Box$ .

#### **Uzyskiwanie wskazówek**

Wybierz **.** W przypadku skorzystania ze wskazówki dotychczasowy okres gry zostanie wydłużony o 30 sekund.

### **Tasowanie elementów**

Wybierz **. W przypadku przetasowania pozostały** elementów dotychczasowy okres gry zostanie wydłużony o 60 sekund.

### **Wstrzymywanie gry**

Wybierz $\leq$ .

### **Wznawianie wstrzymanej gry**

Wybierz **Kontynuuj**.

### **Ponowne uruchamianie gry**

Wybierz **Restartuj**.

## **Wyświetlanie najlepszych czasów**

Wybierz **Najlepsze czasy**. W przypadku każdego poziomu gry można wyświetlić najlepszy czas i datę osiągnięcia wyniku.

#### **Marbles**

Celem gry jest dopasowanie kulek w obszarze gry do wzorca i kolorów wyświetlanych po prawej stronie ekranu.

## **Korzystanie z gry Marbles**

- 1 Wybierz i **Marbles**.
- 2 Aby określić liczbę ruchów dozwolonych na danym poziomie gry, wybierz **Poziom trudności**.
- 3 Aby włączyć efekty dźwiękowe, wybierz **Efekty dźwiękowe**.
- 4 Wybierz **Rozpocznij**.

Aby przesunąć kulkę, zaznacz ją i przeciągnij przy użyciu rysika. Kulki można przenosić poziomo i pionowo. Przenoszona kulka zatrzyma się dopiero po zderzeniu ze ścianą lub inną kulą.

W prawym dolnym obszarze planszy wyświetlane są otwarte rozdziały i poziomy. Możesz rozgrywać wszystkie poziomy w bieżącym rozdziale. Po ukończeniu wszystkich poziomów w danym rozdziale można przejść do następnego rozdziału.

### **Cofanie ruchu**

Wybierz **.** 

## **Wstrzymywanie gry**

Wybierz  $\leq$ .

### **Wznawianie wstrzymanej gry**

Wybierz **Kontynuuj**.

**Ponowne uruchamianie bieżącego poziomu gry** Wybierz **Restartuj**.

#### **Instalowanie innych gier**

Poza grami fabrycznie zainstalowanymi w urządzeniu dostępne są inne gry do zainstalowania. Nowe gry można wyszukiwać i instalować przy użyciu Menedżera aplikacji.

## **Ustawienia**

#### **Personalizacja ustawień Zmiana motywów**

Motyw to zestaw obrazów tła dopasowanych do poszczególnych pulpitów.

- 1 Wybierz > **Ustawienia** i **Motywy**.
- 2 Wybierz motyw z listy.

#### **Ustawienia profilu**

Wybierz > **Ustawienia** i **Profile**.

#### **Ustawianie wibracji urządzenia w profilu Milczy lub Ogólny**

Wybierz **Wibracja**.

#### **Ustawianie dźwięku dzwonka i dźwięków alarmów wiadomości**

Wybierz **Dźwięk dzwonka**, **Sygnał wiadomości SMS**, **Sygnał wiadomości IM** lub **Sygnał wiadomości e-mail**, <sup>a</sup> następnie wybierz żądany dźwięk.

#### **Dodawanie nowego dźwięku dzwonka lub dźwięku alarmu wiadomości**

Wybierz typ dźwięku, **Więcej**, żądany dźwięk i **Gotowe**.

### **Wybieranie poziomu głośności dźwięków**

Wybierz **Dźwięki systemu**, **Dźwięki klawiszy** lub **Dźwięki ekranu dotykowego**, a następnie wybierz żądany poziom głośności.

### **Regulowanie głośności dźwięków**

Przeciagnij suwak w prawo lub w lewo.

#### **Ustawienia daty i godziny**

Wybierz > **Ustawienia** i **Data i godzina**.

#### **Określanie ustawień daty i godziny**

- 1 Aby wyświetlać godzinę w formacie 24-godzinnym, wybierz **Zegar 24-godzinny**.
- 2 Aby automatycznie aktualizować datę i godzinę, wybierz **Aktualizuj automatycznie**.

### **Ręczne ustawianie daty i godziny**

- 1 Upewnij się, że pole wyboru Aktualizuj automatycznie nie jest zaznaczone.
- 2 Wybierz **Strefa cz.** i żądaną strefę czasową. Aby wyszukać miasta, wybierz Q.
- 3 Wybierz **Data** i ustaw bieżący dzień, miesiąc oraz rok.
- 4 Wybierz **Godzina** i ustaw aktualną godzinę oraz minuty.

### **Ustawienia języka i regionalne**

Ustawienie języka umożliwia określenie języka rozkładu funkcji oraz sposobu wyświetlania daty i godziny. Ustawienie regionalne pozwala określić sposób wyświetlania liczb i walut.

### **Określanie ustawień języka i regionalnych**

- 1 Wybierz > **Ustawienia** i **Język i region**.
- 2 Określ ustawienia języka i regionu urządzenia.
- 3 Zapisz ustawienia. Urządzenie zostanie ponownie uruchomione.

#### **Ustawienia wyświetlacza**

Wybierz > **Ustawienia** i **Wyświetlacz**.

Skonfigurui następujące ustawienia:

**Jasność** — Przeciagnij suwak w lewo lub w prawo, aby dostosować jasność wyświetlacza. Na jasność wyświetlacza wpływa również oświetlenie otoczenia mierzone przy użyciu czujnika światła.

**Limit czasu podświetlenia** — Wybierz okres nieaktywności, po którym wyświetlacz będzie wyłączany w celu oszczędzania energii.

**Automatyczna blokada ekranu** — Ustaw automatyczne blokowanie ekranu dotykowego urządzenia i klawiszy po zdefiniowanym okresie nieaktywności.

**Podświetlenie ekranu podczas ładowania** — Ustaw nieprzerwane działanie wyświetlacza podczas ładowania urządzenia.

**Wibracja ekranu dotykowego** — Zmień ustawienia wyświetlacza tak, aby reagował na każde dotknięcie wibracia.

**Tryb oszczędzania energii** — Ustaw urządzenie tak, aby zużywało mniej energii, kiedy jest włączone podświetlenie ekranu.

**Wskazówka:** Aby zaoszczędzić energię baterii i wydłużyć czas działania urządzenia, ustaw niski poziom jasności i szybkie wyłączanie wyświetlacza.

#### **Ustawienia diody powiadomienia**

Światło powiadomienia może działać jako wskaźnik stanu urządzenia i zdarzeń dotyczących aplikacji. Na przykład można ustawić diodę powiadomienia w taki sposób, aby wskazywała przy wyłączonym wyświetlaczu, że urządzenie jest włączone.

Wybierz > **Ustawienia** i **Podśw. powiadamiania**, <sup>a</sup> następnie wybierz, kiedy używać światła powiadamiania.

**Wskazówka:** Aby zaoszczędzić energię baterii i wydłużyć czas działania urządzenia, wyłącz światło powiadomienia.

#### **Ustawienia wprowadzania tekstu**

Wybierz > **Ustawienia** i **Wprowadzanie tekstu**.

Wybierz jedną z następujących opcji:

**Układ klawiatury urządzenia** — Określ zestaw znaków <sup>u</sup>żywanych podczas korzystania z klawiatury fizycznej. Zmiana tego ustawienia może spowodować niezgodność klawiszy fizycznych z układem sprzętowym klawiatury.

**Używanie klawiatury wirtualnej** — Uaktywnij klawiaturę wirtualną.

**Uzupełnianie wyrazów** — Włącz uzupełnianie słów.

**Automatyczne wpisywanie wielkich liter** — Włącz automatyczne stosowanie wielkich liter, aby automatycznie zamieniać pierwsze litery zdań podczas wprowadzania tekstu.

**Wstawianie spacji po wyrazie** — Wstawianie spacji po każdym uzupełnionym słowie, które zostanie zaakceptowane.

**Język 1** — Wybierz pierwszy język. Aby wybrać słownik, który ma być używany dla pierwszego języka, wybierz **Słownik** i język słownika.

**Język 2** — Wybierz drugi język. Aby wybrać słownik, który ma być używany dla drugiego języka, wybierz **Słownik** i język <sup>s</sup>łownika. Po przełączeniu urządzenia na drugi język zostanie również zmieniony bieżący słownik funkcji uzupełniania słów.

**Używanie słowników dwujęzycznych** — Używaj obu <sup>s</sup>łowników językowych równocześnie.

#### **Ustawienia łączności Ustawienia Bluetooth**

Wybierz > **Ustawienia** i **Bluetooth**.

Wybierz jedną z następujących opcji:

**Bluetooth włączony** — Uaktywnij połączenie Bluetooth.

**Widoczny** — Zezwól na wykrywanie urządzenia przez inne urządzenia. Jeśli urządzenie jest ukryte (niewidoczne), umożliwia połączenie tylko z wcześniej powiązanymi urządzeniami.

**Nazwa urządzenia użytkownika** — Wprowadź nazwę urządzenia. Nazwa ta jest widoczna dla innych urządzeń Bluetooth.

**Wskazówka:** Podczas wyszukiwania urządzeń niektóre z nich mogą ujawniać tylko swój adres urządzenia (IMEI). Aby znaleźć adres urządzenia, wybierz **+++** > Telefon i H, a następnie wprowadź **\*#06#**.

### **Ustawienia lokalizacji**

Wybierz > **Ustawienia** i **Lokalizacja**.

## **Ustawienia GPS**

Wybierz jedną z następujących opcji:

**Włącz** — Włącz wbudowany odbiornik GPS w urządzeniu. Odbiornik GPS jest włączany automatycznie po otwarciu aplikacji korzystającej z danych GPS.

**Urządzenie GPS** — Wybierz odbiornik GPS, który ma być <sup>u</sup>żywany.

**Powiąż z nowym urządzeniem** — Powiąż zewnętrzny odbiornik GPS z urządzeniem. Wybierz odbiornik GPS z listy znalezionych urządzeń.

## **Ustawienia pozycjonowania w sieci**

Wybierz jedną z następujących opcji:

**Włącz** — Włącz usługę pozycjonowania w sieci (w tym funkcie A-GPS).

**Serwer lokalizacji** — Wprowadź adres serwera lokalizacji.

### **Ustawienia nadajnika FM**

- 1 Wybierz > **Ustawienia** i **Nadajnik FM**.
- 2 Aby uaktywnić nadajnik FM, wybierz **Nadajnik UKF FM <sup>w</sup>łączony**.
- 3 Aby wybrać częstotliwość, wybierz **Częstotliwość**.

## **Edycja kont udostępniania**

Wybierz > **Ustawienia** i **Konta udostępniania**. Wybierz konto.

**Ovi**

### **Zmiana hasła**

Wprowadź nowe hasło i wybierz **Zapisz**.

#### **Usuwanie konta**

Wybierz **Usuń**.

Jeśli edytujesz dane konta przy użyciu urządzenia, nie można zmienić nazwy użytkownika.

### **Flickr**

## **Edycja danych konta**

Wybierz **Edytuj** i postępuj zgodnie z instrukcjami. Powróć do okna dialogowego edycji konta i wybierz **Zatwierdź**.

### **Usuwanie konta**

Wybierz **Usuń**.

Dane konta Flickr można edytować tylko przy użyciu przeglądarki.

### **Ustawienia połączeń internetowych**

Istnieje możliwość wybrania połączeń używanych automatycznie, określenia częstotliwości skanowania połączeń w tle oraz ustawienia przełączania się urządzenia na dostępne zapisane połączenia z siecią WLAN.

Wybierz > **Ustawienia** i **Poł. internetowe** <sup>&</sup>gt;**Połącz automatycznie**.

### **Wybieranie połączenia**

Wybierz, czy chcesz używać połączeń z siecią WLAN, połączenia pakietowej transmisji danych, czy też wszystkich dostępnych połączeń.

Aby wybierać połączenia podczas każdej operacji łączenia z siecią, wybierz **Zawsze pytaj**.

#### **Określanie częstotliwości automatycznych prób połączenia**

Wybierz **Interwał wyszukiwania**. Wartością domyślną jest  $10$  minut.

### **Przełączanie na dostępną sieć WLAN**

Jeżeli chcesz, aby urządzenie korzystało z zapisanego połączenia WLAN zamiast połączenia pakietowej transmisji danych, gdy taka sieć WLAN jest dostępna, wybierz **Przełącz do WLAN, gdy dostępna**.

### **Modyfikowanie ustawień telefonu**

#### **Ustawienia rozmów**

Wybierz > **Ustawienia** i **Telefon** <sup>&</sup>gt;**Połączenie**.

Skonfiguruj następujące ustawienia:

**Wyślij mój ID** — Ustaw widoczność numeru telefonu dla odbiorców.

**Połączenie oczekujące** — Uaktywnij usługę połączeń oczekujących.

**Przekazywanie rozmów** — Zdefiniuj numer telefonu, do którego będą przekazywane nieodebrane połączenia przychodzące. Aby przekazywać połączenia do konkretnego numeru telefonu lub do kontaktu z listy kontaktów, wybierz **Przekaż do** lub **Wybierz kontakt**.

### **Ustawienia sieci**

Urządzenie może automatycznie przełączać się między sieciami GSM i 3G.

Bieżąca sieć jest wskazywana w obszarze stanu następującymi ikonami:

GSM2 G  $2.5G$ EDGE3G3 G 3.5G HSPA

Aby zmodyfikować ustawienia sieci, wybierz  $\Box$ **Ustawienia** i **Telefon** <sup>&</sup>gt;**Sieć**.

## **Wybieranie sieci usługodawcy**

Domyślnie urządzenie automatycznie wybiera sieć. Aby <sup>r</sup>ęcznie określić sieć, wybierz **Ręcznie** i odpowiednią sieć.

### **Wybieranie trybu sieci**

Wybierz, z której sieci chcesz korzystać. Gdy zostanie wybrana opcja **Dwuzakresowa**, urządzenie automatycznie wybierze sieć GSM lub 3G w zależności od dostępności i parametrów sieci oraz warunków umów roamingowych

zawartych między operatorami. Aby uzyskać więcej informacji na ten temat, zwróć się do operatora sieci.

Trybu sieci nie można zmienić, jeżeli jest aktywne połączenie pakietowej transmisji danych. Przed zmianą trybu sieciowego rozłącz połączenie pakietowe lub przełącz się na bezprzewodową sieć LAN (WLAN).

Usługa roamingu jest oparta na konkretnych umowach między operatorem Twojej sieci i innymi operatorami. Usługa ta umożliwia korzystanie z usług sieciowych poza siecią macierzystą, na przykład za granicą.

### **Określanie ustawień roamingu transmisji danych**

Domyślnie wybrana jest opcja **Zawsze pytaj**. Połączenie jest nawiązywane dopiero po zaakceptowaniu potwierdzenia. W przypadku wybrania opcji **Zawsze zezwalaj** wszystkie połączenia pakietowej transmisji danych są obsługiwane tak, jak w sieci macierzystej.

Szczegóły oraz informacje na temat kosztów roamingu można uzyskać u operatora sieci.

## **Wyświetlanie informacji na temat przesłanych danych**

Wybierz **Licznik danych kom. w sieci domowej**. Aby wyczyścić szczegóły i wyzerować licznik, wybierz **Wyczyść**.

### **Ustawienia karty SIM**

Wybierz > **Ustawienia** i **Telefon** <sup>&</sup>gt;**Karta SIM**.

Wybierz jedną z następujących opcji:

**Żądanie kodu PIN** — Ustaw wyświetlanie żądania kodu PIN po włączeniu urządzenia.

**Kod PIN** — Ustaw kod PIN.

#### **Ustawienia ogólne Ustawienia blokady urządzenia**

Wybierz > **Ustawienia** i **Blokada urządzenia**.

Skonfiguruj następujące ustawienia:

**Blokada automatyczna** — Wybierz długość okresu, po którym nieużywane urządzenie będzie blokowane.

**Zmień kod blokady** — Wprowadź aktualny kod blokady (domyślnie 12345), a następnie wpisz dwukrotnie nowy kod.

### **Sprawdzanie wykorzystania pamięci**

Można wyświetlać ilość pamięci dostępnej w urządzeniu lub na karcie pamięci, a także ilość pamięci dostępnej na potrzeby instalowania aplikacji.

Wybierz > **Ustawienia** i **Pamięć**.

Aby wyświetlić szczegóły użycia pamięci, wybierz **Szczegóły**.

Aby zwiększyć ilość dostępnej pamięci, usuń dane za pomocą Menedżera plików lub innej aplikacji.

### **Ustawienia wyjścia telewizyjnego**

- 1 Wybierz > **Ustawienia** i **Wyjście TV**.
- 2 Wybierz **PAL** (standard domyślny używany np. w Europie) lub **NTSC** (standard używany np. w Ameryce Północnej).
- 3 Wybierz **Zapisz**.

#### **Kalibracja ekranu**

Wybierz > **Ustawienia** i **Kalibracja ekranu**, <sup>a</sup> następnie postępuj zgodnie z wyświetlanymi instrukcjami.

### **Wyświetlanie informacji na temat urządzenia**

Wybierz > **Ustawienia** i **Informacje o produkcie**.

Dostępne są następujące informacje:

- •Model urządzenia
- •Nazwa i wersja platformy
- •Wersja oprogramowania
- •Adres MAC modułu WLAN
- •Adres Bluetooth
- •Numer IMEI
- •Obowiązujące licencje
- •Inne ważne informacje na temat urządzenia

#### **Ustawienia aplikacji innych firm**

Po zainstalowaniu dodatkowej aplikacji do folderu Ustawienia może zostać automatycznie dodana ikona apletu. Domyślnie ikony są dodawane do grupy Dodatki.

Wybierz > **Ustawienia** i aplikację, a następnie określ żądane ustawienia.

### **Porady i rozwiązywanie problemów**

**Podstawowe porady dotyczące korzystania z urządzenia**

**Blokowanie urządzenia** Naciśnij dwukrotnie klawisz wyłącznika.

#### **Przechodzenie do pulpitu**

Wybierz i przytrzymaj **...** 

### **Wyszukiwanie kontaktu**

Rozpocznij wprowadzanie nazwy na pulpicie przy użyciu klawiatury fizycznej.

#### **Otwieranie klawiatury wirtualnej w celu nawiązania połączenia**

Rozpocznij wprowadzanie numeru telefonu na pulpicie przy <sup>u</sup>życiu klawiatury fizycznej. Aby wprowadzić cyfrę, naciśnij i przytrzymaj  $\overline{\phantom{a}}$ , a następnie naciśnij klawisz, który ma nadrukowaną u góry daną cyfrę.

### **Wyciszanie połączenia przychodzącego**

Obróć urządzenie spodem do góry.

#### **Włączanie drzemki alarmu**

Obróć urządzenie spodem do góry.

#### **Zaawansowane porady dotyczące korzystania z urządzenia**

### **Otwieranie karty kontaktu z rozmowy**

Wybierz awatar tej osoby. Jest to przydatne, kiedy na przykład chcesz zadzwonić do znajomego po odbyciu z nim rozmowy przez SMS.

#### **Używanie klawiatury do przewijania w górę lub w dół na stronie internetowej**

Aby przewinąć w dół, naciśnij klawisz spacji. Aby przewijać w górę, naciśnij i przytrzymaj klawisz Shift, a następnie naciśnij klawisz spacji.

### **Powiększanie i pomniejszanie wiadomości e-mail, zdjęcia, strony internetowej lub obrazu z aparatu**

Użyj klawiszy głośności.

W przypadku stron internetowych powiększanie przy użyciu klawiszy głośności musi być włączone w ustawieniach internetowych.

#### **Wyświetlanie w aplikacji Kalendarz poprzedniego lub następnego dnia, tygodnia albo miesiąca**

- 1 Wybierz > **Kalendarz** i otwórz menu.
- 2 Wybierz **Miesiąc** lub **Tydzień**. Aby wyświetlić określony dzień, wybierz go w widoku Miesiąc lub Tydzień.
- 3 Przesuń palcem w lewo lub w prawo w wybranym widoku.

#### **Kopiowanie tekstu ze strony internetowej, wiadomości tekstowej lub wiadomości czatu**

1 Aby włączyć tryb zaznaczania, przeciągnij palcem z lewej strony ekranu dotykowego na ekran, a następnie wybierz

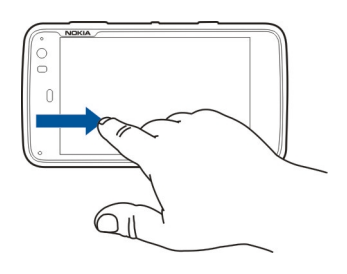

- 2 Przeciągnij palcem na tekst, aby zaznaczyć.
- 3 Naciśnij **Ctrl + C**.

#### **Kopiowanie tekstu z pola wprowadzania, wiadomości e-mail lub notatki**

- 1 Dotknij tekstu w miejscu, od którego chcesz rozpocząć zaznaczanie.
- 2 Naciśnij i przytrzymaj klawisz Shift, a następnie użyj klawiszy strzałek na klawiaturze fizycznej, aby zaznaczyć tekst.
- 3 Naciśnij **Ctrl + C**.

#### **Wyświetlanie aktualnego utworu i listy odtwarzania w aplikacji Odtwarzacz multimedialny**

Wybierz **+++** > 0dtwarzacz i e , a następnie wybierz utwór, album lub listę odtwarzania. Wybierz okładkę albumu, aby przełączyć widok bieżącego utworu i bieżącej listy odtwarzania.

### **Formatowanie karty pamięci**

Wybierz > **Pliki**, wybierz i przytrzymaj kartę pamięci, a następnie z menu podręcznego wybierz **Formatuj**.

#### **Skróty**

Poniżej wymieniono niektóre dostępne skróty klawiaturowe. Znacznie ułatwiają one korzystanie z aplikacji.

#### **Skróty ogólne**

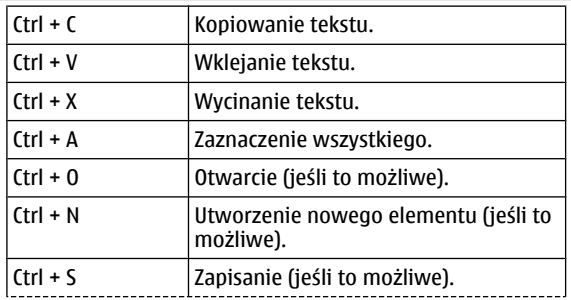

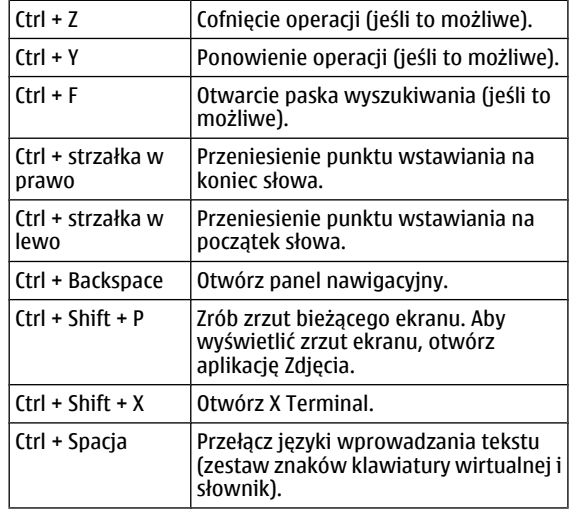

### **Skróty przeglądarki internetowej**

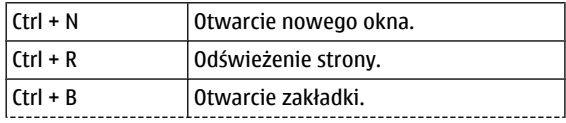

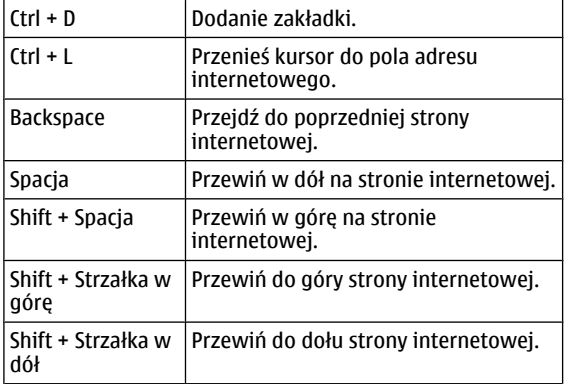

## **Skróty poczty e-mail**

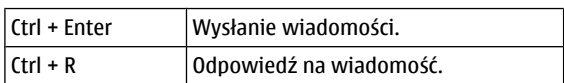

## **Skróty odtwarzacza multimedialnego**

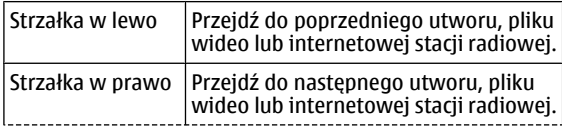

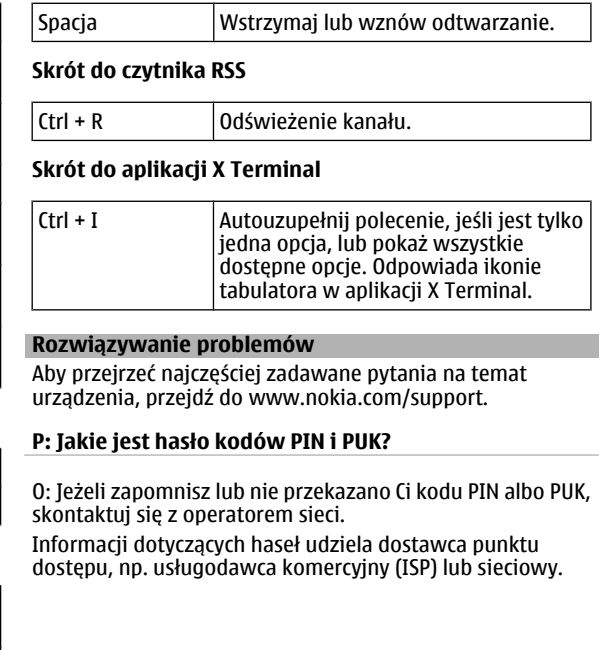

### **P: Co zrobić, jeżeli uruchamiam urządzenie po raz pierwszy i nic nie pojawia się na wyświetlaczu?**

O: Sprawdź, czy bateria jest prawidłowo włożona, przewód zasilający jest podłączony do urządzenia, a urządzenie jest <sup>w</sup>łączone. Spróbuj uruchomić urządzenie ponownie. Jeżeli to nie pomoże, skontaktuj się ze sprzedawcą urządzenia.

#### **P: Dlaczego urządzenie nie może ustanowić połączenia GPS?**

O: Nawiązanie połączenia GPS może trwać od kilku sekund do kilku minut. Nawiązywanie połączenia GPS w pojeździe może trwać dłużej. Jeśli znajdujesz się w budynku, wyjdź na zewnątrz, aby poprawić warunki odbioru sygnału. Jeśli znajdujesz się na zewnątrz budynku, spróbuj znaleźć otwartą przestrzeń. Sprawdź, czy nie zakrywasz dłonią anteny GPS urządzenia. Złe warunki atmosferyczne mogą wpływać na siłę sygnału. Niektóre pojazdy mają przyciemniane (atermiczne) szyby, które mogą blokować sygnały z satelitów.

#### **P: Dlaczego nie można znaleźć innego urządzenia przy aktywnym połączeniu Bluetooth?**

O: Sprawdź, czy urządzenia są kompatybilne, mają włączoną funkcję Bluetooth i nie znajdują się w trybie ukrytym. Odległość między urządzeniami nie może przekraczać 10

metrów. Przeszkody takie jak ściany również mają wpływ na połączenie.

## **P: Jak można zakończyć połączenie Bluetooth?**

O: Aby zakończyć połączenie Bluetooth, wybierz obszar stanu i **Bluetooth** <sup>&</sup>gt;**Urządzenia**, wybierz urządzenie, a następnie **Edytuj** <sup>&</sup>gt;**Rozłącz**. Jeżeli do tego urządzenia jest podłączone inne urządzenie, połączenie można zakończyć także z drugiego urządzenia.

Aby wyłączyć funkcję Bluetooth, wybierz obszar stanu i **Bluetooth**, a następnie wyczyść pole wyboru **Bluetooth <sup>w</sup>łączony**.

### **P: Dlaczego bezprzewodowy punkt dostępu WLAN jest niewidoczny, mimo że znajduję się w jego zasięgu?**

O: Identyfikator SSID punktu dostępu sieci WLAN może być ukryty. Aby uzyskać dostęp do sieci używającej ukrytego identyfikatora SSID, trzeba znać ten identyfikator i utworzyć dla tej sieci w urządzeniu bezprzewodowy punkt dostępu do sieci WLAN.

#### **P: Jak wyłączyć bezprzewodową łączność LAN (WLAN) w urządzeniu?**

O: Wybierz obszar stanu i **Połącz. z Internetem**, a następnie rozłącz połączenie WLAN.

### **P: Jak można wysyłać wiadomości MMS?**

O: Za pomocą urządzenia nie można wysyłać ani odbierać wiadomości multimedialnych (MMS), ale można wysyłać pliki multimedialne za pośrednictwem poczty e-mail lub łączności Bluetooth albo przesyłać je do usług internetowych, takich jak Nokia Ovi lub Flickr.

#### **P: Jak sprawdzić wersję oprogramowania w urządzeniu?**

O: Wybierz > **Ustawienia** i **Informacje o produkcie**.

### **P: Jak znaleźć swój adres MAC WLAN?**

O: Wybierz > **Ustawienia** i **Informacje o produkcie**.

### **P: Jak utworzyć nowy profil w urządzeniu?**

O: Nie można tworzyć nowych profili, ale można edytować istniejące (ogólny i cichy). Wybierz > **Ustawienia** i **Profile**.

#### **P: Do synchronizacji kalendarza używany był pakiet Nokia PC Suite. Po synchronizacji kalendarza za pomocą aplikacji Poczta Exchange pojawiły się duplikaty pozycji kalendarza. Jak usunąć duplikaty?**

1 W ustawieniach usługi Poczta Exchange wyłącz synchronizacie kalendarza.

Jeżeli nie wyłączysz synchronizacji kalendarza przed usunięciem pozycji kalendarza z urządzenia, pozycje zostaną także usunięte z serwera podczas następnej synchronizacji i nie będzie można ich zsynchronizować z powrotem z urządzeniem.

- 2 Wybierz > **Kalendarz**, otwórz menu i wybierz **Ustawienia** <sup>&</sup>gt;**Edytuj kalendarze**.
- 3 Wybierz kalendarz, a następnie **Usuń**.
- 4 W ustawieniach usługi Poczta Exchange włącz synchronizację kalendarza. Kalendarz w urządzeniu zostanie zsynchronizowany ponownie z serwera podczas następnej synchronizacji.
- 5 Jeżeli w kalendarzu urządzenia nadal masz duplikaty, usuń je z serwera.

## **Informacje o bezpiecznym użytkowaniu produktu**

#### **Open source software notice**

This product includes certain free/open source software.

The exact terms of the licenses, disclaimers, acknowledgements and notices are provided to you in the product. You may obtain the source code of the relevant free and open source software at http://www.maemo.org/. Alternatively, Nokia offers to provide such source code to you on a CD-ROM for a charge covering the cost of performing such distribution, such as the cost of media, shipping and handling, upon written request to Nokia at:

Maemo Source Code Requests

Nokia Corporation

P.O.Box 407

FI-00045 Nokia Group

Finland

This offer is valid for a period of three (3) years from the date of the distribution of this product by Nokia.

This software is based in part on the work of the Independent JPEG Group.

The Graphics Interchange Format© is the Copyright property of CompuServe Incorporated. GIF(sm) is a Service Mark property of CompuServe Incorporated.

Adobe® Flash® Player. Copyright (c) 1996 - 2007 Adobe Systems Incorporated. All Rights Reserved. Protected by U.S. Patent 6,879,327; Patents Pending in the United States and other countries. Adobe and Flash are either trademarks or registered trademarks in the United States and/or other countries.

This product includes software developed by following copyrightholders:

- Computing Services at Carnegie Mellon University (http://www.cmu.edu/ computing/)
- •Tommi Komulainen (Tommi.Komulainen@iki.fi)
- •The OpenSSL Project for use in the OpenSSL Toolkit (http://www.openssl.org)
- •Pedro Roque Marques
- •Eric Rosenquist, Srata Software Limited
- •The XFree86 Project, Inc (http://www.xfree86.org) and its contributors
- •Paul macKerras (paulus@samba.org)
- •Purdue Research Foundation
- OpenEvidence Project for use in the OpenEvidence Toolkit (http:// www.openevidence.org/)
- •Eric Young (eay@cryptsoft.com)
- •Tim Hudson (tjh@cryptsoft.com)

Copyright (c) 1996 NVIDIA, Corp. NVIDIA design patents pending in the U.S. and foreign countries.

NVIDIA, CORP. MAKES NO REPRESENTATION ABOUT THE SUITABILITY OF THIS SOURCE CODE FOR ANY PURPOSE. IT IS PROVIDED "AS IS" WITHOUT EXPRESS OR IMPLIED WARRANTY OF ANYKIND. NVIDIA, CORP. DISCLAIMS ALL WARRANTIES WITH REGARD TO THIS SOURCE CODE, INCLUDING ALL IMPLIED WARRANTIES OF MERCHANTABILITY AND FITNESS FOR A PARTICULARPURPOSE. IN NO EVENT SHALL NVIDIA, CORP. BE LIABLE FOR ANY SPECIAL, INDIRECT, INCIDENTAL, OR CONSEQUENTIAL DAMAGES, OR ANY DAMAGES WHATSOEVER RESULTING FROM LOSS OF USE, DATA OR PROFITS, WHETHER IN AN ACTION OF CONTRACT, NEGLIGENCE OR OTHER TORTIOUS ACTION, ARISING OUT OF OR IN CONNECTION WITH THE USE OR PERFORMANCE OF THIS SOURCE CODE.

#### **Standardy**

Produkt jest zgodny z następującymi normami:

- •EN 301 511, Harmonised Standard for Mobile Stations in the GSM 900/1800 Bands
- • EN 300 328, Harmonised Standard for Data Transmission Equipment Operating in the 2.4 GHz Band
- EN 301 357-2, Harmonised Standard for Analogue Cordless Wideband Audio Devices Using Integral Antennas Operating in the CEPT Recommended 863 MHz to 865 MHz Frequency Range
- EN 301 489-01, Electro Magnetic Compatibility Standard for Radio Equipment and Services
- • EN 301 489-07, Specific (EMC) Conditions for Mobile Radio Equipment, GSM 900/1800 Bands
- EN 301 489-09, Specific (EMC) Conditions for Wireless Microphones, Similar Radio Frequency (RF) Audio Link Equipment, Cordless Audio and In-Ear Monitoring Devices
- • EN 301 489-17, Specific (EMC) Conditions for Wideband Data and Hiperlan Equipment
- •EN 301 489-24, Specific (EMC) Conditions for Third Generation Cellular Phones
- • EN 301 908-01, Harmonized Standard for WCDMA Mobile Station; Common **Requirements**
- •EN 301 908-02, Harmonized Standard for WCDMA (UTRA FDD) Mobile Stations
- •EN 60950-1, Safety of Information Technology Equipment
- • EN 62311, Assessment of Electronic and Electrical Equipment Related to Human Exposure Restrictions for Electromagnetic Fields (0 Hz to 300 GHz)
- • EN 50360, Product Standard to Demonstrate the Compliance of Mobile Phones with the Basic Restrictions Related to Human Exposure to Electromagnetic Fields
- • 1999/519/EC, Council Recommendation on the Limitation of Exposure of the General Public to Electromagnetic Fields

Zgodność z innymi normami należy sprawdzić oddzielnie.

#### **Akcesoria**

#### **Ostrzeżenie:**

 Korzystaj wyłącznie z baterii, ładowarek i innych akcesoriów zatwierdzonych przez firmę Nokia do użytku z tym właśnie modelem urządzenia. Użycie akcesoriów innego typu może unieważnić jakiekolwiek zatwierdzenie do użytku lub gwarancję na urządzenie i może być niebezpieczne. W szczególności użycie niezatwierdzonych do użytku ładowarek lub baterii może wiązać się z ryzykiem pożaru, eksplozji, wycieku elektrolitu lub powstania innego zagrożenia.

O dostępności zatwierdzonych do użytku akcesoriów dowiesz się od sprzedawcy. Odłączając przewód któregokolwiek z akcesoriów, chwytaj za wtyczkę — nie za przewód.

#### **Bateria**

#### **Wzmianka o bateriach i ładowarkach**

Źródłem zasilania urządzenia jest bateria przeznaczona do wielokrotnego ładowania. W tym urządzeniu należy używać baterii BL-5J. Firma Nokia może dla tego urządzenia udostępnić dodatkowe modele baterii. Do ładowania baterii w tym urządzeniu przeznaczone są następujące ładowarki: AC-10. Właściwy do użytku model ładowarki zależy od typu złącza ładowania. Poszczególne typy tego złącza wyróżnione są symbolami: E, EB, X, AR, U, A, C, K lub UB.

Bateria może być ładowana i rozładowywana setki razy, ale w końcu ulegnie zużyciu. Jeśli czas rozmów i czas gotowości stanie się zauważalnie krótszy niż normalnie, wymień baterię na nową. Używaj tylko baterii zatwierdzonych przez firmę Nokia. Baterię ładuj wyłącznie za pomocą ładowarek zatwierdzonych przez firmę Nokia i przeznaczonych dla tego urządzenia.

Jeśli nowa bateria ma być użyta po raz pierwszy lub jeśli bateria nie była przez dłuższy czas używana, to żeby taką baterię naładować, może trzeba będzie ładowarkę podłączyć, następnie odłączyć i ponownie podłączyć. Jeśli bateria była całkowicie rozładowana, może upłynąć kilka minut, zanim na wyświetlaczu pojawi się wskaźnik ładowania i będzie można nawiązywać połączenia.

Bezpieczne wyjmowanie baterii. Przed każdym wyjęciem baterii należy urządzenie wyłączyć i odłączyć je od ładowarki.

Właściwe ładowanie. Jeśli nie używasz ładowarki, odłącz ją od urządzenia i gniazdka sieciowego. Nie pozostawiaj naładowanej do pełna baterii podłączonej do ładowarki, ponieważ przeładowanie baterii skraca jej żywotność. Jeśli naładowana do pełna bateria nie będzie używana, z upływem czasu rozładuje się samoistnie.

Unikaj ekstremalnych temperatur. Baterię staraj się zawsze przechowywać<sup>w</sup> temperaturze między 15°C a 25°C (59°F a 77°F). Ekstremalne temperatury zmniejszają pojemność i skracają żywotność baterii. Urządzenie z przegrzaną lub nadmiernie ochłodzoną baterią może chwilowo nie działać. Sprawność baterii jest szczególnie niska w temperaturach znacznie poniżej zera.

Nie dopuść do zwarcia biegunów baterii. Może to nastąpić przypadkowo, gdy metalowy przedmiot, na przykład moneta, spinacz lub długopis, spowoduje bezpośrednie połączenie dodatniego (+) i ujemnego (-) bieguna baterii. (Bieguny baterii wyglądają jak metalowe paski). Zdarzenie takie może mieć miejsce, gdy zapasową baterię nosi się<sup>w</sup> kieszeni lub portmonetce. Zwarcie biegunów może uszkodzić baterię lub przedmiot, który te bieguny ze sobą połączy.

Utylizacja. Nigdy nie wrzucaj baterii do ognia, ponieważ mogą eksplodować. Zużytych baterii należy pozbywać się zgodnie z lokalnie obowiązującymi przepisami. O ile to tylko możliwe, należy je oddać do recyklingu. Nie wyrzucaj baterii do domowych pojemników na śmieci.

Wyciek. Baterii i ogniw nie wolno demontować, przecinać, otwierać, zgniatać, zginać, przekłuwać ani rozrywać na kawałki. Jeśli nastąpi wyciek, nie dopuść do kontaktu płynu z baterii ze skórą lub oczami. Gdy jednak dojdzie do takiego wypadku, natychmiast obmyj skażone miejsce strumieniem wody lub poszukaj fachowej pomocy medycznej.

Uszkodzenia. Baterii nie wolno modyfikować, przerabiać, wkładać do niej obcych obiektów, zanurzać lub w inny sposób narażać na kontakt z wodą lub innymi cieczami. Uszkodzone baterie mogą eksplodować.

Prawidłowe użytkowanie. Bateria powinna być używana tylko zgodnie z jej przeznaczeniem. Niewłaściwe obchodzenie się z baterią może być przyczyną pożaru, eksplozji i wystąpienia innych zagrożeń. Jeśli urządzenie lub bateria spadnie, szczególnie na twardą powierzchnię, i podejrzewasz, że bateria uległa uszkodzeniu, poddaj ją badaniu w punkcie serwisowym, zanim zaczniesz jej ponownie używać. Nigdy nie należy <sup>u</sup>żywać uszkodzonej ładowarki lub baterii. Baterię przechowuj w miejscu niedostępnym dla małych dzieci.

#### **Sprawdzanie oryginalności baterii firmy Nokia**

Dla własnego bezpieczeństwa należy używać tylko oryginalnych baterii firmy Nokia. Aby mieć pewność, że kupowana bateria jest oryginalna, trzeba ją nabyć w centrum usługowym Nokia lub u autoryzowanego sprzedawcy i zbadać jej etykietę z hologramem, wykonując niżej wymienione czynności.

#### **Hologram identyfikacyjny**

1 Patrząc pod pewnym kątem na etykietę z hologramem, powinien się ukazać znany <sup>u</sup>żytkownikom telefonów Nokia rysunek splatających się rąk, a pod innym kątem – logo Nokia Original Enhancements.

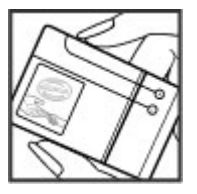

2 Na odchylanym w lewo, w prawo, w dół i do góry hologramie powinny być widoczne odpowiednio 1, 2, 3 i 4 punkciki z każdej strony.

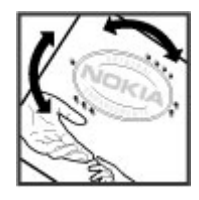

Pozytywny rezultat badań etykiety nie daje całkowitej pewności, że opatrzona nią bateria jest rzeczywiście oryginalna. Jeśli nie będzie można stwierdzić, że dana bateria jest baterią oryginalną, lub w przypadku pojawienia się jakichkolwiek wątpliwości co do oryginalności baterii z hologramem firmy Nokia na etykiecie, nie powinno się jej używać, natomiast należy ją zanieść do najbliższego autoryzowanego sprzedawcy lub centrum usługowego Nokia, aby uzyskać tam pomoc w rozstrzygnięciu takich wątpliwości.

Więcej o oryginalnych bateriach Nokia można przeczytać w witrynie [www.nokia.com/](http://www.nokia.com/battery) [battery](http://www.nokia.com/battery).

#### **Jak dbać o swoje urządzenie**

To urządzenie wyróżnia się najwyższej klasy konstrukcją i jakością wykonania, dlatego też wymaga właściwej obsługi. Przestrzeganie poniższych wskazówek pozwoli zachować ważność gwarancji.

- • Nie używaj i nie przechowuj urządzenia w miejscach brudnych i zapylonych. Moż<sup>e</sup> to spowodować uszkodzenie jego ruchomych części i podzespołów elektronicznych.
- Nie przechowuj urządzenia w wysokiej lub niskiej temperaturze. Wysokie temperatury mogą być przyczyną krótszej żywotności urządzeń elektronicznych, uszkodzeń baterii i odkształceń lub stopienia elementów plastikowych. Gdy wychłodzone urządzenie powróci do swojej normalnej temperatury, w jego

wnętrzu może gromadzić się wilgoć, powodując uszkodzenie podzespołów elektronicznych.

- •Nie próbuj otwierać urządzenia w sposób inny od przedstawionego w tej instrukcji.
- Nie upuszczaj, nie uderzaj urządzenia i nie potrząsaj nim. Nieostrożne obchodzenie się z urządzeniem może spowodować uszkodzenia wewnętrznych podzespołów elektronicznych i delikatnych mechanizmów.
- • Do czyszczenia urządzenia nie stosuj żrących chemikaliów, rozpuszczalników ani silnych detergentów. Do czyszczenia powierzchni urządzenia używaj tylko miękkiej, czystej i suchej szmatki.
- • Nie maluj urządzenia. Farba może zablokować jego ruchome części i uniemożliwić prawidłowe działanie.
- • Używaj tylko anteny dostarczonej wraz z urządzeniem lub anteny zastępczej, która została zatwierdzona do użytku. Stosowanie nieautoryzowanych anten, modyfikacje lub podłączenia mogą spowodować uszkodzenie urządzenia, a przy tym może to stanowić naruszenie przepisów dotyczących urządzeń radiowych.
- •Z ładowarek korzystaj tylko w pomieszczeniach zamkniętych.
- • Rób kopie zapasowe wszystkich danych, które chcesz przechowywać. Do takich należą na przykład kontakty i notatki kalendarza.
- • Aby urządzenie działało optymalnie, warto je od czasu do czasu zresetować. W celu wyłącz zasilanie urządzenia i wyjmij z niego baterię.

Wskazówki te dotyczą w równej mierze urządzenia, baterii, ładowarki i każdego innego akcesorium.

#### **Recykling**

Zużyte produkty elektroniczne, baterie i opakowania należy oddawać do specjalnych punktów zbiórki takich materiałów. Zapobiega to niekontrolowanemu zaśmiecaniu środowiska i promuje inicjatywy wtórnego wykorzystania surowców. O ochronie środowiska i recyklingu produktów firmy Nokia można przeczytać na stronach [www.nokia.com/werecycle](http://www.nokia.com/werecycle) lub [nokia.mobi/werecycle](http://nokia.mobi/werecycle).

#### **Dodatkowe informacje o bezpieczeństwie Małe dzieci**

Twoje urządzenie i jego akcesoria to nie zabawki. Produkty te mogą zawierać drobne części. Należy je przechowywać w miejscach niedostępnych dla małych dzieci.

#### **Środowisko pracy**

To urządzenie spełnia wytyczne co do oddziaływania fal radiowych na organizm człowieka, gdy jest używane w normalnej pozycji przy uchu lub w odległości co najmniej 2,2 cm od ciała. Etui, zaczep do paska lub futerał, w którym nosi się urządzenie, nie moż<sup>e</sup> zawierać metalu i powinien utrzymywać odległość urządzenia od ciała nie mniejszą niż podana wyżej.

Do przesyłania plików z danymi lub wiadomości potrzebne jest dobre połączenie z siecią. Wysłanie plików z danymi lub wiadomości może się opóźnić do czasu uzyskania takiego połączenia. Od początku do końca transmisji należy przestrzegać wskazówek co do utrzymywania właściwej odległości urządzenia od ciała.

Niektóre części urządzenia są namagnesowane. Urządzenie może przyciągać przedmioty metalowe. Nie trzymaj w pobliżu urządzenia kart kredytowych ani innych magnetycznych nośników danych, ponieważ zapisane na nich informacje mogą zostać skasowane. Urządzenie zawiera czujniki, w których stosowane są magnesy. Magnesy zewnętrzne mogą wpływać na działanie urządzenia.

#### **Aparatura medyczna**

Praca każdego urządzenia radiowego, w tym telefonu komórkowego, może powodować zakłócenia w funkcjonowaniu nienależycie zabezpieczonych urządzeń medycznych. Skontaktuj się z lekarzem lub producentem urządzenia medycznego, aby dowiedzieć się, czy jest właściwie zabezpieczone przed oddziaływaniem fal radiowych (RF). Wyłączaj swoje urządzenie wszędzie tam, gdzie wymagają tego wywieszone napisy. Szpitale i inne placówki służby zdrowia mogą używać aparatury czułej na działanie zewnętrznych fal radiowych.

#### **Wszczepiane urządzenia medyczne**

Minimalna odległość między wszczepionym urządzeniem medycznym, takim jak stymulator serca lub kardiowerter-defibrylator, a urządzeniem bezprzewodowym, zalecana przez producentów urządzeń medycznych w celu uniknięcia zakłóceń pracy urządzenia medycznego, wynosi 15,3 centymetra (6 cali). Osoby z takimi urządzeniami powinny:

- • Nosić urządzenie bezprzewodowe w taki sposób, żeby jego odległość od urządzenia medycznego była zawsze większa niż 15,3 centymetra (6 cali).
- •Nie nosić urządzenia bezprzewodowego w kieszeni na piersi.
- • Urządzenie bezprzewodowe trzymać przy uchu po przeciwnej w stosunku do urządzenia medycznego stronie ciała.
- • Wyłączyć urządzenie bezprzewodowe w przypadku podejrzenia, że doszło do zakłóceń.
- •Stosować się do zaleceń producenta wszczepionego urządzenia medycznego.

Wątpliwości co do używania urządzenia bezprzewodowego i wszczepionego aparatu medycznego należy rozstrzygnąć z lekarzem.

#### **Aparaty słuchowe**

Niektóre cyfrowe urządzenia bezprzewodowe mogą zakłócać działanie aparatów <sup>s</sup>łuchowych.

#### **Pojazdy mechaniczne**

Sygnały radiowe (RF) mogą mieć wpływ na działanie nieprawidłowo zainstalowanych lub niewłaściwie zabezpieczonych w pojazdach mechanicznych układów elektronicznych, takich jak elektroniczne układy wtrysku paliwa, antypoślizgowe układy zabezpieczające przed blokowaniem kół podczas hamowania, elektroniczne układy kontroli szybkości i systemy poduszek powietrznych. Więcej na ten temat dowiesz się od producenta samochodu lub producenta wyposażenia.

Instalować i naprawiać to urządzenie w samochodzie może tylko wykwalifikowany personel. Niewłaściwa instalacja lub naprawa zagraża bezpieczeństwu i moż<sup>e</sup> unieważnić gwarancję na urządzenie. Regularnie sprawdzaj, czy wszystkie elementy urządzenia bezprzewodowego w samochodzie są odpowiednio zamocowane i czy działają prawidłowo. W pobliżu urządzenia, jego części i akcesoriów nie wolno przechowywać ani przewozić łatwopalnych cieczy, gazów czy materiałów wybuchowych. Pamiętaj, że poduszki powietrzne są wyzwalane z ogromną siłą. Nie trzymaj swojego urządzenia lub akcesoriów w strefie wybuchu poduszki powietrznej.

Wyłącz urządzenie jeszcze przed wejściem na pokład samolotu. Używanie bezprzewodowych urządzeń telekomunikacyjnych w samolocie może być prawnie zabronione oraz może stanowić zagrożenie dla działania systemów pokładowych.

#### **Warunki fizykochemiczne grożące eksplozją**

Wyłącz urządzenie, gdy znajdziesz się w obszarze, w którym istnieje zagrożenie wybuchem. Stosuj się wtedy do wszystkich wywieszonych instrukcji. W takich warunkach

iskrzenie może być przyczyną eksplozji lub pożaru, co w konsekwencji grozi obrażeniami ciała lub nawet śmiercią. Wyłączaj urządzenie w punktach tankowania paliwa, na przykład w pobliżu dystrybutorów na stacjach serwisowych. Przestrzegaj ograniczeń obowiązujących na terenach składów, magazynów i dystrybucji paliw, zakładach chemicznych oraz w rejonach prowadzenia kontrolowanych wybuchów. Miejsca zagrożone wybuchem są najczęściej, ale nie zawsze, wyraźnie oznakowane. Do takich należą pomieszczenia pod pokładem łodzi, miejsca składowania lub przepompowywania chemikaliów oraz magazyny, w których powietrze zawiera chemikalia, cząstki zbóż, kurzu lub pyły metali. Wymienić tu trzeba również miejsca, w których ze względów bezpieczeństwa zalecane jest wyłączenie silnika samochodu. Jeśli pojazd napędzany jest ciekłym gazem (propan, butan), należy zapytać producenta, czy w pobliżu pojazdu można bezpiecznie używać urządzenia bezprzewodowego.

Żaden element obudowy urządzenia nie zawiera niklu.

#### **Telefony alarmowe**

Przed nawiązaniem połączenia alarmowego włącz urządzenie i sprawdź moc dostępnego sygnału. Jeśli ekran i klawisze są zablokowane, odblokuj je, przesuwają<sup>c</sup> przełącznik blokady z boku urządzenia.

**Ważne:** Urządzenie działa z użyciem sygnałów radiowych, sieci bezprzewodowych oraz sieci naziemnych i korzysta z funkcji zaprogramowanych przez użytkownika. Połączenia alarmowe można nawiązywać przy użyciu sieci komórkowej.Połączenia alarmowego nie można nawiązać przy użyciu usługi VoIP (połączeń internetowych). Nie ma jednak gwarancji, że połączenie będzie można nawiązać w każdych warunkach. W sytuacjach krytycznych, takich jak konieczność wezwania pomocy medycznej, nigdy nie powinno się więc polegać wyłącznie na urządzeniu bezprzewodowym.

#### **Nawiązywanie połączenia alarmowego**

- 1 Wybierz > **Telefon**.
- 2 Wybierz i typ połączenia komórkowego.
- 3 Wprowadź obowiązujący na danym obszarze oficjalny numer alarmowy.
- 4 Wybierz , aby nawiązać połączenie.

#### **Nawiązywanie połączeń alarmowych bez wprowadzania kodu PIN, PUK lub kodu blokady**

- 1 Gdy urządzenie wyświetli monit o podanie kodu, wprowadź numer alarmowy odpowiedni dla bieżącej lokalizacji. Zostanie wyświetlona ikona **Połączenie alarmowe**.
- 2 Wybierz **Połączenie alarmowe**, aby nawiązać połączenie. Po zakończeniu połączenia alarmowego należy wprowadzić wymagany kod PIN, PUK lub kod blokady, aby można było używać innych funkcji urządzenia.

Po połączeniu się z numerem alarmowym podaj jak najdokładniej wszystkie niezbędne informacje. Twoje urządzenie bezprzewodowe może być jedynym środkiem łączności na miejscu zdarzenia. Nie przerywaj połączenia, dopóki nie otrzymasz na to zgody.

#### **Informacje o certyfikatach (SAR)**

#### **To mobilne urządzenie spełnia wytyczne w zakresie oddziaływania fal radiowych na organizm człowieka.**

Urządzenie to jest nadajnikiem i odbiornikiem fal radiowych. Jest tak zaprojektowane, aby energia fal radiowych nigdy nie przekraczała granic bezpieczeństwa rekomendowanych przez międzynarodowe wytyczne. Wytyczne te zostały opracowane przez niezależną organizację naukową ICNIRP z uwzględnieniem marginesu bezpieczeństwa w celu zagwarantowania ochrony wszystkim osobom, niezależnie od wieku i stanu zdrowia.

W odniesieniu do urządzeń mobilnych za jednostkę miary oddziaływania fal radiowych na organizm człowieka przyjęto SAR (ang. Specific Absorption Rate). Ustalona przez ICNIRP graniczna wartość SAR wynosi 2,0 W/kg, przy czym jest to wartość uśredniona w przeliczeniu na 10 gramów tkanki. Pomiary SAR przeprowadza się w standardowych warunkach pracy urządzenia, przy maksymalnej mocy emitowanego sygnału i w całym spektrum badanych częstotliwości. Rzeczywista wartość SAR może być znacznie mniejsza od maksymalnej, ponieważ urządzenie jest zaprojektowane tak, że używa tylko minimalnej mocy wymaganej do łączności z siecią. Wartość tego minimum zależy od szeregu czynników, takich jak odległość od stacji bazowej.

Najwyższa zmierzona wg wytycznych ICNIRP wartość SAR tego urządzenia w testach przy uchu równa jest 0,61 W/kg.

Na wartości SAR mogą mieć wpływ podłączone do urządzenia akcesoria. Wartości SAR mogą się też różnić zależnie od krajowych wymogów raportowania i testowania oraz od pasma częstotliwości w danej sieci. Więcej o wartościach SAR można się dowiedzieć na stronie produktów, w witrynie [www.nokia.com](http://www.nokia.com).

DEKLARACJA ZGODNOŚCI

# $C \epsilon 0434$ <sup>O</sup>

NOKIA CORPORATION niniejszym oświadcza, że produkt RX-51 jest zgodny z zasadniczymi wymaganiami oraz pozostałymi stosownymi postanowieniami Dyrektywy 1999/5/WE. Kopię "Deklaracji zgodności" można znaleźć pod adresem [http://www.nokia.com/](http://www.nokia.com/phones/declaration_of_conformity/) [phones/declaration\\_of\\_conformity/](http://www.nokia.com/phones/declaration_of_conformity/).

Nokia, Nokia Connecting People, Nseries i N900 i Ovi są znakami towarowymi lub zarejestrowanymi znakami towarowymi firmy Nokia Corporation. Sygnał dźwiękowy o nazwie Nokia tune jest znakiem towarowym Nokia Corporation. Inne nazwy produktów i firm wymienione w niniejszym dokumencie mogą być znakami towarowymi lub nazwami handlowymi ich właścicieli.

Powielanie, przekazywanie, dystrybucja oraz przechowywanie kopii części lub całości tego dokumentu w jakiejkolwiek formie bez wyrażonej uprzednio na piśmie zgody firmy Nokia jest zabronione. Firma Nokia promuje politykę nieustannego rozwoju. Firma Nokia zastrzega sobie prawo do wprowadzania zmian i usprawnień we wszelkich produktach opisanych w tym dokumencie bez uprzedniego powiadomienia.

Fragmenty oprogramowania Mapy Nokia są chronione prawem autorskim; © 1996-2010 The FreeType Project. Wszelkie prawa zastrzeżone.

Ten produkt podlega licencji MPEG-4 Visual Patent Portfolio, która upoważnia do (i) korzystania z niego w prywatnych i niekomercyjnych celach w związku z informacjami zakodowanymi zgodnie ze standardem MPEG-4 przez konsumenta w toku jego działań o charakterze prywatnym i niekomercyjnym oraz do (ii) używania go w związku z nagraniami wideo w formacie MPEG-4, dostarczonymi przez licencjonowanego dostawcę takich nagrań. Na wykorzystanie produktu w innym zakresie licencja nie jest udzielana ani nie może być domniemywana. Dodatkowe informacje, w tym dotyczące zastosowań produktu w celach promocyjnych, wewnętrznych i komercyjnych, można otrzymać od firmy MPEG LA, LLC. Patrz http://www.mpegla.com.

#### W MAKSYMALNYM DOPUSZCZALNYM PRZEZ PRAWO ZAKRESIE FIRMA NOKIA ANI ŻADEN Z JEJ LICENCJODAWCÓW W ŻADNYM WYPADKU NIE PONOSI ODPOWIEDZIALNOŚCI ZA JAKĄKOLWIEK

UTRATĘ DANYCH LUB ZYSKÓW ANI ZA ŻADNE SZCZEGÓLNE, PRZYPADKOWE, WTÓRNE LUB POŚREDNIE SZKODY POWSTAŁE W DOWOLNY SPOSÓB.

ZAWARTOŚĆ TEGO DOKUMENTU PRZEDSTAWIONA JEST TAK JAK JEST – AS IS". NIE UDZIELA SIĘ JAKICHKOLWIEK GWARANCJI, ZARÓWNO WYRAŹNYCH JAK I DOROZUMIANYCH W ODNIESIENIU DO RZETELNOŚCI, WIARYGODNOŚCI LUB TREŚCI NINIEJSZEGO DOKUMENTU, WŁĄCZAJĄC W TO, LECZ NIE OGRANICZAJĄC TEGO DO JAKICHKOLWIEK DOROZUMIANYCH GWARANCJI UŻYTECZNOŚCI HANDLOWEJ LUB PRZYDATNOŚCI DO OKREŚLONEGO CELU, CHYBA ŻE TAKOWE WYMAGANE SA PRZEZ PRZEPISY PRAWA. FIRMA NOKIA ZASTRZEGA SOBIE PRAWO DO DOKONYWANIA ZMIAN W TYM DOKUMENCIE LUB WYCOFANIA GO W DOWOLNYM CZASIEBEZ UPRZEDNIEGO POWIADOMIENIA.

W maksymalnym dopuszczalnym przez prawo zakresie dekompilacja oprogramowania w urządzeniu jest zabroniona. Wymienione w niniejszej instrukcji ograniczenia, które dotyczą oświadczeń, gwarancji, przyczyn powstania szkód i odpowiedzialności firmy Nokia, stosują się również do oświadczeń, gwarancji, przyczyn powstania szkód i odpowiedzialności licencjodawców firmy Nokia.

Dostępność poszczególnych produktów i aplikacji, a także i związanych z tymi produktami usług może się różnić w zależności od regionu. Szczegóły, w tym dostępność opcji językowych, należy sprawdzić ze sprzedawcą produktów Nokia. To urządzenie może zawierać towary, technologie i oprogramowanie podlegające przepisom eksportowym USA i innych krajów. Odstępstwa od tych przepisów są zabronione.

#### ANONS FCC/INDUSTRY CANADA

To urządzenie może powodować zakłócenia w odbiorze audycji radiowych i programów TV (głównie wtedy, gdy telefon jest blisko odbiornika). Jeśli takich zakłóceń nie można wyeliminować, wtedy FCC/Industry Canada może zażądać zaprzestania korzystania z tego telefonu. Pomocy w eliminacji zakłóceń udzieli personel lokalnego serwisu. Urządzenie to spełnia warunki ujęte w części 15 przepisów FCC. Korzystanie z urządzenia podlega następującym dwóm warunkom: (1) działanie urządzenia nie może powodować szkodliwych zakłóceń i (2) urządzenie musi odbierać zakłócenia łącznie z tymi, które mogą powodować niepożądane działanie. Dokonanie jakichkolwiek zmian lub modyfikacji bez wyraźnej zgody firmy Nokia może unieważnić prawo użytkownika do korzystania z tego urządzenia.

© 2010 Nokia. Wszelkie prawa zastrzeżone.

/Wydanie 4 PL
# **Indeks**

### **Symbole/Liczby**

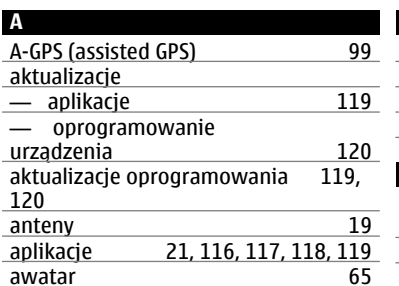

[100](#page-99-0), [127](#page-126-0)

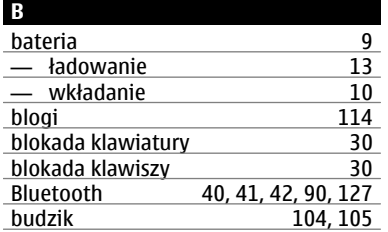

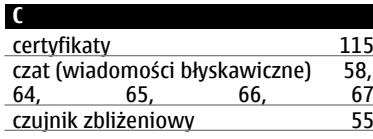

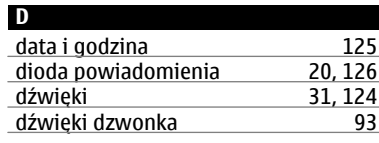

#### **E** EAP (Extensible Authentication Protocol) [36](#page-35-0), [37](#page-36-0) ekran dotykowy [25](#page-24-0), [55](#page-54-0) e-mailPatrz poczta

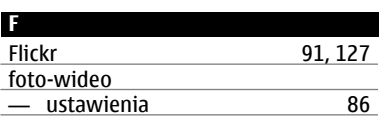

**G** GPS (global positioning system) [100](#page-99-0), [127](#page-126-0)

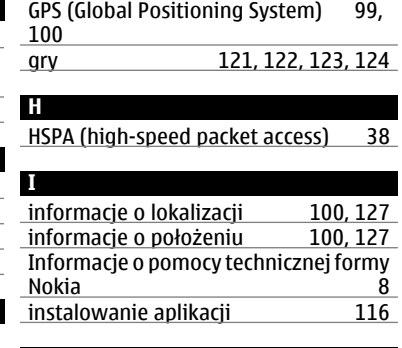

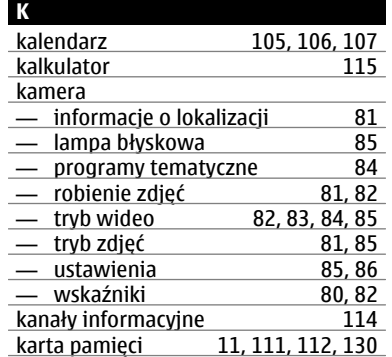

### **146 Indeks**

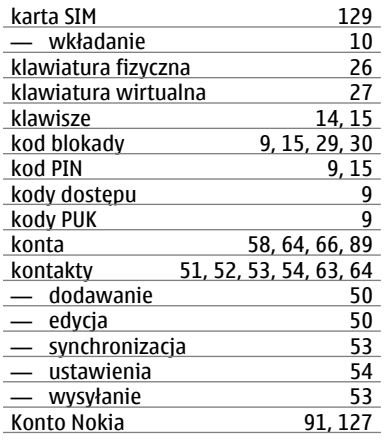

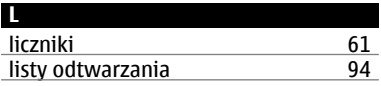

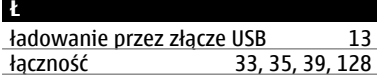

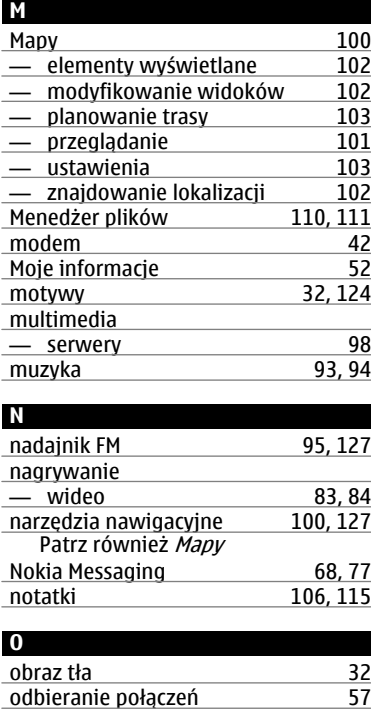

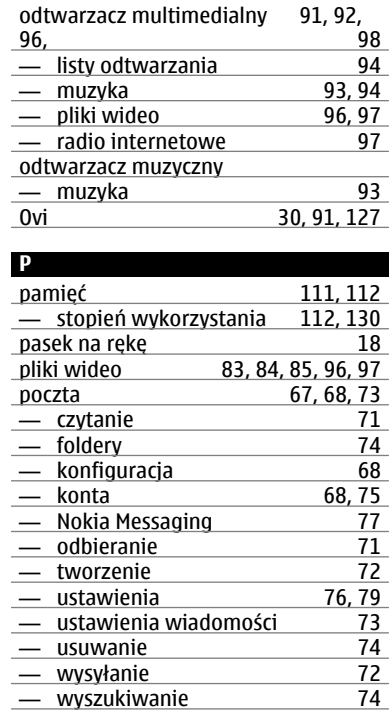

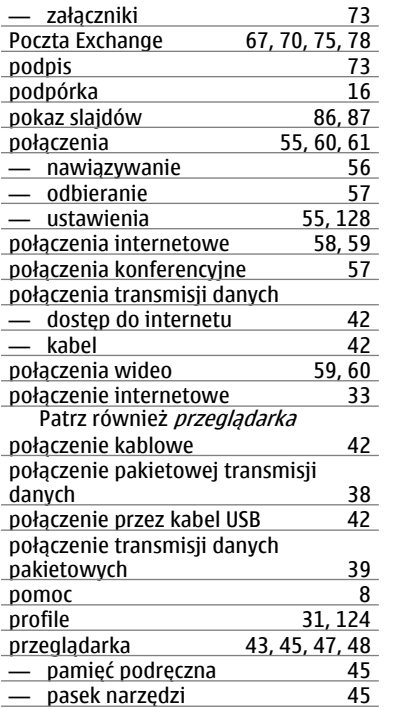

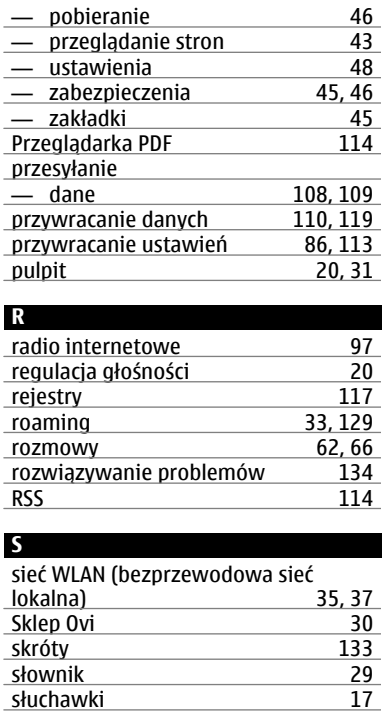

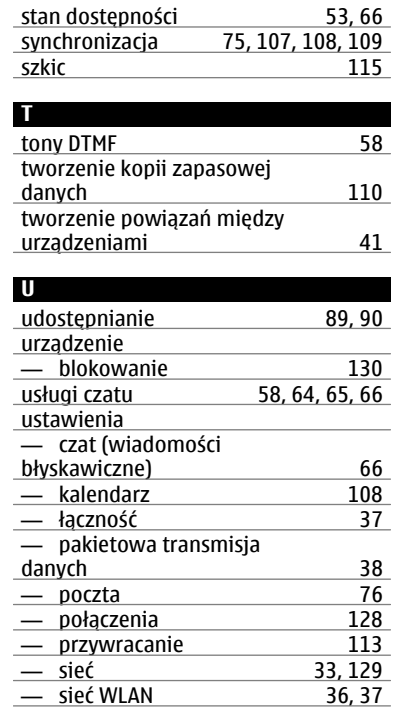

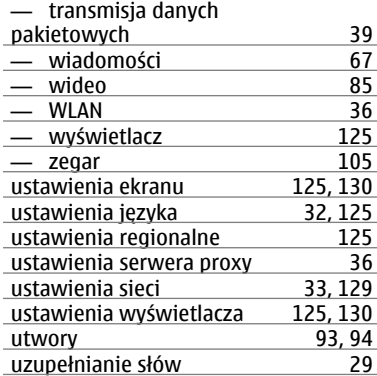

## **V**

VoIP

Patrz połączenia internetowe

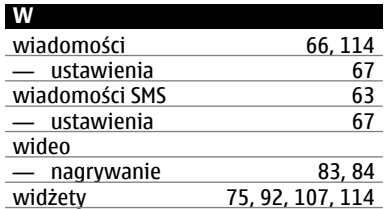

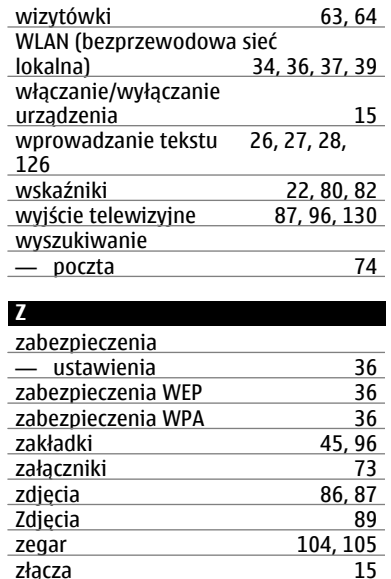

znaczniki [88](#page-87-0), [90](#page-89-0) znaczniki geograficzne [81](#page-80-0),88

złacza